### upland AccuRoute

# AccuRoute<sup>®</sup> Clients Installation Guide

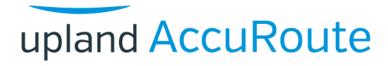

### **Upland AccuRoute**

6 Riverside Drive Andover, MA 01810 Phone: (978) 327-5700 Toll-free US: 1-800 886-7845

#### **Upland Software Headquarters**

Frost Bank Tower 401 Congress Avenue, Suite 1850 Austin, TX 78701-3788 Toll Free: (855) 944-7526

#### **About Upland Software**

Upland Software (Nasdaq: UPLD) is an enterprise cloud software company that provides award-winning solutions in Project and IT Management, Workflow Automation and Digital Engagement. Our goal is 100% customer success, achieved through a unified operating platform that delivers the performance, scalability and support that over 2,500 Upland customers worldwide demand every day. Learn more at uplandsoftware.com.

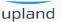

© 2017 by Omtool, Ltd. (Upland AccuRoute) All rights reserved. Omtool, AccuRoute, Genifax, Image-In, ObjectArchive, ScanFacts, and the Company logo are trademarks of the Company. Trade names and trademarks of other companies appearing in this document are the property of their respective owners.

Omtool product documentation is provided as part of the licensed product. As such, the documentation is subject to the terms outlined in the End User License Agreement. (You are presented with the End User License Agreement during the product installation. By installing the product, you consent to the terms therein.)

Permission to use the documentation is granted, provided that this copyright notice appears in all copies, use of the documentation is for informational and non-commercial or personal use only and will not be copied or posted on any network computer or broadcast in any media, and no modifications to the documentation are made. Accredited educational institutions may download and reproduce the documentation for distribution in the classroom. Distribution outside the classroom requires express written permission. Use for any other purpose is expressly prohibited by law.

Omtool and/or its suppliers make no guaranties, express or implied, about the information contained in the documentation. Documents and graphics contained therein could include typographical errors and technical inaccuracies. Omtool may make improvements or changes to the documentation and its associated product at any time.

## **Upland AccuRoute Resources**

### The Upland Community

The Upland Community is the central hub for Upland customer information, in the community you can:

- Track tickets
- · Search and Download Knowledge
- · Interact in Upland Forums
- · Stay up to date on AccuRoute and/or Upland News

Access the Community by logging in with your company email at:

https://community.uplandsoftware.com/hc/en-us

### Customer Service and Technical Support Contact Information

· Phone: (978) 327 6800 or (1-888) 303 8098

· E-mail: omtool-support@uplandsoftware.com

· Community: <a href="https://community.uplandsoftware.com/hc/en-us">https://community.uplandsoftware.com/hc/en-us</a>

NOTE: Technical support requires an active support contract. For more information go to:

https://uplandsoftware.com/accuroute/customer-success/support-overview/

### Sales, Consulting Services, Licenses and Training

Phone: (978) 327 5700 or (1-800) 886 7845

Email: ARmarketing@uplandsoftware.com

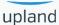

## **Contents**

| Section 1: About this Guide                            |      |
|--------------------------------------------------------|------|
| Intended Audience                                      |      |
| AccuRoute Clients List                                 |      |
| Client Deployment Summary                              |      |
| Related AccuRoute v6.0 Documentation                   |      |
|                                                        |      |
|                                                        |      |
| Section 2: Introduction                                |      |
| AccuRoute Desktop                                      | 2-2  |
| Introduction to AccuRoute Desktop                      | 2-2  |
| Integration with DMS applications                      | 2-2  |
| Methods of submitting messages to the AccuRoute Server | 2-2  |
| Components of AccuRoute Desktop                        | 2-4  |
| Workflows for messages and Embedded Directives         | 2-5  |
| Views associated with AccuRoute Desktop features       | 2-6  |
| AccuRoute Web Apps                                     | 2-8  |
| Introduction to AccuRoute Web Apps                     | 2-8  |
| Messages and distributions                             | 2-8  |
| Distribution Collections                               | 2-9  |
| Print to AccuRoute                                     | 2-10 |
| Introduction of Print to AccuRoute Features            | 2-10 |
| Printing to AccuRoute Desktop                          | 2-10 |
| Send To AccuRoute Desktop                              | 2-12 |
| AccuRoute Queue                                        | 2-14 |
| Introduction to AccuRoute Queue                        | 2-14 |
| Working with AccuRoute Queue                           | 2-14 |
| AccuRoute Acquisition                                  | 2-15 |
| Introduction to AccuRoute Acquisition                  | 2-15 |
| AccuRoute Connect                                      | 2-19 |
| Introduction to AccuRoute Connect                      | 2-19 |
| Working with AccuRoute Connect                         | 2-19 |
| Description of the AccuRoute Connect features          | 2-20 |
| AccuRoute COM API                                      |      |
| Introduction to AccuRoute COM API                      | 2-22 |
| Working with the Upland AccuRoute Server               |      |
| AccuRoute COM API objects                              | 2-24 |
| AccuRoute CostRecovery                                 | 2-26 |
| Introduction to AccuRoute CostRecovery                 | 2-26 |
| CostRecovery Features                                  | 2-26 |
| AccuRoute Server Monitor                               |      |
| Introduction to AccuRoute Server Monitor               | 2-28 |
| AccuRoute FaxCenter                                    | 2-29 |
| Introduction to AccuRoute FaxCenter                    | 2-29 |

| Section | 3: | Req | uiren | nents |
|---------|----|-----|-------|-------|
|         |    |     |       |       |

| Server requirements                                                   | 3-I      |
|-----------------------------------------------------------------------|----------|
| AccuRoute Server v6.0 requirements                                    |          |
| Basic client hardware requirements                                    | 3-I      |
| DCOM permissions when installing on a remote system                   | 3-2      |
| HTTP or HTTPS connectivity for AccuRoute Intelligent Device Client    | 3-2      |
| Note about connecting AccuRoute Server installed on Windows           | 3-2      |
| Supported email applications                                          | 3-3      |
| Client requirements                                                   | 3-4      |
| AccuRoute Web Apps                                                    | 3-4      |
| AccuRoute Web Apps user requirements for email account                | 3-4      |
| AccuRoute Web Apps user full permission requirements                  | 3-5      |
| Print to AccuRoute                                                    | 3-5      |
| AccuRoute COM API                                                     | 3-5      |
| Components installed by the AccuRoute Intelligent Device Client setup | 3-5      |
| AccuRoute Server Monitor                                              | 3-6      |
| AccuRoute Server Monitor Service                                      | 3-6      |
| AccuRoute Server Monitor Administrator                                | 3-6      |
| Section 4: Installation AccuRoute Desktop                             |          |
| About the AccuRoute Desktop Components                                |          |
| Installing AccuRoute Desktop                                          |          |
| View files installed with AccuRoute Desktop                           |          |
| Running AccuRoute Desktop setup in silent mode                        |          |
| Installing AccuRoute Desktop for all users in silent mode             |          |
| AccuRoute Web Apps                                                    |          |
| About the AccuRoute Web Apps components                               |          |
| Installing AccuRoute Web Apps                                         | 4-7      |
| Required DCOM permissions when installing on a remote system          |          |
| Print to AccuRoute                                                    |          |
| Installing Print to AccuRoute for the Web                             |          |
| Installing Print to AccuRoute for AccuRoute Desktop                   |          |
| AccuRoute Queue                                                       |          |
| Installing AccuRoute Queue                                            |          |
| Running AccuRoute Queue setup in silent mode                          |          |
| AccuRoute Acquisition                                                 |          |
| Installing AccuRoute Acquisition                                      |          |
| Running the AccuRoute Acquisition setup in silent mode                |          |
| AccuRoute Connect                                                     |          |
| Installing AccuRoute Connect                                          |          |
| Running the AccuRoute Connect setup in silent mode                    |          |
| AccuRoute COM API                                                     |          |
| About the Embedded AccuRoute for Intelligent Devices components       |          |
| Embedded AccuRoute for Intelligent Devices for COM API installation   |          |
| AccuRoute Cost Recovery                                               |          |
| Backing up existing AccuRoute Cost Recovery configuration files       |          |
| Running the AccuRoute Cost Recovery setup                             |          |
| AccuRoute Server Monitor                                              |          |
| About the AccuRoute Server Monitor client components                  |          |
| Installing AccuRoute Server Monitor                                   |          |
| Accuroute raxCenter                                                   | 4-334-33 |

## Section 5: Required Server Configuration

| AccuRoute Desktop                                                                     | 5-2  |
|---------------------------------------------------------------------------------------|------|
| Configuring server-client connectivity for AccuRoute Desktop                          | 5-2  |
| Configuring Group permissions for AccuRoute Desktop                                   |      |
| AccuRoute Web Apps                                                                    |      |
| Enabling integrated Windows authentication                                            | 5-8  |
| Configuring integrated Windows authentication on clients running Internet Explorer 11 |      |
| Adding the Web Apps Client URL to the list of trusted sites on a client system        |      |
| Disabling Compatibility Mode in Internet Explorer 11                                  |      |
| Selecting a network printer                                                           |      |
| AccuRoute Queue                                                                       |      |
| Configuring the Property Expression feature                                           | 5-11 |
| AccuRoute Connect                                                                     |      |
| Configuring the AccuRoute Connect node                                                |      |
| Configuring Groups for AccuRoute Connect                                              |      |
| AccuRoute Server Monitor                                                              |      |
| Configuring AccuRoute Server Monitor server properties                                | 5-17 |
| Clustering Server Monitor                                                             |      |
| Defining sender and recipient e-mail addresses                                        | 5-18 |
| Defining server properties - the General tab                                          | 5-18 |
| Defining failover actions                                                             |      |
| AccuRoute FaxCenter                                                                   |      |
| Creating routing rules for inbound faxes                                              | 5-20 |

| C       | _            |        |       |     | r       |        |
|---------|--------------|--------|-------|-----|---------|--------|
| SACTION | <b>6</b> . I | א סמוו | Iroa  | CON | וו וסוז | COTION |
| Section | <b>U</b> . 1 | /CUU   | II CU |     | ıızuı   | auon   |
|         |              |        |       |     | 0       |        |

| AccuRoute Desktop                                                                   | 6-2    |
|-------------------------------------------------------------------------------------|--------|
| Configuring address book integration in the AccuRoute Desktop setup                 | 6-2    |
| Using AccuRoute Desktop with an AccuRoute Connector for DMS                         |        |
| Configuring MyAccuRoute on the AccuRoute Server                                     | 6-3    |
| Configuring the Watch Folders application on the AccuRoute Server                   | 6-4    |
| Modifying the AccuRoute Desktop configuration file                                  | 6-5    |
| AccuRoute Web Apps                                                                  | 6-11   |
| Configuring required COM permissions for launching the remote Web Apps              | 6- I I |
| Creating a new Web Apps Client Profile                                              | 6-11   |
| Adding a Web Apps Client Profile to a User Group                                    | 6-14   |
| Configuring prompts and additional custom options                                   |        |
| AccuRoute Queue                                                                     |        |
| Connecting to AccuRoute Queue                                                       |        |
| AccuRoute Connect                                                                   |        |
| Configuring Queue Workflow rule for Link to Queue feature                           |        |
| AccuRoute COM API                                                                   |        |
| AccuRoute Intelligent Device Client objects                                         |        |
| AccuRoute CostRecovery                                                              |        |
| Overview of AccuRoute CostRecovery configuration                                    |        |
| Configuring AccuRoute CostRecovery file locations                                   |        |
| Selecting the location of the AccuRoute CostRecovery output file                    |        |
| Configuring the names and locations of AccuRoute CostRecovery files                 |        |
| Configuring output data                                                             |        |
| Using the skip list to omit message types                                           |        |
| Working with fields, delimiters, and masks                                          |        |
| Configuring the export format and creating the template file                        |        |
| Adding fields and delimiters                                                        |        |
| Adding a field with a mask                                                          |        |
| Appending and overriding output data                                                |        |
| Configuring the removal of digits from fax numbers                                  |        |
| Including billing codes in AccuRoute CostRecovery output                            |        |
| Customizing the billing code                                                        |        |
| AccuRoute Server Monitor                                                            |        |
| Required configuration for AccuRoute Connectors for Filescan and Telco              |        |
| AccuRoute FaxCenter                                                                 |        |
| Registering AccuRoute FaxCenter users                                               | 6-36   |
|                                                                                     |        |
| Section 7: Optional Configurations                                                  |        |
| AccuRoute Desktop                                                                   | 7-2    |
| About AccuRoute Desktop and server clusters                                         |        |
| Working with views                                                                  |        |
| Other AccuRoute Desktop optional configurations                                     |        |
| AccuRoute Queue                                                                     | 7-49   |
| Creating a routing rule for routing to multiple queues for the "Rescan" deficiency  |        |
| Modifying a notification template to include user-entered values                    |        |
| AccuRoute Server Monitor                                                            |        |
| Adding the AccuRoute Server Monitor Administrator snap-in to a Remote Administrator |        |
| Defining server properties                                                          |        |
| AccuRoute FaxCenter                                                                 |        |
| Sending a test fax                                                                  | 7-55   |
| Retrieving the test fax in FaxCenter                                                |        |
| Routing the test fax from FaxCenter to an e-mail account                            |        |

| C       | $\circ$ |            | 1       |
|---------|---------|------------|---------|
| Section | ו ∣     | l Ininctal | Intion  |
| SECTION | O.      | OHIIIISTAI | เสนเวเา |

| Uninstalling AccuRoute Clients                | 8- | -   |
|-----------------------------------------------|----|-----|
| Uninstalling Accuroute Clients in Silent Mode | R. | . 1 |

## Section 9: Troubleshooting

| AccuRoute Desktop                                                               | 9-2 |
|---------------------------------------------------------------------------------|-----|
| Error when profiling DOCX and XLSX type documents to a Worksite v8.2 repository |     |
| Server Monitor                                                                  |     |
| 1607 error                                                                      |     |
| Configuration file                                                              | 9-3 |
| Connecting to the Server Monitor Service                                        | 9-3 |
| Clustered environments                                                          |     |
| Fax Center                                                                      | 9-4 |
| Tracking the status of the fax on the server                                    | 9-4 |
| Checking inbound routing rules                                                  |     |
| Verify the installation of an image viewer                                      |     |

| CON-6    |  | AccuRoute® Clients Installation Guide |
|----------|--|---------------------------------------|
| Contents |  |                                       |
|          |  |                                       |
|          |  |                                       |
|          |  |                                       |
|          |  |                                       |
|          |  |                                       |
|          |  |                                       |
|          |  |                                       |
|          |  |                                       |
|          |  |                                       |
|          |  |                                       |
|          |  |                                       |
|          |  |                                       |
|          |  |                                       |
|          |  |                                       |
|          |  |                                       |
|          |  |                                       |
|          |  |                                       |
|          |  |                                       |
|          |  |                                       |
|          |  |                                       |
|          |  |                                       |
|          |  |                                       |
|          |  |                                       |
|          |  |                                       |
|          |  |                                       |
|          |  |                                       |
|          |  |                                       |
|          |  |                                       |
|          |  |                                       |
|          |  |                                       |
|          |  |                                       |
|          |  |                                       |
|          |  |                                       |
|          |  |                                       |
|          |  |                                       |
|          |  |                                       |
|          |  |                                       |
|          |  |                                       |
|          |  |                                       |
|          |  |                                       |
|          |  |                                       |
|          |  |                                       |
|          |  |                                       |
|          |  |                                       |
|          |  |                                       |
|          |  |                                       |
|          |  |                                       |
|          |  |                                       |
|          |  |                                       |
|          |  |                                       |
|          |  |                                       |
|          |  |                                       |
|          |  |                                       |
|          |  |                                       |
|          |  |                                       |
|          |  |                                       |
|          |  |                                       |
|          |  |                                       |
|          |  |                                       |
|          |  |                                       |
|          |  |                                       |
|          |  |                                       |
|          |  |                                       |

## Section I: About this Guide

This AccuRoute Clients Installation Guide collects and explains the installation procedures as well as the required and optional configuration settings for the AccuRoute Clients.

This section includes:

Intended Audience (I-I)

AccuRoute Clients List (I-I)

Client Deployment Summary (1-3)

Related AccuRoute v6.0 Documentation (I-3)

## Intended Audience

The AccuRoute Clients Installation Guide is primarily intended for administrators responsible for installation of the different AccuRoute clients.

## AccuRoute Clients List

Organized by client name, the following table provides links to the relevant chapters for each AccuRoute client, including introductions, installation steps, server and client configurations, and optional configurations.

Table 1-1: AccuRoute Clients Section Index

| Client Name        | Section Links                                              |
|--------------------|------------------------------------------------------------|
|                    | For Introduction, see AccuRoute Desktop (2-2)              |
|                    | For Installation, see AccuRoute Desktop (4-1)              |
| AccuRoute Desktop  | For Server Configurations, see AccuRoute Desktop (5-2)     |
|                    | For Required Configurations, see AccuRoute Desktop (6-2)   |
|                    | For Optional Requirements, see AccuRoute Desktop (7-2)     |
|                    | For Introduction, see AccuRoute Web Apps (2-8)             |
|                    | For Installation, see AccuRoute Web Apps (4-7)             |
| AccuRoute Web Apps | For Server Configurations, see AccuRoute Web Apps (5-8)    |
|                    | For Required Configurations, see AccuRoute Web Apps (6-11) |

Table 1-1: (Continued)AccuRoute Clients Section Index

| Client Name           | Section Links                                                         |
|-----------------------|-----------------------------------------------------------------------|
|                       | For Introduction, see Print to AccuRoute (2-10)                       |
| Print to AccuRoute    | For Installation, see Print to AccuRoute (4-11)                       |
|                       | For Introduction, see AccuRoute Queue (2-14)                          |
|                       | For Installation, see AccuRoute Queue (4-17)                          |
| AccuRoute Queue       | For Server Configurations, see AccuRoute Queue (5-11)                 |
|                       | For Required Configurations, see AccuRoute Queue (6-15)               |
|                       | For Optional Requirements, see AccuRoute Queue (7-49)                 |
|                       | For Introduction, see AccuRoute Acquisition (2-15)                    |
| AccuRoute Acquisition | For Installation, see AccuRoute Acquisition (4-21)                    |
|                       | For Required Configurations, see AccuRoute Connect (6-16)             |
|                       | For Introduction, see AccuRoute Connect (2-19)                        |
|                       | For Installation, see AccuRoute Connect (4-24)                        |
| AccuRoute Connect     | For Server Configurations, see AccuRoute Connect (5-12)               |
|                       | For Required Configurations, see AccuRoute Connect (6-16)             |
|                       | For Introduction, see AccuRoute COM API (2-22)                        |
| AccuRoute COM API     | For Installation, see AccuRoute COM API (4-27)                        |
|                       | For Required Configurations, see AccuRoute COM API (6-17)             |
|                       | For Introduction, see <u>AccuRoute CostRecovery</u> (2-26)            |
| Cost Recovery         | For Installation, see AccuRoute Cost Recovery (4-29)                  |
|                       | For Required Configurations, see AccuRoute CostRecovery (6-19)        |
|                       | For Introduction, see <u>AccuRoute Server Monitor</u> (2-28)          |
|                       | For Installation, see AccuRoute Server Monitor (4-33)                 |
| Server Monitor        | For Server Configurations, see AccuRoute Server Monitor (5-17)        |
|                       | For Required Configurations, see AccuRoute Server Monitor (6-33)      |
|                       | For Optional Requirements, see <u>AccuRoute Server Monitor</u> (7-51) |
|                       | For Introduction, see <u>AccuRoute FaxCenter</u> (2-29)               |
|                       | For Installation, see AccuRoute FaxCenter (4-35)                      |
| Fax Center            | For Server Configurations, see AccuRoute FaxCenter (5-20)             |
|                       | For Required Configurations, see AccuRoute FaxCenter (6-36)           |
|                       | For Optional Requirements, see AccuRoute FaxCenter (7-55)             |

## Client Deployment Summary

#### To deploy any AccuRoute Client:

- I Verify that AccuRoute Server and the Client requirements have been met. (Go to Section 3: Requirements.)
- 2 Install the client of interest. (Go to Section 4: Installation.)
- 3 Make required server configurations on the AccuRoute Server. (Go to <u>Section 5: Required Server Configuration.</u>)
- 4 Apply required configurations that are necessary for your client (Go to <u>Section 6: Required Configuration.</u>)
- 5 Apply optional configurations that may be relevant for your client (Go to <u>Section 7: Optional Configurations.</u>)

## Related AccuRoute v6.0 Documentation

For more information about AccuRoute v6.0 and other AccuRoute products, refer to the <u>AccuRoute v6.0</u> <u>documentation home page</u> to access:

- Readmes and release notes
- DMS Libraries quick start guides
- · User guides and online help
- Administrator guides
- Installation and upgrade guides

| AccuRoute® Clients Installation Guide |                            |
|---------------------------------------|----------------------------|
|                                       | Section 1: About this Guid |
|                                       |                            |
|                                       |                            |
|                                       |                            |
|                                       |                            |
|                                       |                            |
|                                       |                            |
|                                       |                            |
|                                       |                            |
|                                       |                            |
|                                       |                            |
|                                       |                            |
|                                       |                            |
|                                       |                            |
|                                       |                            |
|                                       |                            |
|                                       |                            |
|                                       |                            |
|                                       |                            |
|                                       |                            |
|                                       |                            |
|                                       |                            |
|                                       |                            |
|                                       |                            |
|                                       |                            |
|                                       |                            |
|                                       |                            |
|                                       |                            |
|                                       |                            |
|                                       |                            |
|                                       |                            |
|                                       |                            |
|                                       |                            |
|                                       |                            |
|                                       |                            |
|                                       |                            |
|                                       |                            |
|                                       |                            |
|                                       |                            |
|                                       |                            |
|                                       |                            |
|                                       |                            |
|                                       |                            |
|                                       |                            |
|                                       |                            |
|                                       |                            |
|                                       |                            |
|                                       |                            |
|                                       |                            |
|                                       |                            |
|                                       |                            |

1-4

AccuRoute takes the guesswork out of document delivery. AccuRoute software is a versatile document messaging suite enabling users to send documents—electronic and hard copy—to multiple and varied destinations like document repositories, network printers, fax numbers, and email.

This section describes all the AccuRoute clients along with their interactions with each other and the AccuRoute Server.

#### This section includes:

AccuRoute Desktop (2-2)

AccuRoute Web Apps (2-8)

Print to AccuRoute (2-10)

AccuRoute Queue (2-14)

AccuRoute Acquisition (2-15)

AccuRoute Connect (2-19)

AccuRoute COM API (2-22)

AccuRoute CostRecovery (2-26)

AccuRoute Server Monitor (2-28)

AccuRoute FaxCenter (2-29)

## AccuRoute Desktop

#### This section includes:

Introduction to AccuRoute Desktop (2-2)

Integration with DMS applications (2-2)

Methods of submitting messages to the AccuRoute Server (2-2)

Components of AccuRoute Desktop (2-4)

Workflows for messages and Embedded Directives (2-5)

Views associated with AccuRoute Desktop features (2-6)

## Introduction to AccuRoute Desktop

AccuRoute's unmatched routing capabilities are presented to the user as **AccuRoute Desktop**, an intelligent client-side application that resembles a desktop email client. Using AccuRoute Desktop, users can create Embedded Directives and Routing Sheets and use them to streamline their common document routing practices.

AccuRoute Desktop also features a desktop printer that generates PDF files and a Windows Send To shortcut; both invoke AccuRoute Desktop automatically, allowing the user to send documents that are already open on the desktop or saved on the network.

AccuRoute Desktop is the client-side desktop application that allows network users to:

- Create and save Embedded Directives (EDs). These EDs can be used to submit messages directly to the Upland AccuRoute Server and generate Routing Sheets.
- Generate Routing Sheets. The Routing Sheets can be placed in front of hard copy documents and the set can be scanned from a multifunction device and sent to the Upland AccuRoute Server for processing.
- Submit messages directly to the Upland AccuRoute Server without using an Embedded Directive.

## Integration with DMS applications

AccuRoute Desktop supports Upland AccuRoute DMS Libraries v3.01 and later. The Upland AccuRoute DMS Libraries are a modular set of DLL files for document management systems and document repositories. They enable AccuRoute applications such as the AccuRoute Desktop to communicate with your company's document management system or other document repository. Specifically, the Upland AccuRoute DMS Libraries allow AccuRoute applications to authenticate users to the DMS application so that users can profile documents and save them in the DMS application.

Periodically Upland AccuRoute releases updates to the Upland AccuRoute DMS Libraries. Updates can include support for new document management applications and resolutions to issues in previous releases.

## Methods of submitting messages to the AccuRoute Server

The highly intelligent Embedded Directive technology requires each message to be submitted directly to the Upland AccuRoute Server for processing and routing to the final destinations.

There are several ways messages can be submitted to the AccuRoute Server; each method is explained in the figure in the next page and in the following sub sections.

This section includes:

AccuRoute Web Apps (2-3)

AccuRoute COM API (2-3)

Network scanning devices (2-4)

Figure 2-1: Methods of submitting messages to the Upland AccuRoute Server

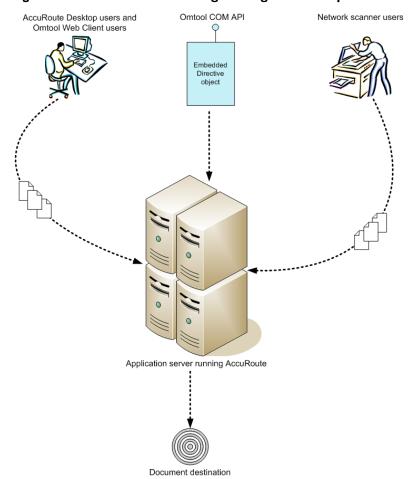

## AccuRoute Web Apps

The AccuRoute Web Apps client is an intranet-based web application providing network users a convenient method of creating document distributions (Embedded Directives), generating Routing Sheets, and sending messages. For more information on AccuRoute Web Apps, refer to AccuRoute Web Apps (2-8).

### **AccuRoute COM API**

AccuRoute COM API enables you to create Visual Basic applications that generate messages and Embedded Directives and submit them to the Upland AccuRoute Server. For more information, refer to AccuRoute COM API (2-22).

### **Network scanning devices**

AccuRoute seamlessly converts any hard-copy document into searchable electronic format and delivers it as a message. A user simply scans the hard copy document with a Routing Sheet on a network scanning device, and the Upland AccuRoute Server does the rest.

A scanned document enters the AccuRoute system via AccuRoute Intelligent Device Client or an inbound connector. Specialized solutions are available for the industry's most common multifunction device models. For more information, refer <a href="AccuRoute Embedded Device Client Installation Guide">AccuRoute Embedded Device Client Installation Guide</a>.

## Components of AccuRoute Desktop

The AccuRoute Desktop application consists of three components:

This section includes:

Watch Folders application (2-4)

AccuRoute Desktop (2-4)

Print to AccuRoute printer (2-5)

### **Watch Folders application**

This is an application that starts at Windows startup and has a tray icon. The application uses Virtual Filescan implementation and gathers files that are dropped in known/specified folders and then process them through the AccuRoute Server.

#### **AccuRoute Desktop**

AccuRoute Desktop resembles an email client application in which the user can choose recipients for a message and send it. In addition to this direct send capability, the AccuRoute Desktop user can save the message as an Embedded Directive, reuse saved Embedded Directives to send new messages, add or remove existing attachments, or use an Embedded Directive to generate a Routing Sheet. It is the core component of the application suite; it can be invoked by users, the Watch Folders application, and the Send To AccuRoute Desktop shortcut.

**Note** AccuRoute Desktop contains the configuration UI for the Watch Folders application.

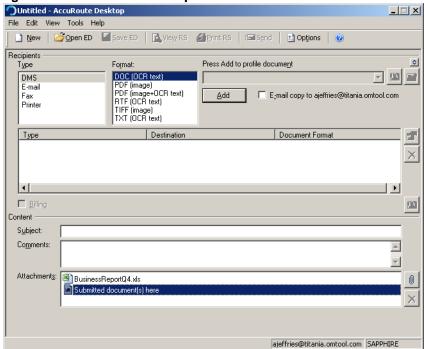

Figure 2-2: AccuRoute Desktop

From the main window in AccuRoute Desktop, users can send messages, create Embedded Directives, and generate Routing Sheets

### **Print to AccuRoute printer**

AccuRoute Desktop v6.0 printing is handled by the Print to AccuRoute client. Print to AccuRoute allows users to print any document to the AccuRoute PDF printer, which makes a .pdf version of that document. Then the system opens the new .pdf file in the AccuRoute Desktop, where it is available to be sent to recipients or addresses, as with any other message. Print to AccuRoute lets users take advantage of AccuRoute messaging capabilities for file formats not otherwise supported. For more information, refer to Print to AccuRoute (2-10)

## Workflows for messages and Embedded Directives

AccuRoute Desktop supports the following workflows:

Sending messages - When AccuRoute Desktop submits a message to the Upland AccuRoute
Server, the server queues it in the Dispatch component. The Dispatch component analyzes the
Outbound rules and determines a message path through the Upland AccuRoute Server's processing
queues. It directs the message to the appropriate workflow component where it is processed for
delivery. After AccuRoute Desktop has submitted the message to the Upland AccuRoute Server, it can
be tracked using the Upland AccuRoute Server Administrator.

- Creating and updating Embedded Directives When AccuRoute Desktop creates a new Embedded Directive or updates an existing Embedded Directive, the Upland AccuRoute Server updates the Embedded Directive in the message database.
- Generating and displaying Routing Sheets When AccuRoute Desktop creates a Routing Sheet
  or displays a previously generated Routing Sheet, it uses the Embedded Directive properties and the
  message attachments (send to when printing to AccuRoute Desktop or from the Send to Desktop
  shortcut) to compose a Routing Sheet on the desktop and display using the default PDF viewing
  application.

## Views associated with AccuRoute Desktop features

A view is configuration file for an AccuRoute Desktop form. All three components of the AccuRoute Desktop application suite use forms. For example, AccuRoute Desktop uses the standard form that is linked to the view file Default.VIEW. Each view file is comprised of XML data that determines the look and feel of the application, and the features that are available to the user.

Tip Upland AccuRoute provides guidelines on modifying view files so that administrators or programmers can customize views for the target environment. For a fee, an AccuRoute Technical Support engineer can assist with view file modifications or customize view files for the target environment.

Do not modify any views before using AccuRoute Desktop. Use the application in its default configuration, generate a list of specifications for deployment, and then customize the application. View files are stored on the Upland AccuRoute Server and can be updated anytime—even after AccuRoute Desktop has been installed on clients.

Users can use custom views when running AccuRoute Desktop in standard mode.

- AccuRoute Desktop loads Default.VIEW by default. The view that AccuRoute Desktop loads is determined by the property prDefaultView in AccuRouteclient.xml. This property can be modified for individual users.
- Send To AccuRoute Desktop loads DirectSent.OMV which is located in ...\AccuRouteViews on the Upland AccuRoute Server. The view can be modified as necessary, but it cannot be customized for different users and groups and cannot be moved to a different location.
- Printing a document to the AccuRoute watch folder loads the Default.VIEW. This view is determined
  by the watch folder configuration AccuRouteWatchFolder.xml which defaults to the Default.VIEW.
  Users can also modify this to be any view they want, PrintToFax.OMW, or even the PrintTo.OMV as
  necessary.

This section includes:

Views versus user preferences (2-6)

Inheritance (2-7)

Overrides (2-7)

#### Views versus user preferences

Views always takes precedence over user preferences in AccuRoute Desktop. This allows administrators to use views to enforce user and group policies. (If a user sets preferences that conflict with the view, then the conflicting settings are not saved.)

#### **Inheritance**

A view can inherit configuration data from another view. Using this concept called inheritance, AccuRoute Desktop can be deployed with a hierarchal set of views that meet the needs of users and groups. In an environment that utilizes view inheritance, the view with the most general configuration data is called the **base view**, and the view that determines the AccuRoute Desktop configuration on the client is called the **derived view**. Any view that occurs between the base view and the derived view is called an **intermediate view**. For example, the view lineage can be comprised of the base view, multiple intermediate views, and the derived view.

While view inheritance can be used to propagate settings to other views, it provides versatility at the feature level. A view can override data that is inherited from another view. (Go to Overrides on 2-7.)

#### Two-view example

Consider the following example of view inheritance using two views:

- organization.view
- department.view

AccuRoute Desktop on the client is configured to load department.view. Since department.view inherits configuration data from organization.view, organization.view is the base view and department.view is the derived view.

#### Three-view example

Consider a more sophisticated example of view inheritance using three views:

- organization.view
- site.view
- department, view

AccuRoute Desktop on the client is configured to load department.view. Department.view inherits configuration data from site.view, and site.view inherits configuration data from organization.view. Department.view is the derived view, site.view is the intermediate view, and organization.view is the base view.

#### **Overrides**

A derived view can override data that is inherited from the base view. Conversely, the base view can allow or prevent the derived view from overriding all or part of the view configuration. (The attribute overridable can be set on the view itself, on general sections such as <General>, and on more specific sections such as <Recipient>. which belongs to the <Defaults> section.) This concept of overrides is detailed thoroughly in the next section that contains guidelines on modifying view files.

## AccuRoute Web Apps

This section includes:

Introduction to AccuRoute Web Apps (2-8)

Messages and distributions (2-8)

**Distribution Collections (2-9)** 

## Introduction to AccuRoute Web Apps

**AccuRoute Web Apps** is an intranet-based web application that provides network users a convenient method of delivering documents. Web Apps is the customizable, tile-based AccuRoute client from which users can access Applications integral to their workflow.

The intuitive Web Apps Homepage presents the user with several application tiles, from which they can create Messages, work with Distributions and Files, and set preferences. The Application options available to user groups are defined in the System Administrator.

Figure 2-A: AccuRoute Web Apps Client

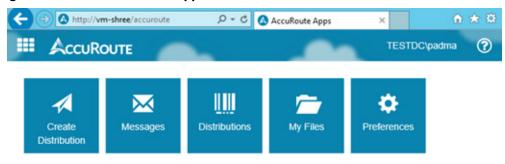

## Messages and distributions

Users can send messages and distributions electronically and from hard copy. In both cases, the Web Apps Client delivers the document as an electronic file attachment using the recipient information.

- For messages and distributions sent electronically, users manually add a recipient or choose a
  distribution, select and add an attachment, review options and send. The system processes it using the
  associated routing information.
- For messages and distributions sent starting with a hard copy, users can print Routing Sheets to bring
  to an MFP with the document, or they can sign-in to the device and use the distributions associated
  with authenticated buttons on the device, such as Scan to Me.

For more information on messages and distributions, and exact steps for working with them in the Web Apps Client, see the AccuRoute Web Apps User Guide.

## **Distribution Collections**

Users can create their own Distributions or make use of any Distribution Collections to which their user group is assigned in the AccuRoute Server. Users cannot edit an existing distribution within a Distribution Collection, but they can modify it and use Save As to generate a new one based on the original settings.

For more information on working with Distribution Collections, refer to the AccuRoute Web Apps User Guide.

## Print to AccuRoute

This section includes:

Introduction of Print to AccuRoute Features (2-10)

Printing to AccuRoute Desktop (2-10)

Send To AccuRoute Desktop (2-12)

## Introduction of Print to AccuRoute Features

**Print to AccuRoute** allows users to print any document to the AccuRoute PDF printer, which makes a .pdf version of that document. Then the system opens the .pdf file in either the AccuRoute Desktop or Web Client, where it is available to be sent to recipients or addresses, just like any other message.

With Print to AccuRoute, users can take advantage of AccuRoute messaging capabilities for file formats not typically supported. The Print to AccuRoute installation offers choices:

- Print to AccuRoute Desktop
- Send to AccuRoute Desktop

## Printing to AccuRoute Desktop

When printing a document to AccuRoute Desktop, save the document to the designated AccuRoute print watch folder (usually this is the My Documents \AccuRoute folder). Once the document is saved, it is automatically routed to AccuRoute Desktop as an attachment for a message. Here are the steps.

#### To print to AccuRoute Desktop:

- I Open a document.
- 2 Click **Print**. The **Print** dialog opens and the **Print to AccuRoute** printer is selected.

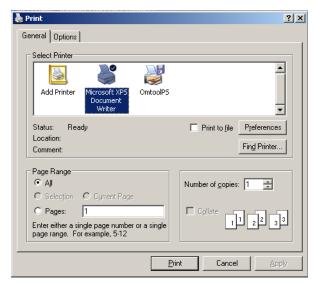

Choose the designated AccuRoute print watch folder as the location to save the file.

When the file is saved, the AccuRoute Desktop application is launched with the file as a PDF attachment.

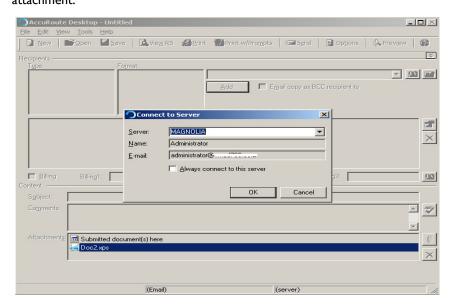

The user can send a message with the attachment or create an Embedded Directive with the attachment. The document will be submitted to the server which will convert to the requested final form.

## Send To AccuRoute Desktop

The Send To > AccuRoute Desktop option is listed in the Windows Explorer right-click menu for files.

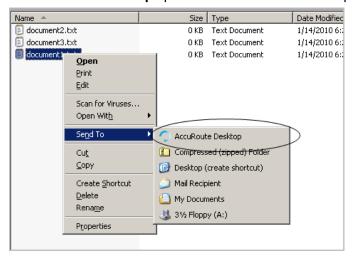

When the user sends a document to AccuRoute Desktop, a special form prompts the user to launch AccuRoute Desktop with the document attached or to immediately send the document using an existing Embedded Directive..

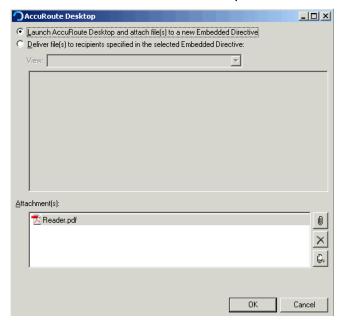

If the user sends the document using an existing Embedded Directive, AccuRoute Desktop sends the message immediately. If the user launches AccuRoute Desktop, the form appears on the desktop and the document is attached.

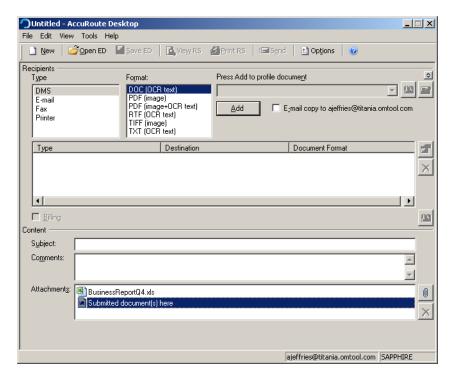

## AccuRoute Queue

This section includes:

Introduction to AccuRoute Queue (2-14)

Working with AccuRoute Queue (2-14)

## Introduction to AccuRoute Queue

**AccuRoute Queue** is a desktop component of Upland AccuRoute document management system that provides a viable digital alternative to traditional paper based document management and routing systems. It can be deployed as a standalone configuration along with the AccuRoute Acquisition Client or as a component of an enterprise edocument delivery and management system. The advantage of using AccuRoute Queue is that it processes documents in a workflow bound for a document management system (or Object Archive  $^{\text{TM}}$ ). For information on AccuRoute Queue and other AccuRoute products, see the <u>AccuRoute v6.0 documentation home page</u>.

## Working with AccuRoute Queue

The AccuRoute Queue (also referred to as IIQ) software processes scanned documents that are routed to predefined Queues as messages. The documents can be scanned into IIQ using AccuRoute's AccuRoute Acquisition Client software or from a multifunction device. The Queues are pre-configured in the Upland AccuRoute Server Administrator where the Administrator assigns access rights and permissions to predefined user Groups.

When an AccuRoute Queue operator logs into IIQ, the user has access to all scanned documents in the Queue. The user can open a new document for processing, assign deficiencies (mark them as lacking in requirement information) or route the document to a specific destination. To maintain data integrity, only one IIQ operator can view/process a document in IIQ at any given point in time. However, if a document was opened for processing and was not freed up after a specified length of time, it is automatically freed up for processing.

The IIQ operator can perform various tasks while processing messages. They can, for example:

- Route documents to a specific destination (for example, email, fax, printer or ObjectArchive).
- Assign deficiencies (note missing information and send them to users who can provide the missing value). For example, you notice a missing signature and assign an e-signature request on it and send it to the person who should be providing the e-signature.
- Merge and split documents, manually release a lock or move a document to processed depending on assigned permissions (by the Upland AccuRoute Server Administrator).

## AccuRoute Acquisition

This section includes:

Introduction to AccuRoute Acquisition (2-15)

## Introduction to AccuRoute Acquisition

This section includes:

User Interface (2-15)

Top Menu Bar (2-16)

Tool Bar Icons (2-17)

Image/page number pane and PDF viewer pane (2-18)

Status bar (2-18)

### **User Interface**

The **AccuRoute Acquisition** client user interface is composed of a top menu bar, a tool bar, an image/page number pane, a PDF viewer pane and a status bar with the folder number. Often there are several ways to access common commands, which are all described under the relevant heading. Keyboard shortcut keys, when applicable, are given in parenthesis.

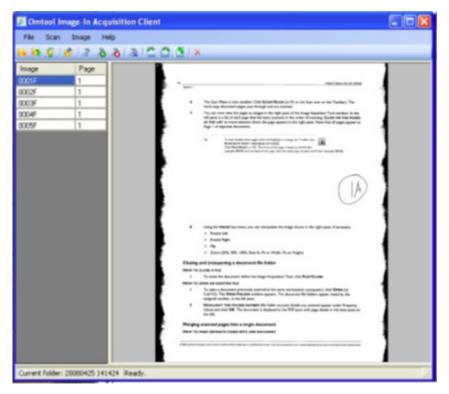

### **Top Menu Bar**

This section includes:

File menu (2-16)

Scan menu (2-16)

Image menu (2-17)

#### File menu

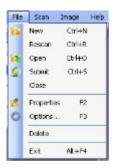

- New (Cntl+N) opens the Properties window and enables the Scan command
- Rescan (Cntl+R)
- Open (Cntl+O) an existing document
- Submit (Cntl+S) the document to IIQ
- Close the current document
- Properties (F2) displays the index window with Folder number, Medical record, and Account number.
- Options (F3) Note: This diagnostic should be enabled only at the request of tech support.
- Delete removes the folder and all images in it.
- Exit (Alt+F4) the application

#### Scan menu

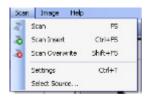

- Scan new images to the end of a folder.
- Scan Insert scans images and puts them before the selected image.
- Scan Overwrite scans new images and overwrites starting at the current image. (Also see Substituting a page in a
- document on 3-8.)
- Settings (or Cntl+T) for the scanner allows the choice of:
  - o Color, Black & White or Grayscale, which may help with the quality of some problem documents
  - o resolution in DPI
  - o Duplex
  - Show scanner UI

Select Source allows you to choose which scanner to use.

#### Image menu

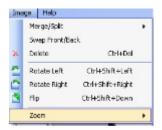

- Merge/Split collects pages into a single document or subtracts them from an existing document. (Also see Merging scanned pages into a single document on 3-4.) and (Also see Splitting double-sided merged pages into individual pages on 3-7.)
- Swap Front/Back
- Delete (Cntl+Del) deletes the image selected.
- Rotate Left (Cntl+Shift+Left)
- Rotate Right (Cntl+Shift+Right
- Flip (Cntl+Shift+Down)
- Zoom (25%, 50%. 100%, Best fit, Fit to Width, Fit to Height)

### **Tool Bar Icons**

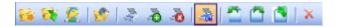

- Create a new folder (Cntl+N) (Also see Scanning a document on 3-2.)
- Open a folder previously scanned on this workstation (Cntl+O) (Also see Closing and (re)opening a
  document file
- folder on 3-4.)
- Submit folder to AccuRoute Queue (Cntl+S) (Also see Submitting a document to IIQ on 3-9.)
- Display or modify folder properties (F2)
- Scan (F5) enters the image of the page into AccuRoute (Also see Scanning a document on 3-2.)
- Scan images and place them before the selected image (Cntl+F5) (Also see Substituting a page in a document on 3-8.)
- Scan new images, overwriting starting at the current image (Shift+F5) (Also see Substituting a page in a document on
- 3-8.)
- Scan both front and back of pages (Also see Scanning a document on 3-2.)
- Rotate the image 90 degrees counter-clockwise (Click+Shift+Left Arrow)
- Rotate the image 90 degrees clockwise (Click+Shift+Right Arrow)
- Flip the current image (Click+Shift+DownArrow)
- Delete the current image

## Image/page number pane and PDF viewer pane

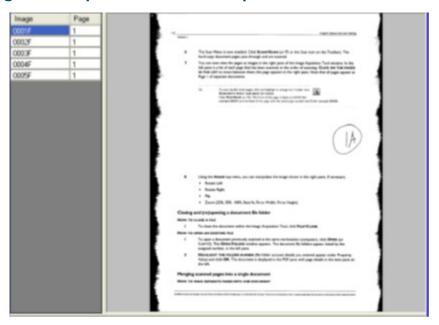

The image and page number pane lists the pages that have been scanned and gives information about their pagination in the document. The highlighted page can be viewed and manipulated in the PDF viewer pane.

### Status bar

Current folder: 20080425 141424 Ready.

The status bar shows the folder number and current action.

2-19

## AccuRoute Connect

This section includes:

Introduction to AccuRoute Connect (2-19)

Working with AccuRoute Connect (2-19)

Description of the AccuRoute Connect features (2-20)

### Introduction to AccuRoute Connect

**AccuRoute Connect** is an extensive and powerful application that allows AccuRoute to integrate with various external applications without any custom programming. It uses a powerful metadata gathering technique to collect metadata from the external application it integrates with. This captured metadata can be used, for example, to generate Embedded Directives and Routing Sheets. Using an Embedded Directive or a Routing Sheet, an user can route documents to repositories like MicroSoft® SharePoint® or ObjectArchive™ where the captured document is stored using the metadata values as indices.

The AccuRoute Connect Client is a separate licensed product that must be purchased before it can be installed or used. For more information on how AccuRoute Connect works and for custom integrations of AccuRoute with external applications, contact Upland AccuRoute Sales.

## Working with AccuRoute Connect

The following example will give you an idea as to how AccuRoute Connect works. In this example, an Administrator needs to integrate the AccuRoute environment with a Human Resource application. This application contains employee demographic information like employee name, date of birth, email and or fax number, social security number etc. The purpose of the integration is to collect the employee metadata and use the information to create a Routing Sheet, and then use the Routing Sheet to route documents to a repository using the metadata values as indices.

The integration is easily configured using AccuRoute Connect where the Administrator simply creates an "Appspace" for the application (with mappings for all the demographic information fields as Xmodel elements) and installs the Appspace on the AccuRoute Server.

Note An AppSpace can be thought of as a document container for RegWins. A RegWin is a set of tabs in the AppSpace that allow the Upland AccuRoute Server Administrator to associate controls on a Windows Application UI in order for the metadata to be captured.

Thereafter, whenever an user brings up the application, the user is presented an AccuRoute icon in the title bar. When the user activates the icon, AccuRoute Connect opens, presenting the user with one or several of the AccuRoute Connect options. (The list of options the user can see, will depend on his configuration).

- Create Routing Sheet
- Create Scan Reservation
- View Linked Documents
- Open in AccuRoute Desktop
- Upload Documents
- Link to Queue

As soon as the user selects the "Create Routing Sheet" option, a Routing Sheet is generated using the metadata from the current contents of the fields that are mapped as Xmodel elements.

## Description of the AccuRoute Connect features

#### □ Create Routing Sheet

When the user selects the "Create Routing Sheet" option, a Routing Sheet is automatically generated using the metadata from the current contents of the fields that are mapped in the external application. The Routing Sheet can be used for capturing and routing of documents to the final destination using the values as indices. Since the Routing Sheet is automatically generated, this process does not require any data entry on the users part. Administrators however, can configure, to prompt the user for a relevant Routing Sheet name or users can use the default name if needed.

#### ☐ Create Scan Reservation

When the user selects the "Create Scan Reservation" option, an Embedded Directive is automatically generated using the current contents of the fields that are mapped for collecting metadata. Once you save this, the Embedded Directive can be made available on a multi-function device for use.

This method of creating a scan reservation does not require any data entry on the users part. Additionally, the users do not have to save or print a Routing Sheet before walking up to a multifunction device to scan their document.

This feature provides the same basic capabilities as "Create Routing Sheet" option. However instead of generating a routing sheet, the system creates an Embedded Directive and make it available on a multi-function device.

#### ☐ View Linked Documents

This feature allows the end user in an external application to search for and view all documents previously associated with a field mapped for metadata collection. It invokes the AccuRoute Web Client's direct search capability where the mapped field is used as the search criteria for finding related documents.

For example, if the end user is in the external application selects the View linked Documents option, and if the employee id is mapped field, then the user will be able to view all documents that were archived via the AccuRoute Web Client that are associated with the employee ID.

#### ☐ Open the AccuRoute Desktop

In cases where more complicated or modified processing is required for document routing, the user will have the option to open the Routing Sheet in the AccuRoute Desktop Client.

When the user selects the "Open in AccuRoute Desktop" option in AccuRoute Connect, an Embedded Directive is created using the current contents of the fields that are mapped for metadata collection. The AccuRoute Desktop Client application opens where the newly created Embedded Directive is listed. The user can save the Embedded Directive as is, or modify the directive as needed before saving it.

The Embedded Directive can be accessed from the AccuRoute Desktop Client, the AccuRoute Web Client and also from multi function devices (MFPs). It is usually listed at the top of directives list available for use.

#### **□** Upload Documents

When the user selects this option and if the documents being captured already exist electronically, the user has the option to upload the documents directly to the Upland AccuRoute Server for processing, bypassing the scanning step.

#### ☐ Link to IIQ

The Link to Queue feature allows the user to apply the metadata from the external application to a job listed in the External Applications folder of the AccuRoute Queue application.

When the user selects the "Link to Queue" option in AccuRoute Connect, the Upland AccuRoute Workflow Integration Application page opens listing all jobs in the External Applications folder. The user can select a job, preview the associated document and click OK to apply the metadata from the external application to the job. The job moves from the External Applications folder of AccuRoute Queue application and matches the queue workflow rules to its final destination.

## AccuRoute COM API

#### This section includes:

- Introduction to AccuRoute COM API (2-22)
- Working with the Upland AccuRoute Server (2-22)
- AccuRoute COM API objects (2-24)

### Introduction to AccuRoute COM API

The **AccuRoute COM API** is a standard application program interface that enables you to customize the functionality of your Upland AccuRoute solution and integrate it with your existing technologies.

The most common questions on the AccuRoute COM API are:

- What kinds of functions does the AccuRoute COM API support? The AccuRoute COM API supports many server functions, enabling you to write applications or scripts that can connect to the message server as an administrator or user; create messages; create Embedded Directives and Routing Sheets, and associate them with messages; submit messages to the message server; create users, delegates, recipients, and attachments; and more.
- Who should use the AccuRoute COM API? Users of the AccuRoute COM API should be experienced application developers familiar with COM applications and the Upland AccuRoute Server.
- What information can I find in this documentation? This documentation contains requirements
  and installation instructions, a description of the objects and their relationships, a complete listing of
  the properties and methods for each object, information on using the Sample project, a complete list
  of error codes, examples of functions, and a list of additional resources including documentation and
  technical support.
- How do I get started? Install the AccuRoute COM API, run the modules in the Sample project, and review the code examples in this documentation.

## Working with the Upland AccuRoute Server

The Upland AccuRoute Server, the centerpiece of any AccuRoute implementation, is an enterprise document routing solution that integrates with existing mail systems; document management systems and records management systems; multifunction devices and other network hardware such as fax machines, scanners, and copiers; enterprise database applications; and other enterprise business applications. It accepts inbound messages through numerous connectors and directly from client applications, and delivers outbound messages through its connectors to recipients and destinations. All messages are subject to rules, which determine the path of each message through the server's processing components. Each message has a journal where the server enters all the actions it has taken on the message. The server maintains a set of user defaults, which are settings and permissions that apply to unknown users, and a database of registered users, which represents known users that have unique settings and permissions. Users can have delegates, assistants, and printers assigned to them, and can also be subscribed to preview, approval, or review for messages they send.

#### This section includes:

- Embedded Directives (2-23)
- Routing Sheets (2-23)
- Messages (2-23)

AccuRoute® Clients Installation Guide 2-23

#### **Embedded Directives**

Upland AccuRoute first introduced the concept of using the Embedded Directive to route messages. The Embedded Directive, an encoded key, represents a set of routing instructions.

Embedded Directives are created using the AccuRoute COM API, the AccuRoute Client, and the Upland AccuRoute Web Client. Once users begin creating Embedded Directives, the highly intelligent Upland AccuRoute Server can apply an existing Embedded Directive to messages, scan messages to detect an Embedded Directive on a Routing Sheet, and apply user-specified Embedded Directives to messages.

When an Embedded Directive has been associated with a message, the Upland AccuRoute Server's Embedded Directive Manager component decodes the Embedded Directive and retrieves the routing instructions for the server. A single Embedded Directive can be used repeatedly to streamline common document routing practices, can be configured to expire after a particular date and time, and can be associated with individual users or a user account that a group of users can access.

### **Routing Sheets**

The Routing Sheet is a cover sheet for a message that contains an Embedded Directive. Users can scan documents with Routing Sheets, and using the AccuRoute COM API, you can create messages and attach Routing Sheets.

The Routing Sheet serves two purposes:

- It contains the Embedded Directive, the encoded key that represents the routing instructions for the message.
- It functions as a cover sheet for the message. Depending on the message settings, the Routing Sheet accompanies the message to its final destination or is removed once the server decodes the Embedded Directive on it. Routing Sheets are so versatile that even users outside your company can send documents that contain Routing Sheets to your company and know that these documents are delivered reliably to the appropriate recipients and destinations.

### **Messages**

Messages is a general term used to describe jobs on the server:

- An inbound or outbound message associated with an Embedded Directive.
  - Example of an inbound message Someone outside your company sends a message via e-mail or fax to someone inside your company. The message includes a Routing Sheet that contains an Embedded Directive. (In this instance, the server must be configured appropriately to identify inbound messages with Routing Sheet, decode the Embedded Directive, and deliver the message to the recipients and destinations indicated by the Embedded Directive.)
  - Example of an outbound message A user sends a message that includes a Routing Sheet through e-mail, a network scanner or copier, or Filescan. (In this instance, the server must be configured appropriately to identify outbound messages with Routing Sheets, decode the Embedded Directive, and deliver the message to the recipients and destinations indicated by the Embedded Directive.)
- An outbound message submitted to a connector.
  - Example A user copies a message to a Filescan folder in the local area network. The Filescan
    connector on the server retrieves the message. Then the Upland AccuRoute Server prepares and
    delivers the message according to the routing instructions in the control file. (In this instance, the
    server must be configured appropriately to process messages through Filescan.)

#### An inbound or outbound fax.

- Example of an inbound fax Someone outside your company sends a fax to someone inside your company. The server, in a typical configuration, queries your company's address book using the DID number or DTMF digits associated with the inbound fax, obtains the e-mail address of the recipient, and routes the fax to the recipient. (In this instance, the server must be configured appropriately to process and deliver inbound faxes.)
- Example of an outbound fax A user sends a fax to someone outside your company. The server
  prepares the message and routes it to the Telco connector. Then the Modem Server manages the
  delivery of the fax. (In this instance, the server must be configured appropriately to process and
  deliver outbound faxes.)

## AccuRoute COM API objects

The AccuRoute COM API supports the following objects:

- **EmbeddedDirective** object Represents an embedded directive. (An embedded directive is an encoded key that represents a set of routing instructions.)
- EmbeddedDirectiveTemplate object Represents a routing sheet template.
- Message object Represents a message on the Upland AccuRoute Server. (A message has at least one recipient or destination and at least one attachment.)
- MessageAttachment object Represents a file attachment to a message.
- MessageRecipient object Represents the recipient or destination of a message.
- MessageServer object Represents the message server.
- **RecipientJournal** object Represents the message journal. (The message journal is a log of events pertaining to the message; each time the server acts on a message, it adds an event to the journal and indicates whether the action was successful. If the action failed, the description of the event usually indicates the reason for the failure.)
- **ServConnect** object Represents a connection to the message server.
- **User** object Represents a user within your organization.
- **UserDelegate** object Represents a delegate. A delegate is a user who can manage the messages of another user, and/or send messages on behalf of another user.

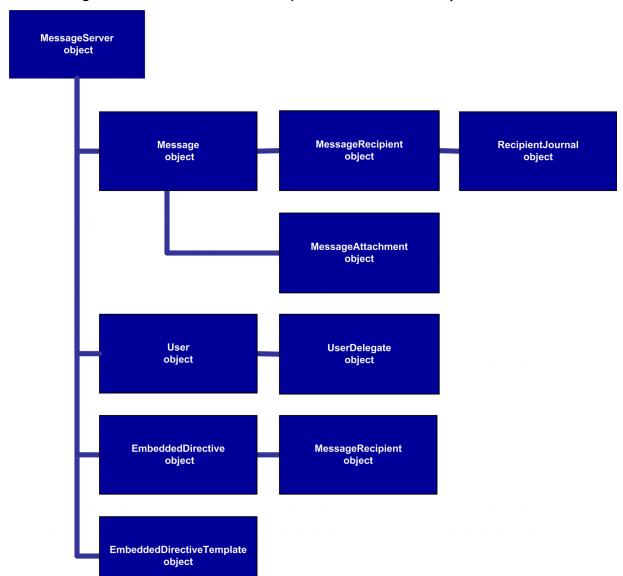

Figure 2-2: AccuRoute COM API objects and their relationships

The MessageServer object exposes the Message object (which exposes the MessageRecipient object and the MessageAttachment object), the EmbeddedDirective object (which exposes the MessageRecipient object), the EmbeddedDirectiveTemplate object, and the User object (which exposes the UserDelegate object).

# AccuRoute CostRecovery

This section includes:

Introduction to AccuRoute CostRecovery (2-26)

CostRecovery Features (2-26)

# Introduction to AccuRoute CostRecovery

**AccuRoute CostRecovery** is a stand-alone application for AccuRoute that extracts information from Upland AccuRoute Server applications for billing purposes. AccuRoute CostRecovery creates a file that contains the information extracted from the Upland AccuRoute Server database. You can post this file to your billing system, which enables your company to bill the appropriate client for message transactions such as copying or scanning documents, if your company uses AccuRoute CostRecovery with AccuRoute.

#### Note

This manual includes information about using AccuRoute CostRecovery with AccuRoute. When you install AccuRoute CostRecovery, it is customized with information specific to the Upland AccuRoute Server application you use. For this reason, some of the images of AccuRoute CostRecovery screens displayed in this manual will not necessarily exactly match what you see when you run AccuRoute CostRecovery. The appropriate Upland AccuRoute Server-specific images or procedures are provided where necessary to enhance your understanding of the program.

AccuRoute CostRecovery and AccuRoute integrate with Xerox® Office Software. This enables users to scan paper documents to a computer network and route them to one or more destinations. A user creates a cover sheet that contains sender information, recipient information, and instructions. From a Xerox Document Centre, the user scans the cover sheet along with a paper document to the Xerox FlowPort server. Following the instructions on the cover sheet, FlowPort software routes the document to designated locations on the server. AccuRoute server software then processes and forwards the document to one or more of the following destinations: an e-mail service or a document management system.

For more information about any of these messaging solutions, contact Upland AccuRoute or refer to the documentation that accompanied the product you are using with AccuRoute CostRecovery.

### CostRecovery Features

AccuRoute CostRecovery features include:

- The ability to collect message or document transactions from the message database in AccuRoute.
- Customizable templates to design the format of the extracted information to meet the needs of your billing system.
- The ability to price by page for faxes and e-mail messages, and to assign different prices for the first page and all additional pages, and to add a maximum price for any given message.
- The ability to price local, long distance, and international calls differently, and to assign a maximum cost for each type of call.
- The ability to price by page for copies, scanned documents, and storage of documents in a document management system with AccuRoute.

- The ability to schedule AccuRoute CostRecovery to run automatically on a daily basis.
- The ability to parse partial strings from billing codes and to remove leading zeros from numeric billing codes.

### **AccuRoute Server Monitor**

This section includes:

Introduction to AccuRoute Server Monitor (2-28)

### Introduction to AccuRoute Server Monitor

**AccuRoute Server Monitor** is a stand-alone application that monitors various components of an Upland AccuRoute Server. It executes custom-created tests to detect workflow bottlenecks and system failures.

Conditions that can be monitored include the size of the message database, available disk space on the AccuRoute Server, the size of Send and Receive folders, the status of AccuRoute services, and the status of connectors. Additionally, with its versatile monitoring capabilities, AccuRoute Server Monitor runs test in specified frequencies; maintains a suspend schedule; supports custom actions for each test which can include sending e-mail notifications, writing entries to the event log, and changing the status of AccuRoute services; supports custom e-mail addresses for the source and destination of notification messages; and monitors Upland AccuRoute Server clusters.

AccuRoute Server Monitor consists of:

- AccuRoute Server Monitor Administrator A snap-in to the Microsoft Management Console, the Administrator plays two essential roles. First, it serves as the user interface where you create "tests" for each Upland AccuRoute Server you monitor. (Each test consists of criteria and at least one action.) Second, the Administrator connects to the AccuRoute Server Monitor Service. Because the AccuRoute Server Monitor Administrator can run on a different system than the AccuRoute Server Monitor Service, you can manage your server monitoring methods from another Windows system in the local area network, including your desktop.
- AccuRoute Server Monitor Service This Windows service performs all monitoring activities
  from a high-availability server. It logs on to the Upland AccuRoute Server using the Upland AccuRoute
  Server account, which has DCOM access and launch permissions on the Upland AccuRoute Server,
  and then executes the tests created in the Administrator.

## AccuRoute FaxCenter

This section includes:

Introduction to AccuRoute FaxCenter (2-29)

### Introduction to AccuRoute FaxCenter

**FaxCenter** is a fax routing application. While many inbound faxes will be routed directly to recipients in your company, there are instances when someone needs to review an inbound fax, determine its most appropriate recipient or destination, and send the fax to that recipient or destination. FaxCenter offers this ability.

The FaxCenter and server routing rules help you to set up an inbound routing rule that determines which faxes need to be reviewed and routed to the appropriate recipients and destinations. When these inbound faxes arrive at the server, they are routed to FaxCenter users. FaxCenter users determine the most appropriate recipients and destinations for each fax and route faxes accordingly.

As you follow the procedures in this guide, you will:

- Install FaxCenter on client systems.
- Add FaxCenter users to Registered Users in the Administrator and give them permissions to run FaxCenter and use the appropriate features.
- Set up inbound routing rules on the server that determine which faxes get routed to FaxCenter.

Once you have completed these steps, FaxCenter users can route faxes to e-mail recipients, fax machines, network printers, and document management systems. They may also be able to release outbound faxes in Registration Pending to secure destinations.

| 2-30 |                         | AccuRoute® Clients Installation Guide |
|------|-------------------------|---------------------------------------|
| _    | Section 2: Introduction |                                       |
|      |                         |                                       |
|      |                         |                                       |
|      |                         |                                       |
|      |                         |                                       |
|      |                         |                                       |
|      |                         |                                       |
|      |                         |                                       |
|      |                         |                                       |
|      |                         |                                       |
|      |                         |                                       |
|      |                         |                                       |
|      |                         |                                       |
|      |                         |                                       |
|      |                         |                                       |
|      |                         |                                       |
|      |                         |                                       |
|      |                         |                                       |
|      |                         |                                       |
|      |                         |                                       |
|      |                         |                                       |
|      |                         |                                       |
|      |                         |                                       |
|      |                         |                                       |
|      |                         |                                       |
|      |                         |                                       |
|      |                         |                                       |
|      |                         |                                       |
|      |                         |                                       |
|      |                         |                                       |
|      |                         |                                       |
|      |                         |                                       |
|      |                         |                                       |
|      |                         |                                       |
|      |                         |                                       |
|      |                         |                                       |
|      |                         |                                       |
|      |                         |                                       |
|      |                         |                                       |
|      |                         |                                       |
|      |                         |                                       |
|      |                         |                                       |
|      |                         |                                       |
|      |                         |                                       |

# Section 3: Requirements

#### This section includes:

Server requirements (3-1)

Client requirements (3-4)

# Server requirements

#### This section includes:

AccuRoute Server v6.0 requirements (3-1)

Basic client hardware requirements (3-1)

DCOM permissions when installing on a remote system (3-2)

HTTP or HTTPS connectivity for AccuRoute Intelligent Device Client (3-2)

Note about connecting AccuRoute Server installed on Windows (3-2)

Supported email applications (3-3)

# AccuRoute Server v6.0 requirements

Note You can install the Web Apps Client on the system running the AccuRoute server. If you install the Web Apps Client on a system that is not running the AccuRoute server, you must configure DCOM permissions so that the Web Apps Client server can access the AccuRoute server DCOM objects.

# Basic client hardware requirements

| Pentium®-class processor, 400 MHz or faster                                 |
|-----------------------------------------------------------------------------|
| 20 GB hard drive with a minimum of 50 MB free space                         |
| I 28 MB RAM                                                                 |
| Microsoft Windows 2012 x64, Windows 2012 R2 x64, or Windows 2016 x64        |
| Internet Information Services IIS v8 (Windows component) with Internet con- |
|                                                                             |

Note NOTE: For IIS v7 or later, configure to allow Active Server Pages. This configuration is located in the Web Service Extensions node in the IIS console tree.

connection

Microsoft .NET Framework v4.0 redistributable package

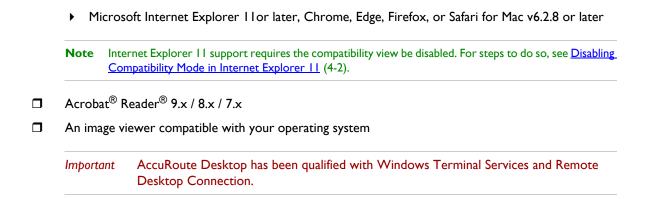

# DCOM permissions when installing on a remote system

When you install the AccuRoute Clients on a remote system, you must configure the DCOM permissions on the AccuRoute server. Without this configuration, the AccuRoute server cannot communicate with the remote clients. For configuration instructions, see <a href="Configuring server-client connectivity methods">Configuring server-client connectivity methods</a> (5-3)

# HTTP or HTTPS connectivity for AccuRoute Intelligent Device Client

AccuRoute Desktop v6.0 supports the following methods of server-client connectivity: DCOM, HTTP, and HTTPS. Additional requirements apply for HTTP and HTTPS: For contivity instructions, see <a href="mailto:lmplementing connectivity">lmplementing connectivity</a> <a href="mailto:methods">methods</a> (5-4)

| Important  | AccuRoute v6.0 installs the AccuRoute Intelligent Device Client as part of the server install. No separate client installation is necessary.                                                 |
|------------|----------------------------------------------------------------------------------------------------|
| system run | connectivity only - Windows component Certificate Services must be installed on the ning AccuRoute Intelligent Device Client and a CA certificate must be configured for the eb Site in IIS. |
| For Windo  | ws 2008 R2 SP2 64-bit servers only - Allow Dynamic RPC for the local port 135.                                                                                                    |

# Note about connecting AccuRoute Server installed on Windows

To allow AccuRoute Clients to connect to AccuRoute Server running on Windows:

- In the Windows 2008 system, open the Server Manager.
- 2 Select Windows Fire Wall with Advanced Security.
- 3 Select **Inbound Rules** under it, on the right select **New Rule**.
- 4 Create a new Windows Firewall Inbound Rule.
- 5 Select Port.
- **6** Select **TCP** and enter port 135 (you will change this port after the rule is created).

- 7 Select Allow the Connection.
- 8 Select Domain, Private, Public.
- 9 Name the rule as appropriate, for example **DCOM RPC** (or something else).
- 10 After rule is created enter the rule's properties.
- II Go to the Protocols and Ports page.
- 12 Change Local Port 135 to Dynamic RPC.
- 13 Press OK to save your changes.

# Supported email applications

AccuRoute Desktop can integrate with the address book in the following email applications:

- ☐ Microsoft<sup>®</sup> Outlook<sup>®</sup> 2007 or higher (Outlook Express not supported)
- □ Notes 6.5/6.0/5.0
- □ Novell GroupWise 6.0/5.5

When AccuRoute Desktop is configured to integrate with an address book for a supported email application, the email application must be selected as the Windows default email application. For more information, consult Windows help.

# Client requirements

The AccuRoute clients have specific following additional requirements.

This section includes:

AccuRoute Web Apps (3-4)

Print to AccuRoute (3-5)

AccuRoute COM API (3-5)

**AccuRoute Server Monitor (3-6)** 

The following AccuRoute clients do not require any specific additional requirements.

- AccuRoute Destop
- AccuRoute Queue
- AccuRoute Acquisition
- AccuRoute Connect
- AccuRoute Cost Recovery
- AccuRoute FaxCenter

# AccuRoute Web Apps

This section includes:

AccuRoute Web Apps user requirements for email account (3-4)

AccuRoute Web Apps user full permission requirements (3-5)

# AccuRoute Web Apps user requirements for email account

The Web Apps Client users must have an email account created for them using the mail server (Microsoft Exchange Server).

Important The mail server for any email account created must be installed on the same domain on which the AccuRoute server is installed.

This is necessary because the Web Apps Client queries the Active Directory attributes like "mail" and "proxyAddresses". The "proxyAddresses attribute is added to the Active Directory properties only if an Microsoft Exchange Server is installed in the same domain as the Active Directory.

# AccuRoute Web Apps user full permission requirements

**Important** 

Full permissions to the Web Apps installation folder is required for all domain users (including the application pool account user) when Web Apps is installed to a non-default location with a custom virtual directory name.

# Print to AccuRoute

The system where you install one of the Print to AccuRoute v6.0 options must meet the following requirements:

- **Print to AccuRoute Desktop** requires AccuRoute Desktop v6.0.
- Print to AccuRoute Web Client requires AccuRoute Web Apps v6.0.

# AccuRoute COM API

# Components installed by the AccuRoute Intelligent Device Client setup

Install the AccuRoute Intelligent Device Client on the system where you intend to run the applications you create. The system must meet the following requirements:

- Microsoft Windows 2012 x64, Windows 2012 R2 x64, or Windows 2016 x64
- Service account for the AccuRoute server must have Distributed COM access permissions on the system where you install the AccuRoute Intelligent Device Client and run applications. (This is the user account you used to install the AccuRoute server. It is the logon account for all Om\* services.)
- Must be in the same domain as the AccuRoute server or in another domain that has a bidirectional trust with the server's domain.
- Any other resource requirements necessary to support the applications you create.

# **AccuRoute Server Monitor**

This section includes:

AccuRoute Server Monitor Service (3-6)

AccuRoute Server Monitor Administrator (3-6)

### AccuRoute Server Monitor Service

The system where the AccuRoute Server Monitor Service is installed must meet the following minimum requirements:

| Windows NT domain computer that always runs in the same domain as the AccuRoute Server and is not a domain controller, an AccuRoute Server, or a remote server |
|----------------------------------------------------------------------------------------------------|
| Pentium III-compatible processor; I GHz; 512 MB RAM; 20 GB available hard disk space; CD-ROM drive; and Microsoft mouse or compatible pointing device          |
| Microsoft Windows 2012 x64, Windows 2012 R2 x64, or Windows 2016 x64                                                                                           |
| IIS configured for SMTP mail delivery                                                                                                    |
| Exchange System Administrator (required only for Exchange monitoring)                                                                                          |

### AccuRoute Server Monitor Administrator

The system where AccuRoute Server Monitor Administrator is installed must meet the following minimum requirements:

| Windows NT domain computer that belongs to the same domain as the AccuRoute Server                                                           |
|----------------------------------------------------------------------------------------------------|
| Pentium III-compatible processor; I GHz; 512 MB RAM; 200 MB hard disk space; CD-ROM drive; and Microsoft mouse or compatible pointing device |
| Microsoft Windows 2012 x64, Windows 2012 R2 x64, or Windows 2016 x64                                                                         |
| AccuRoute service account or another account that belongs to the AccuRoute Admins group on the AccuRoute Server.                             |
|                                                                                                    |

This section describes the installation steps of the AccuRoute clients.

This section includes:

AccuRoute Desktop (4-1)

AccuRoute Web Apps (4-7)

Print to AccuRoute (4-11)

AccuRoute Queue (4-17)

**AccuRoute Acquisition** (4-21)

AccuRoute Acquisition (4-21)

AccuRoute COM API (4-27)

**AccuRoute Cost Recovery** (4-29)

**AccuRoute Server Monitor** (4-33)

AccuRoute FaxCenter (4-35)

# AccuRoute Desktop

This section includes:

About the AccuRoute Desktop Components (4-1)

Installing AccuRoute Desktop (4-2))

View files installed with AccuRoute Desktop (4-4)

Running AccuRoute Desktop setup in silent mode (4-5)

Installing AccuRoute Desktop for all users in silent mode (4-6)

# About the AccuRoute Desktop Components

The **AccuRoute Desktop** setup installs the AccuRoute **Desktop Client** and the **Watch Folder** application. The installation will set the Watch Folder application to start on Windows startup, and will automatically start when installation is complete.

### Installing AccuRoute Desktop

Note

If your AccuRoute Client version is older than v5.0, it is removed and AccuRoute Desktop v6.0 is installed when you run the setup. You can install the AccuRoute Desktop on the AccuRoute Server or the client system. In previous versions, the install created a Post Script printer that was used to convert the printed document to PDF. In this version, the install will no longer create a printer. All printing will go through the Print to AccuRoute client, which can be found on the AccuRoute server system\ clients directory.

#### To install AccuRoute Desktop:

- I Log on to the system using an account that belongs to the local Administrators group.
- 2 Navigate to the Clients directory containing the setup files.
- 3 Click setup.exe. The InstallShield wizard configures your system and the **Welcome** message appears.

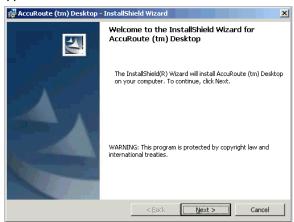

4 Click **Next**. The **License Agreement** screen appears.

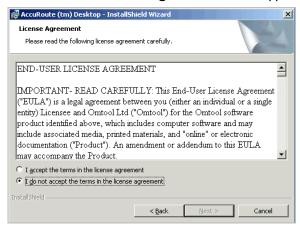

5 Read the agreement carefully and if you agree to the terms, click Yes.

The Choose Destination Folder screen opens. The default destination is C:\Program Files\UplandAccuRoute\AccuRoute\Clients\AccuRouteDesktop.

6 To accept the default, click **Next**. Otherwise, click **Change**. If you want to install in a non-default location, click **Browse** and then select a location. Then click **Next**.

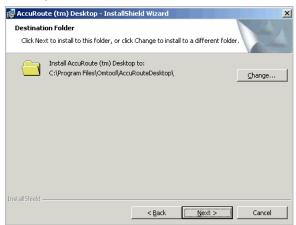

7 The Ready to Install the Program screen opens.

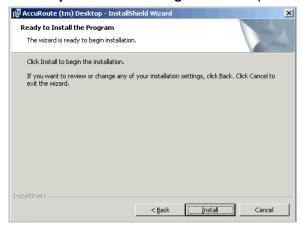

8 Click **Install** to begin the installation.

When installation is complete, you see the **InstallShield Wizard Complete** message.

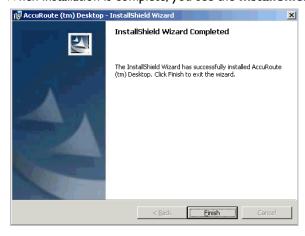

9 Click Finish to close the wizard.

10 Check the version of the AccuRoute Desktop client you installed. It should be AccuRoute Desktop v6.0.

# View files installed with AccuRoute Desktop

Any \*. VIEW file that resides in ...\AccuRouteViews or in search folders appears in the View menu in AccuRoute Desktop and allows users to change views on demand. (This statement assumes that the View menu in AccuRoute Desktop is visible to users and that the particular search folder is defined for the view.)

All \*.OMV files are invisible to AccuRoute Desktop, so they cannot be displayed as view options in the AccuRoute Desktop View menu. (These views are reserved for special applications, such as the Send To AccuRoute Desktop feature and printing to AccuRoute Desktop and are not designed for general purposes.)

The following view files are installed on the AccuRoute server and reside in ...\AccuRoute\AccuRouteViews:

Default.VIEW - View that AccuRoute Desktop loads on startup in standard mode.

Do not delete, rename, or move this file. It is required for AccuRoute Desktop to work **Important** correctly.

- DirectSend.OMV View that AccuRoute Desktop loads when the user sends a document to AccuRoute Desktop using the Send To AccuRoute Desktop shortcut in Windows.
- Print To.OMV View that can be optionally used when a user prints a document to the AccuRoute Desktop, By default when printing to the AccuRoute Desktop, the default view is used.
- AccuRoute Client-Safe.OMV Backup copy of Default.VIEW. Do not modify this file.

The \AccuRouteViews folder also contains the following files:

- DMSAssignDistribution.OMV
- DMSCreateRS.OMV
- DMSCreateRS-ReScan.OMV
- DMSPrompt.OMV
- PrintToFax.OMV
- PrintWithPrompts.OMV

#### Figure 4-A: View menu in AccuRoute Desktop

The **View** menu, which allows the user to change the current view, includes the default view (**Default**) and custom views (**AllUsers**, **Managers**, **MarketingUsers**, **SalesUsers**, and **SuperUsers**).

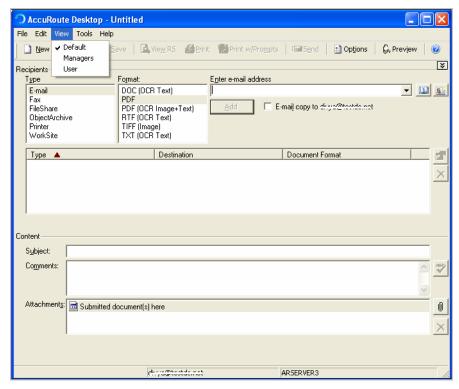

# Running AccuRoute Desktop setup in silent mode

#### To run the AccuRoute Desktop setup in silent mode:

- Log on to the AccuRoute server with an account that belongs to the Administrators group, for example, a member of the Local Admins group.
- 2 Open a command prompt.
- 3 Change the current directory to the one containing the setup files. The default location is C:\Program Files\UplandAccuRoute\AccuRoute\Clients\AccuRouteDesktop.

Note On 64 bit systems, the setup files are located in the C:\Program Files (x86)\UplandAccuRoute\AccuRoute\Clients\AccuRouteDesktop directory.

4 To install AccuRoute Desktop in silent mode for the first time, record a response file:

```
setup.exe /r /v"/qn
```

This will display the UI and also install the application. It also creates C:\Windows\setup.iss file.

**5** Copy the setup.iss file to the following location C:\Program Files(x86)\UplandAccuRoute\AccuRoute\Clients\AccuRouteDesktop.

For 64 bit systems, the path is C:\Program Files\UplandAccuRoute\AccuRoute Note \Clients\AccuRouteDesktop\setup.exe

**6** To install AccuRoute Desktop in another system, run: setup.exe /s /v"/qn"

This installs AccuRoute Desktop to the default location:

C:\Program Files\UplandAccuRoute\AccuRouteDesktop.

Note To install AccuRoute Desktop for all users in silent mode, see Installing AccuRoute Desktop for all users in silent mode (4-7)

7 Optionally, to change the location, set the property INSTALLDIR, run setup.exe /s /v"/qn INSTALLDIR=<short name path>" where <short name path> is the short name path to the target folder. (The entire path must be in short name format. For example, if the long path is J:\Program Files\UplandAccuRoute\AccuRouteDesktop, then the short path is J:\PROGRA~1\UPLANDACCUROUTE\ACCURO~1.)

- The command for short name conversions is dir /x. Run this command in any directory to return the short names of all folders in that directory. For example, to do a short name conversion on J:\Program Files, change the current directory to |:\ and run dir /x.
- 8 Verify that AccuRoute Desktop is installed on the client by navigating to ...\UplandAccuRoute\AccuRouteDesktop on the client and verifying that the AccuRoute Desktop program files are installed.

# Installing AccuRoute Desktop for all users in silent mode

#### To install AccuRoute Desktop for all users in silent mode:

- I Start by following the instructions in Running the AccuRoute Desktop setup in silent mode (4-6).
- 2 In step 4, where you run the setup file, add the following argument ALLUSERs=2:

setup.exe /s /v"/qn ALLUSERS=2

Note The ALLUSERS argument is required in order for the install to complete successfully. If you do not use this argument, and you log into the system using a user credential that is different than one who ran the install, the AccuRoute Desktop does not show in Add/Remove Program list.

3 Sign in as a different user and verify that AccuRoute Desktop is listed in Start> All Programs > Add/Remove programs.

# AccuRoute Web Apps

#### This section includes:

About the AccuRoute Web Apps components (4-7)

Installing AccuRoute Web Apps (4-7)

Required DCOM permissions when installing on a remote system (4-10)

# About the AccuRoute Web Apps components

The AccuRoute Web Apps client setup:

- Installs the Web Apps client program files.
- Creates a virtual directory in IIS.
- Configures IIS authentication.
- Configures Web Apps with the AccuRoute server location, the mail system identity and location.

# Installing AccuRoute Web Apps

#### To install AccuRoute Web Apps:

- Log on to the system where the **Web Apps** client is being installed using an account that belongs to the local Administrators group.
- 2 Navigate to a network folder C:\Program
  Files\UplandAccuRoute\AccuRoute\Clients\AccuRouteWebApps directory of the
  system running the AccuRoute server containing the Web Apps client setup files and run
  setup.exe. The InstallShield Wizard opens to the Welcome screen.
- 3 Click **Next** to begin the installation process.

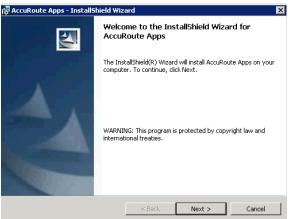

Tip The Web Apps Client setup is included with a complete AccuRoute Server installation in \Program Files (x86)\UplandAccuRoute\AccuRoute\Clients\Web Apps. Immediately following the AccuRoute Server installation, only the AccuRoute service account has permissions to access client setup programs on the AccuRoute server, but additional users can be granted permissions if necessary.

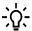

The **Destination Folder** screen appears.

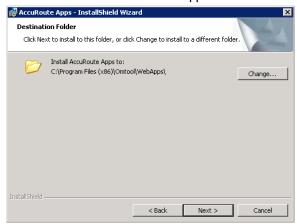

4 If you need to change the destination folder, click **Change** and follow the prompts. Then click **Next**. The **IIS Virtual Directory** screen appears.

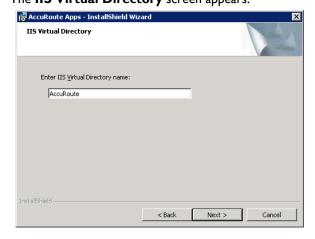

Name the Web Apps Client by entering the **IIS Virtual Directory name** here. The default is AccuRoute. You can change the virtual directory name if necessary. Then click **Next**.

Note The virtual directory name is used to create a virtual directory in IIS under Default Web Site.

The **Message Server** screen appears.

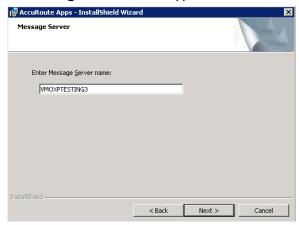

6 Enter the **Message Server name**. If the AccuRoute server is running in the system in which you are installing this client, the name is entered by default. Click **Next**.

The Message Server Credentials screen appears.

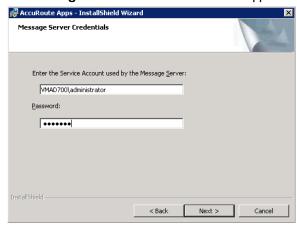

- 7 Enter the Service Account name and Password used by the AccuRoute Server, and click Next.
- 8 On the Authentication Type screen, select an Authentication type and enter the Authentication server name. Click Next.

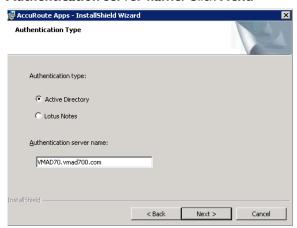

9 The Ready to Install the Program screen appears. Click Install.

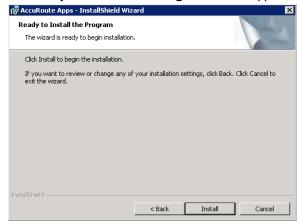

The InstallShield wizard installs the client and the **Completed** screen appears.

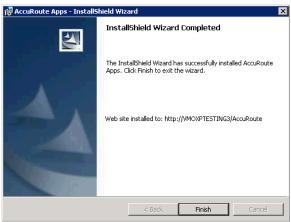

- 10 Click Finish to exit the wizard.
- II To launch the Web Apps Client, open a web browser with a URL of https://messageservername/virtualdirectoryname.

# Required DCOM permissions when installing on a remote system

When you install the AccuRoute Web Apps Client on a remote system, you must configure the DCOM permissions on the AccuRoute server. Without this configuration, the AccuRoute server cannot communicate with the remote clients. For DCOM configuration instructions, see <a href="Configuring required COM permissions for launching the remote Web Apps">Configuring required COM permissions for launching the remote Web Apps</a> (6-11):

AccuRoute Clents Installation Guide

# Print to AccuRoute

This section describes how to install both of the client installation options included with the **Print to AccuRoute** software. You can select only one of these options to install. Each client option has both standard and silent mode installation processes.

This section includes:

Installing Print to AccuRoute for the Web (4-13)

Installing Print to AccuRoute for the AccuRoute Desktop (4-17)

# Installing Print to AccuRoute for the Web

This section includes:

Standard Installation of Print to AccuRoute for Web (4-11)

Silent Mode Installation of Print to AccuRoute for Web (4-13)

#### Standard Installation of Print to AccuRoute for Web

#### To install Print to AccuRoute for Web:

- I Log on to the system where the **Print to AccuRoute** client is being installed using an account that belongs to the local Administrators group.
- 2 Navigate to a network folder C:\Program
  Files\UplandAccuRoute\AccuRoute\Clients\PrintToAccuRoute directory of the
  system running the AccuRoute server containing the Print to AccuRoute client setup files and run
  Setup. Exe. The setup opens the InstallShield Wizard and the Welcome message appears.

Note If you are installing Print to AccuRoute on the same system, simply navigate to this folder to access the setup files. If you are installing Print to AccuRoute on a different system, ensure that proper access permissions have been set up for you to access the C:\Program
Files\UplandAccuRoute\AccuRoute\Clients\Print to AccuRoute directory. You can also copy the setup files to a shared network directory.

3 Click **Next** to begin the installation process.

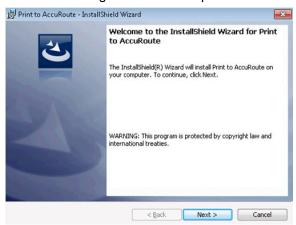

4 The **Document Destination** page appears. Your selection here determines the course of the installation. Select **Upload to Web Client** and click **Next**..

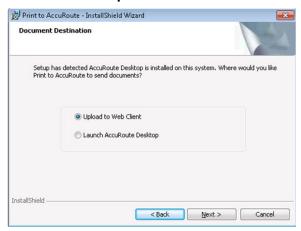

5 The Web Client URL page appears. Enter the AccuRoute Web Client URL. This is usually:

http://[ServerName]/webclient

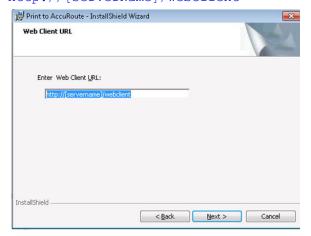

AccuRoute Clents Installation Guide

6 Click Next. The Ready to Install the Program page appears. Click Install to install the Print to AccuRoute Web Client.

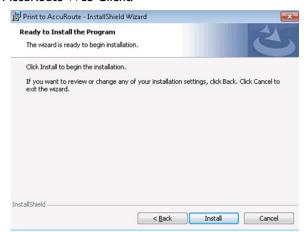

7 When installation is complete, the InstallShield Wizard Completed message appears. Click Finish to close the wizard.

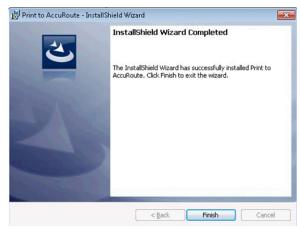

#### Silent Mode Installation of Print to AccuRoute for Web

#### To install Print to AccuRoute for Web in silent mode:

- I Log on to the client with an account that belongs to the local Administrators group using the AccuRoute Service Account credentials.
- 2 Copy the Print to AccuRoute setup directory to a local drive, or map a drive to the folder that contains the setup files.
- **3** Open a command prompt.
- **4** Set the current directory to the Print to AccuRoute setup directory.
- 5 Run: setup.exe /s /V"/qn ADDLOCAL=WebUploader ACCUROUTE SERVER=http:// ARServer/WebClient"

where the ARServer is the name of the AccuRoute server.

This installs Print to AccuRoute to the default location, C:\Program Files\UplandAccuRoute\Print To AccuRoute.

To change the location, set the property INSTALLDIR. Run: setup.exe /s /v"/qn INSTALLDIR= $\langle short \ name \ path \rangle$ " where  $\langle short \ name \ path \rangle$  is the short name path to the target folder. The entire path must be in short name format.

For example: setup.exe /s /V"/qn ADDLOCAL=WebUploader ACCUROUTE\_SERVER=http://ARServer/WebClient INSTALLDIR=J:\PROGRA~1\UplandAccuRoute\ACCURO~1"

The command for short name conversions is dir /x. Run this command in any directory to return the short names of all folders in that directory. For example, to do a short name conversion on **J:\Program**Files, change the current directory to **J:\** and run dir /x.

To verify that Print to AccuRoute is installed on the client, go to **Device and Printers** and verify that the AccuRoutePDF printer is installed.

# Installing Print to AccuRoute for AccuRoute Desktop

This section includes:

Standard Installation of Print to AccuRoute for AccuRoute Desktop (4-14)
Silent Mode Installation of Print to AccuRoute for AccuRoute Desktop (4-16)

#### Standard Installation of Print to AccuRoute for AccuRoute Desktop

#### To install Print to AccuRoute for AccuRoute Desktop:

- I Log on to the system where the **Print to AccuRoute** client is being installed using an account that belongs to the local Administrators group.
- 2 Navigate to a network folder C:\Program
  Files\UplandAccuRoute\AccuRoute\Clients\PrintToAccuRoute directory of the
  system running the AccuRoute server containing the Print to AccuRoute client setup files and run
  Setup.Exe. The setup opens the InstallShield Wizard and the Welcome message appears.

Note If you are installing Print to AccuRoute on the same system, simply navigate to this folder to access the setup files. If you are installing Print to AccuRoute on a different system, ensure that proper access permissions have been set up for you to access the C:\Program
Files\UplandAccuRoute\AccuRoute\Clients\Print to AccuRoute directory. You can also copy the setup files to a shared network directory.

AccuRoute Clents Installation Guide

Click **Next** to begin the installation process.

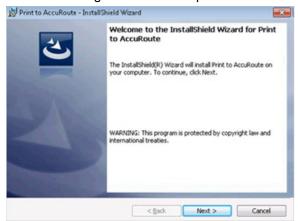

The **Document Destination** page appears. Your selection here determines the course of the installation. Select Launch AccuRoute Desktop and click Next.

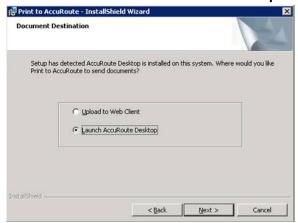

5 The Ready to Install the Program page appears. Click Install to install Print to AccuRoute for the AccuRoute Desktop.

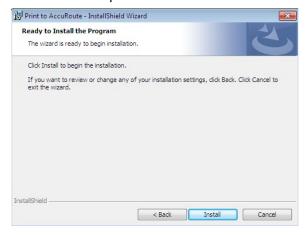

6 When installation is complete, the InstallShield Wizard Completed message appears.

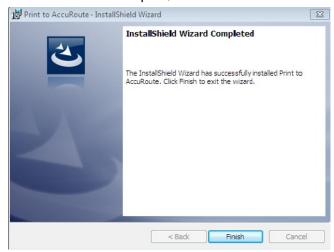

7 Click Finish to close the wizard.

#### Silent Mode Installation of Print to AccuRoute for AccuRoute Desktop

Note The AccuRoute Desktop Client must be installed prior to installing Print to AccuRoute.

#### To install Print to AccuRoute for AccuRoute Desktop in silent mode:

- I Log on to the client with an account that belongs to the local Administrators group using the AccuRoute Service Account credentials.
- 2 Copy the Print to AccuRoute setup directory to a local drive, or map a drive to the folder that contains the setup files.
- **3** Open a command prompt.
- **4** Set the current directory to the Print to AccuRoute setup directory.
- 5 Run: setup.exe /s /V"/qn ADDLOCAL=ARDLauncher"

This installs Print to AccuRoute to the default location, C:\Program Files\UplandAccuRoute\Print To AccuRoute.

To change the location, set the property INSTALLDIR. Run: setup.exe /s /v"/qn INSTALLDIR=<short name path>" where <short name path> is the short name path to the target folder. The entire path must be in short name format.

#### For example

setup.exe /s /V"/qn ADDLOCAL=ARDLauncher
INSTALLDIR=J:\PROGRA~1\UPLANDACCUROUTE\ACCURO~1"

The command for short name conversions is dir /x. Run this command in any directory to return the short names of all folders in that directory. For example, to do a short name conversion on J:\Program Files, change the current directory to J:\ and run dir /x.

To verify that Print to AccuRoute is installed on the client, go to **Device and Printers** and verify that the AccuRoutePDF printer is installed.

AccuRoute Clents Installation Guide

# AccuRoute Queue

This section includes:

Installing AccuRoute Oueue (4-17)

Running AccuRoute Queue setup in silent mode (4-20)

# Installing AccuRoute Queue

#### To install AccuRoute Queue:

- I Log on to the system where the AccuRoute Queue client is being installed using an account that belongs to the local Administrators group.
- 2 Navigate to a network folder C:\Program Files\UplandAccuRoute\AccuRoute\Clients\AccuRouteQueue directory of the system running the AccuRoute server containing the AccuRoute Queue client setup files and run Setup. Exe. The setup opens the InstallShield Wizard and the Welcome message appears.

Note If you are installing AccuRoute Queue on the same system, simply navigate to this folder to access the setup files. If you are installing AccuRoute Queue on a different system, ensure that proper access permissions have been set up for you to access the C:\Program Files\UplandAccuRoute\AccuRoute\Clients\AccuRouteQueue directory. You can also copy the setup files to a shared network directory.

3 Click **Next** to begin the installation process.

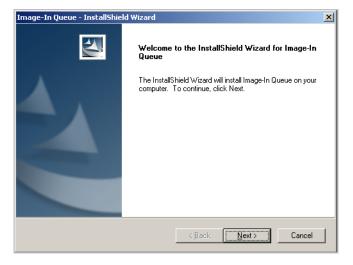

4 The License Agreement screen appears.

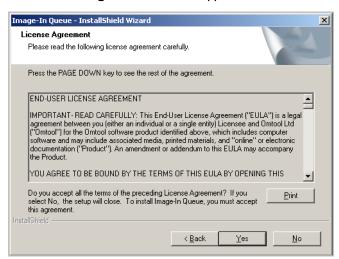

Read the agreement carefully and if you agree to the terms, click Yes.

5 The **Destination Folder** screen opens. The default destination is C:\Program Files\UplandAccuRoute\AccuRouteQueue.

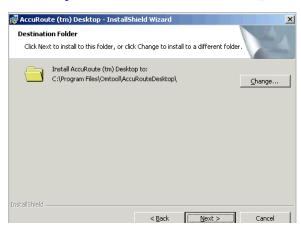

Note On 64 bit systems, the default destination folder is C:\Program Files (x86)\UplandAccuRoute\AccuRouteQueue.

AccuRoute Clents Installation Guide

6 Click Next to accept the default destination. The Start Copying Files page appears listing installation details you have supplied. If you want to install in a non-default location, click Browse, select the required location, and then click Next.

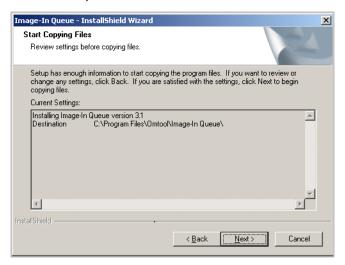

7 The installation begins.

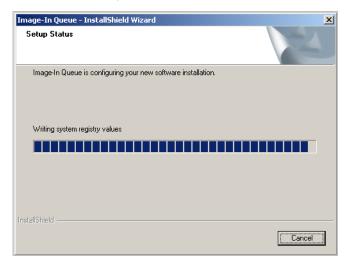

8 The InstallShield Wizard Complete screen appears when installation is complete.

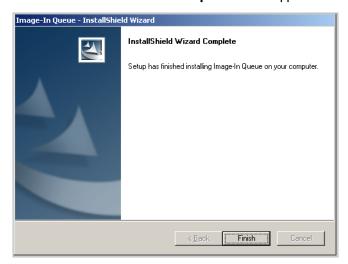

9 Click Finish to close the wizard.

# Running AccuRoute Queue setup in silent mode

#### To run AccuRoute Queue setup in silent mode:

- I Log on to the client with an account that belongs to the local Administrators group using the AccuRoute Service Account credentials.
- 2 Open a command prompt.
- 3 Change the current directory to the one containing the setup files. The default location is C:\Program Files\UplandAccuRoute\AccuRoute\Clients\AccuRouteQueue.

Note On 64 bit systems, the setup files are located in the C:\Program Files (x86)\UplandAccuRoute\AccuRoute\Clients\AccuRouteQueue directory.

4 To install AccuRoute Queue in silent mode for the first time, record a response file:

setup.exe /r /v"/qn

This will display the UI and also install the application. It also creates C:\Windows\setup.iss file.

5 Copy the setup.iss file to the following location C:\Program
Files(x86)\UplandAccuRoute\AccuRoute\Clients\AccuRouteQueue.

Note For 64 bit systems, the path is C:\Program Files\UplandAccuRoute\AccuRoute \Clients\AccuRouteQueue\setup.exe

6 To install AccuRoute Queue in another system, run: setup.exe /s /v"/qn"

This installs AccuRoute Queue to the default location:

C:\Program Files\UplandAccuRoute\AccuRouteQueue.

AccuRoute Clents Installation Guide

7 Optionally, to change the location, set the property INSTALLDIR, run setup.exe /s /v"/qn INSTALLDIR=<short name path>" where <short name path> is the short name path to the target folder. (The entire path must be in short name format. For example, if the long path is C:\Program Files\AccuRoute\AccuRouteQueue, then the short path is C:\Progra~1(x86)\AccuRoute\Image-~1.)

**Note** Add (x86) after Program Files for 64-bit systems.

Tib The command for short name conversions is dir /x. Run this command in any directory to return the short names of all folders in that directory. For example, to do a short name conversion on J:\Program Files, change the current directory to J:\ and run dir /x.

Verify that AccuRoute Queue is installed on the client by navigating to ...\AccuRoute\AccuRoute Queue on the client and verifying that the AccuRoute Queue program files are installed.

# **AccuRoute Acquisition**

This section includes:

Installing AccuRoute Acquisition (4-21)

Running the AccuRoute Acquisition setup in silent mode (4-23)

# Installing AccuRoute Acquisition

#### To install AccuRoute Queue:

- I Log on to the system where the AccuRoute Acquisition client is being installed using an account that belongs to the local Administrators group.
- 2 Navigate to a network folder C:\Program Files\UplandAccuRoute\AccuRoute\Clients\AccuRouteAcquisition directory of the system running the AccuRoute server containing the AccuRoute Acquisition client setup files and run Setup. Exe. The setup opens the InstallShield Wizard and the Welcome message appears.

If you are installing AccuRoute Acquisition on the same system, simply navigate to this folder to access the setup files. If you are installing AccuRoute Acquisition on a different system, ensure that proper access permissions have been set up for you to access the C:\Program Files\UplandAccuRoute\AccuRoute\Clients\AccuRouteAcquisition directory. You can also copy the setup files to a shared network directory.

3 Click Next to begin the installation process.

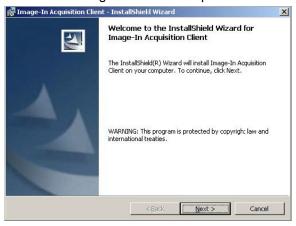

4 The License Agreement screen appears.

Read the agreement carefully and if you agree to the terms, click Yes.

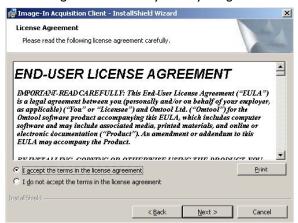

5 Click Next.

The **Destination Folder** screen opens. The default destination is C:\Program Files\AccuRoute\AccuRouteAcquisition.

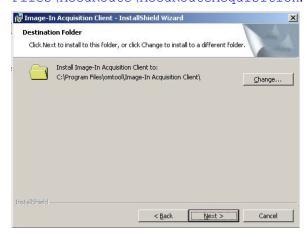

6 Click **Next** to accept the default destination.

AccuRoute Clents Installation Guide

The Ready to Install the Program page opens. If you want to install in a non-default location, click Browse, select the required location, and then click Next.

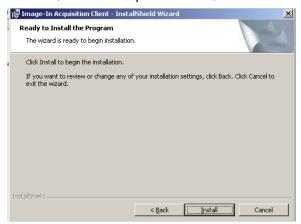

Click Install to begin the installation. When installation is complete, the InstallShield Wizard Complete message appears.

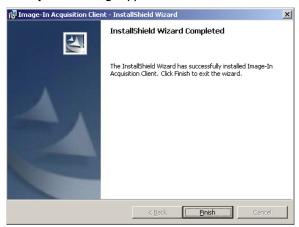

Click Finish to close the wizard.

# Running the AccuRoute Acquisition setup in silent mode

#### To run the AccuRoute Acquisition setup in silent mode:

- I Log in to the client with an account that belongs to the local Administrators group using the AccuRoute Service Account credentials.
- 2 Open a command prompt.
- Change the current directory to the one containing the setup files. The default location is C:\Program

Files\UplandAccuRoute\AccuRoute\Clients\AccuRouteAcquisition.

On 64 bit systems, the setup files are located in the C:\Program Files (x86) \UplandAccuRoute\AccuRoute\Clients\AccuRouteAquisition directory.

4 To install AccuRoute Aquisition in silent mode for the first time, record a response file:

```
setup.exe /r /v"/qn
```

This will display the UI and also install the application. It also creates C:\Windows\setup.iss file.

5 Copy the setup.iss file to the following location C:\Program Files (x86) \UplandAccuRoute \AccuRoute \Clients \AccuRouteAcquisition.

For 64 bit systems, the path is C:\Program Files\UplandAccuRoute\AccuRoute \Clients\AccuRouteAquisition\setup.exe

To install AccuRoute Acquisition in another system, run: setup.exe /s /v"/qn"

This installs AccuRoute Aquisition to the default location: C:\Program Files (x86) \UplandAccuRoute\AccuRouteAquisition.

7 Optionally, to change the location, set the property INSTALLDIR, run setup.exe /s /v"/qn INSTALLDIR=<short name path>" where < short name path > is the short name path to the target folder. (The entire path must be in short name format.

- Tip The command for short name conversions is dir /x. Run this command in any directory to return the short names of all folders in that directory. For example, to do a short name conversion on J:\Program Files, change the current directory to J:\ and run dir /x.
- 8 Verify that AccuRoute Acquisition is installed on the client by
  - a Navigating to ...\AccuRoute\\AccuRouteAcquisition directory on the client system.
  - **b** Verifying that the AccuRoute Acquisition program files are installed.

### AccuRoute Connect

This section includes:

**Installing AccuRoute Connect (4-28)** 

Running the AccuRoute Connect setup in silent mode (4-26):

### Installing AccuRoute Connect

#### To install AccuRoute Connect:

- I Log on to the system where the AccuRoute Connect client is being installed using an account that belongs to the local Administrators group.
- 2 Navigate to a network folder C:\Program Files\UplandAccuRoute\AccuRoute\Clients\AccuRouteConnect directory of the system running the AccuRoute server containing the AccuRoute Connect client setup files and run Setup.Exe.

3 The setup opens the **InstallShield Wizard** and the **Welcome** message appears.

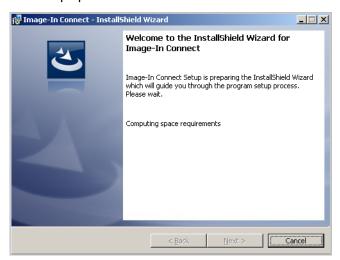

Note If you are installing AccuRoute Connect on the same system, simply navigate to this folder to access the setup files. If you are installing AccuRoute Connect on a different system, ensure that proper access permissions have been set up for you to access the C:\Program

Files\UplandAccuRoute\AccuRoute\Clients\AccuRouteConnect directory.

You can also copy the setup files to a shared network directory.

4 Click Next. The License Agreement screen appears.

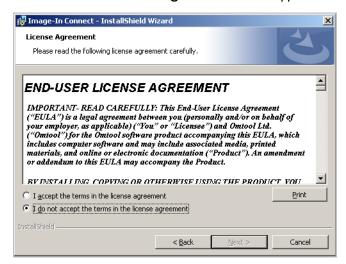

Read the license agreement and if you agree, select the I accept the terms in the license agreement option.

6 Click Next. The setup shows the Ready to Install the Program screen.

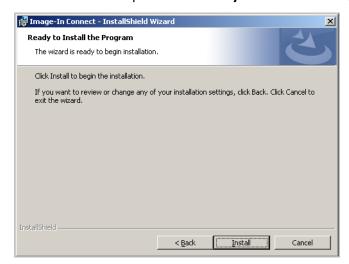

7 Click **Next** to begin the installation. When installation is complete, the **Installation Complete** screen appears.

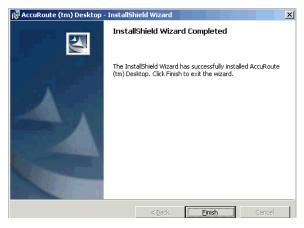

- 8 Clear the Launch AccuRoute Connect option if you do not want to open the application.
- 9 Click Finish to close the InstallShield Wizard.

## Running the AccuRoute Connect setup in silent mode

### To run the AccuRoute Connect setup in silent mode:

- I Log in to the client with an account that belongs to the local Administrators group using the AccuRoute Service Account credentials.
- 2 Open a command prompt.
- 3 Change the current directory to the one containing the setup files. The default location is C:\Program Files\UplandAccuRoute\AccuRoute\Clients\AccuRouteConnect.

AccuRoute Clents Installation Guide

On 64 bit systems, the setup files are located in the C:\Program Files (x86) \UplandAccuRoute\AccuRoute\Clients\AccuRouteConnect directory.

4 To install AccuRoute Connect in silent mode for the first time, record a response file:

```
setup.exe /r /v"/qn
```

This will display the UI and also install the application. It also creates C:\Windows\setup.iss file.

**5** Copy the setup.iss file to the following location C:\Program Files (x86) \UplandAccuRoute \AccuRoute \Clients \AccuRoute AccuRoute.

For 64 bit systems, the path is C:\Program Files\UplandAccuRoute\AccuRoute \Clients\AccuRouteAguisition\setup.exe

- 6 To install AccuRoute Acquisition in another system, change the current directory to the one containing the setup files. The default location is C:\Program Files (x86) \UplandAccuRoute\AccuRoute\Clients\AccuRouteQueue.
- 7 Run: setup.exe /s /v"/qn"

This installs AccuRoute Connect to the default location: C:\Program Files(x86)\UplandAccuRoute\AccuRouteConnect.

- **8** Optionally, to change the location, set the property INSTALLDIR, run setup.exe /s /v"/qn INSTALLDIR=<short name path>" where <short name path> is the short name path to the target folder. (The entire path must be in short name format.
  - Tip The command for short name conversions is dir /x. Run this command in any directory to return the short names of all folders in that directory. For example, to do a short name conversion on J:\Program Files, change the current directory to J:\ and run dir /x.
- 9 Verify that AccuRoute Connect is installed on the client by
  - a Navigating to ...\AccuRoute\\AccuRouteConnect directory on the client system.
  - **b** Verifying that the AccuRoute Connect program files are installed.

### AccuRoute COM API

This section includes:

About the Embedded AccuRoute for Intelligent Devices components (4-28):

Embedded AccuRoute for Intelligent Devices for COM API installation (4-28):

## About the Embedded AccuRoute for Intelligent Devices components

The Embedded AccuRoute for Intelligent Devices setup program installs the required DLL files and the Sample project for Visual Basic.

The required DLL files are:

- ...\Program Files\Common Files\Upland AccuRoute\omfGFScriptingU.DLL (registered)
- ...\Program Files\Common Files\Upland AccuRoute\omfGFInterfacesps.DLL (registered)
- ...\Program Files\Common Files\Upland AccuRoute\omimg.DLL

The Sample project for Visual Basic is installed to ...\Upland AccuRoute\ComAPI\Sample with several modules:

- EDProcessSample.BAS
- EDSample.BAS
- EDScanSample.BAS
- FAXSample.BAS

## Embedded AccuRoute for Intelligent Devices for COM API installation

Download the Embedded AccuRoute for Intelligent Devices from the Upland AccuRoute web site. Then install it on the system where you intend to run the applications.

### To install the Embedded AccuRoute for Intelligent Devices:

- Run the Embedded AccuRoute for Intelligent Devices update utility on the AccuRoute server. This installs the Embedded AccuRoute for Intelligent Devices setup to ...\Upland AccuRoute\AccuRoute\Clients\ComAPI.
- Navigate to ...\Upland AccuRoute\AccuRoute\Clients\ComAPI and run setup.exe. The InstallShield wizard displays the Welcome screen.
- Click **Next**. The **License Agreement** screen appears. 3
- Read the license agreement and click Yes if you agree to the terms. The Choose Destination Location screen appears.
- Accept the default location, or choose a new location if necessary, and click Next. The Start Copying Files screen appears.
- Review the installation settings and click Next. The setup program installs the Embedded AccuRoute for Intelligent Devices and displays the InstallShield Wizard Complete screen.
- 7 Click Finish.

## AccuRoute Cost Recovery

This section includes:

Backing up existing AccuRoute Cost Recovery configuration files (4-29))
Running the AccuRoute Cost Recovery setup (4-30):

## Backing up existing AccuRoute Cost Recovery configuration files

When upgrading CostRecovery from a previous version, make a backup copy of the following **Cost Recovery** configuration files:

- \Upland AccuRoute\AccuRoute\CostRecovery\LFCostRecoveryU.ini
- \Upland AccuRoute\AccuRoute\CostRecovery\lfaccounting.ini
- \Upland AccuRoute\AccuRoute\CostRecovery\CostRecovery.txt

After these files have been backed up, remove Cost Recovery. (Go to Removing CostRecovery on 2-4.) Then continue to Running the setup.

## Running the AccuRoute Cost Recovery setup

### To run the AccuRoute Cost Recovery setup:

- I Log on to the system where the **AccuRoute Cost Recovery** client is being installed using an account that belongs to the local Administrators group.
- 2 Navigate to a network folder C:\Program
  Files\UplandAccuRoute\AccuRoute\Clients\AccuRouteCostRecovery directory
  of the system running the AccuRoute server containing the AccuRoute Cost Recovery client setup
  files and run Setup. Exe. The setup opens the InstallShield Wizard and the Welcome message
  appears.

Note If you are installing Cost Recovery on the same system, simply navigate to this folder to access the setup files. If you are installing Cost Recovery on a different system, ensure that proper access permissions have been set up for you to access the C:\Program

Files\UplandAccuRoute\AccuRoute\Clients\AccuRouteCostRecovery directory. You can also copy the setup files to a shared network directory.

3 Click **Next** to begin the installation process.

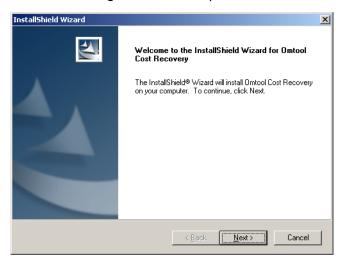

4 Click **Next**. The **License Agreement** screen appears.

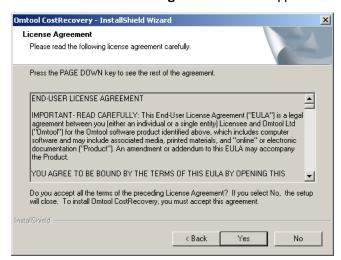

Read the license agreement and click **Yes** if you agree to its terms. The installation **Choose Destination Location** screen appears.

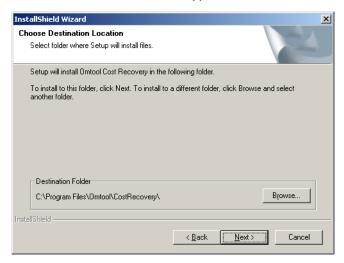

6 Click **Next** to accept the default installation location or click **Browse** to select a custom installation location. Then the Cost Recovery setup prompts you to enter the name of the AccuRoute **Server**.

7 Click **Next**. The **Current Settings** screen appears for your review.

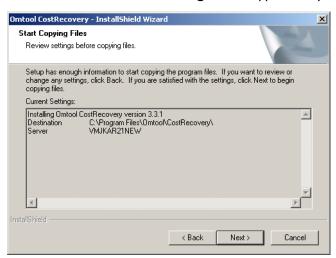

8 Click **Next** to start the installation. The **InstallShield Wizard Complete** screen appears when the installation is complete.

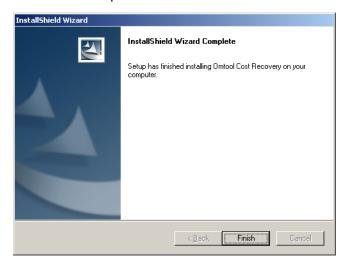

9 Click Finish.

When upgrading from a previous version, use the configuration files to reconfigure CostRecovery.

**Important** 

If CostRecovery is being upgraded from a previous version, the application configuration files were backed up before the latest version of CostRecovery was installed. Do not overwrite the new configuration files using the backup copies from an older version. The latest configuration files that are installed with the application can contain configurations that pertain to new features. Carefully compare the data in the two sets of configuration files, and then copy data into the new files where it is appropriate.

AccuRoute Clents Installation Guide

### AccuRoute Server Monitor

This section includes:

About the AccuRoute Server Monitor client components (4-33): Installing AccuRoute Server Monitor (4-33):

## About the AccuRoute Server Monitor client components

AccuRoute Server Monitor is installed with two components: AccuRoute Server Monitor Administrator and AccuRoute Server Monitor service. The Server Monitor service is a Windows service that monitors the AccuRoute Server environment and is installed only on one system. The Server Monitor Administrator can be installed on multiple systems so that one or more administrators can conveniently manage the AccuRoute Server Monitor.

> AccuRoute Server Monitor Administrator and AccuRoute Server Administrator are snap-ins to the Microsoft Management Console. Both snap-ins are supported on the same system so that administrators can manage the AccuRoute Server and the application that monitors it from the same location.

## Installing AccuRoute Server Monitor

The AccuRoute Server Monitor setup files are installed on the AccuRoute Server in a folder that is not shared by default. Before installing Server Monitor, log on to the AccuRoute Server using an account that belongs to the local Administrators group, share C:\Program Files\Upland

AccuRoute\AccuRoute\Clients\AccuRouteServerMonitor, and give the Server Monitor installation user read access to the share the path.

### To install AccuRoute Server Monitor:

- I Log on to the system where the AccuRoute Server Monitor client is being installed using an account that belongs to the local Administrators group.
- 2 Navigate to a network folder C:\Program Files\UplandAccuRoute\AccuRoute\Clients\AccuRouteServerMonitor directory of the system running the AccuRoute server containing the AccuRoute Server Monitor client setup files and run Setup. Exe. The setup opens the InstallShield Wizard and the Welcome message appears.

If you are installing AccuRoute Server Monitor on the same system, simply navigate to this folder to access the setup files. If you are installing AccuRoute Server Monitor on a different system, ensure that proper access permissions have been set up for you to access the C:\Program Files\UplandAccuRoute\AccuRoute\Clients\AccuRouteServerMonitor directory. You can also copy the setup files to a shared network directory.

3 Click Next to begin the installation process.

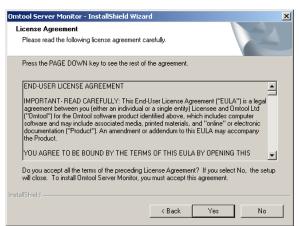

- 4 Click **Next**. The setup shows the license agreement.
- 5 Read the license agreement and click **Yes** if you agree to the terms. The setup shows setup options.

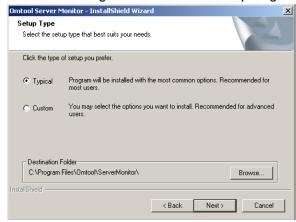

6 Click Next. The setup requests logon credentials for the AccuRoute Server Monitor Service.

Note To install only the AccuRoute Server Monitor Administrator, select Custom. Clear Server Monitor Service and click Next. Go to step 8.

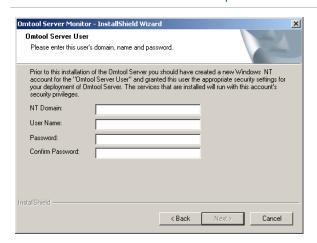

AccuRoute Clents Installation Guide

Section 4: Installation

Enter the logon credentials of the AccuRoute service account or another account that belongs to the AccuRoute Admins group on the AccuRoute Server, and click Next. The setup shows installation settings.

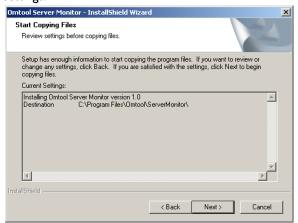

- Review the installation settings and click **Next** to begin the installation. The setup shows a message indicating that the installation is complete.
- Click Finish.

## AccuRoute FaxCenter

This section includes:

<u>Installing AccuRoute FaxCenter</u> (4-35):

## Installing AccuRoute FaxCenter

### To install AccuRoute FaxCenter:

- I Log on to the system where the AccuRoute FaxCenter client is being installed using an account that belongs to the local Administrators group.
- 2 Navigate to a network folder C:\Program Files\UplandAccuRoute\AccuRoute\Clients\AccuRouteFaxCenter directory of the system running the AccuRoute server containing the AccuRoute FaxCenter client setup files and run Setup. Exe. The setup opens the InstallShield Wizard and the Welcome message appears.

Note If you are installing FaxCenter on the same system, simply navigate to this folder to access the setup files. If you are installing FaxCenter on a different system, ensure that proper access permissions have been set up for you to access the C:\Program Files\UplandAccuRoute\AccuRoute\Clients\AccuRoute FaxCenter directory. You can also copy the setup files to a shared network directory.

3 Click **Next** to begin the installation process.

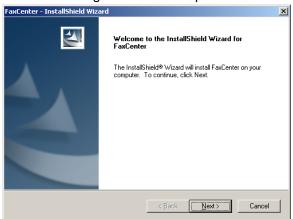

4 Click Next. The License Agreement screen appears.

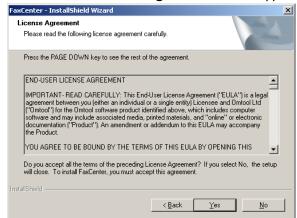

Read the license agreement and click **Yes** if you agree to the terms. (Click **No** to exit the setup if you do not agree to the terms.) The **Choose Destination Location** screen appears.

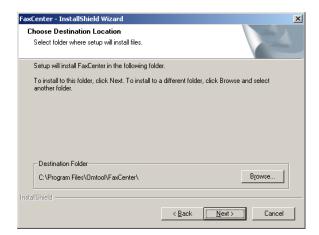

AccuRoute Clents Installation Guide

Click Browse, navigate to the location where you want to install FaxCenter, select the installation directory, click **OK**, and click **Next**. The **Start Copying Files** screen appears.

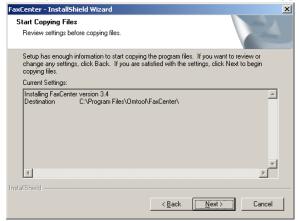

Review the installation settings and click Next to begin installing FaxCenter. The InstallShield Wizard Complete screen appears.

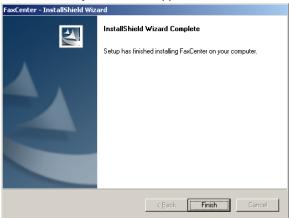

Click Finish. The installation is complete.

## Section 5: Required Server Configuration

This section contains a brief description of the required server configurations for the AccuRoute clients.

This section includes:

AccuRoute Desktop (5-2)

AccuRoute Web Apps (5-8)

AccuRoute Queue (5-11)

AccuRoute Connect (5-12)

AccuRoute Server Monitor (5-17)

AccuRoute FaxCenter (5-20)

Note: The following clients have no required server configurations.

- Print to AccuRoute
- AccuRoute Acquisition
- AccuRoute COM API
- AccuRoute Cost Recovery

## AccuRoute Desktop

This section includes:

Configuring server-client connectivity for AccuRoute Desktop (5-2)

Configuring Group permissions for AccuRoute Desktop (5-6)

## Configuring server-client connectivity for AccuRoute Desktop

AccuRoute Desktop supports multiple server-client connectivity methods. Choose an appropriate method for the target environment and then complete the required configuration.

This section includes:

About connecting with the AccuRoute Server (5-2)

Configuring server-client connectivity methods (5-3)

<u>Implementing connectivity methods</u> (5-4)

### About connecting with the AccuRoute Server

AccuRoute Desktop supports the following methods of server-client connectivity:

- DCOM
- HTTP
- Secure HTTP

At the beginning of a session, AccuRoute Desktop establishes a connection to the AccuRoute Server—either by connecting directly using DCOM or submitting the request to AccuRoute Intelligent Device Client. The initial connection validates the user's permissions to run AccuRoute Desktop and solicits a response from the AccuRoute Server.

Note AccuRoute Desktop does not maintain a constant connection to the AccuRoute Server during a session. Instead, AccuRoute Desktop requests and submits data to the AccuRoute Server on demand.

For example, when the user tries to open an Embedded Directive, AccuRoute Desktop requests a list of the user's Embedded Directives from the AccuRoute Server.

This connectivity behavior brings an added benefit to environments with an AccuRoute Server cluster. AccuRoute Desktop can continue a session even when the AccuRoute Server cluster enters a failover state and the alternative AccuRoute Server becomes active. Although a momentary delay can occur during the failover transition, AccuRoute Desktop establishes a connection to whichever AccuRoute Server is active.

On startup, AccuRoute Desktop reads the connection string and analyzes the first 5 characters. (The connection string is either preconfigured in AccuRouteClient.XML or entered in the Connect To Server dialog box.)

- If the first 5 characters of the connection string are http:, AccuRoute Desktop uses HTTP connectivity.
- If the first 5 characters of the connection string are https, AccuRoute Desktop uses Secure HTTP connectivity.
- For all other values, AccuRoute Desktop uses DCOM connectivity.

Note For HTTP or secure HTTP connectivity, AccuRoute Intelligent Device Client is required. Additionally, if the environment has an AccuRoute Server cluster, then AccuRoute Intelligent Device Client must be configured to support an AccuRoute Server cluster. For more information, consult the AccuRoute Intelligent Device Client chapter of the AccuRoute Server Installation and Configuration Guide.

### **Configuring server-client connectivity methods**

To configure server-client connectivity, follow the instructions for the appropriate connectivity method:

- DCOM The DCOM connectivity method facilitates a direct connection between AccuRoute Desktop and the AccuRoute Server.
- HTTP The HTTP connectivity method facilitates a connection between AccuRoute Desktop and AccuRoute Intelligent Device Client on the web server. (AccuRoute Intelligent Device Client is a web service extension that handles requests for AccuRoute Desktop and the AccuRoute Server).
- <u>Secure HTTP</u> -The secure HTTP connectivity method facilitates a secure connection between AccuRoute Desktop and AccuRoute Intelligent Device Client on the web server. (AccuRoute Intelligent Device Client is a web service extension that handles requests for AccuRoute Desktop and the AccuRoute Server.)

#### **DCOM**

The DCOM configuration on the client running AccuRoute Desktop must give access permissions to the AccuRoute Server account.

### To configure DCOM permissions on Windows 2016 and on Windows 2012:

- I Log in to the system where you will install AccuRoute Server using the login credentials of the local Administrators group.
- 2 Click **Start** and select **Run**. Enter dcomcnfg and click **OK**. The **Component Services** snap-in opens.
- 3 Expand Component Services > Computers. Right-click My Computer and select Properties from the menu options.
- 4 Click the **COM Security** tab.
- 5 Under Launch and Activation Permissions, click the Edit Limits button, and then click the Add button.
- 6 Add Anonymous Logon in the Permissions list, select the Allow check box to allow the Local Launch permission, Local Activation permission, Remote Launch permission, and Remote Activation permission for the selected group.
- 7 Click OK twice to save changes.
- 8 Restart the system for these configuration changes to take effect.

### **HTTP**

HTTP connectivity requires AccuRoute Intelligent Device Client. For more information, consult the AccuRoute Intelligent Device Client section in the AccuRoute Server Installation Guide. No additional client configuration is required.

#### **Secure HTTP**

Secure HTTP connectivity requires AccuRoute Intelligent Device Client, and it must be configured to accept secure HTTP requests. For more information, consult the AccuRoute Intelligent Device Client section in the AccuRoute Server Installation Guide. No additional client configuration is required.

### Implementing connectivity methods

On startup, AccuRoute Desktop must be able to establish a connection to the AccuRoute Server. This requires a connection string which represents either the location of the AccuRoute Server (DCOM connectivity) or the web address of the virtual directory where AccuRoute Intelligent Device Client is installed (HTTP and secure HTTP connectivity).

To establish a connection to the AccuRoute Server, AccuRoute Desktop does one of the following:

- Reads the connection string in AccuRouteClient.XML and connects to the AccuRoute Server automatically.
- Reads all connection strings in AccuRouteClient.XML and prompts the user select a connection string. By default, the user can also enter a connection string manually.

Because AccuRoute Desktop can be customized for users and groups, both scenarios can occur in the same environment. Both methods require implementation. For more information, see

- Entering the connection string manually during login (5-5)
- Preconfiguring AccuRoute Desktop with the connection string (5-5)

### Entering the connection string manually during login

When logging in to AccuRoute Desktop, the user can enter the connection string manually. It must be formatted appropriately for the connectivity method being used.

Table 5-1: Connection string formats for DCOM, HTTP, and secure HTTP connectivity

| Connectivity method | Connection string format                                                                                                    |
|---------------------|----------------------------------------------------------------------------------------------------|
| DCOM                | AccuRoute Server computer name or IP address                                                                                                    |
|                     | Examples:                                                                                                    |
|                     | <ul><li>172.16.10.47</li><li>LANGSTON</li></ul>                                                                                                    |
| НТТР                | http:// <web address="" computer="" ip="" name="" or="" server="">/DESKTOPWebAPI/</web>                                                                                                    |
|                     | The web server is the system running AccuRoute Intelligent Device Client.                                                                                                    |
|                     | Examples:                                                                                                    |
|                     | <ul> <li>http://172.16.10.43/DESKTOPWebAPI</li> <li>http://SAPPHIRE/DESKTOPWebAPI</li> <li>AccuRoute recommends using the IP address because this can reduce or eliminate connection failures related to DNS issues.</li> </ul>                                                                  |
|                     | The connection string must start with "http:". If it starts with any other value, AccuRoute Desktop attempts to connect to the AccuRoute Server using DCOM connectivity.                                                                                                    |
|                     | Secure HTTP is not supported when AccuRoute Intelligent Device Client is configured to accept HTTP requests. If the address includes "https" at the beginning, AccuRoute Desktop returns an error and no server connection is established.                                                       |
| secure HTTP         | https:// <web address="" computer="" ip="" name="" or="" server="">/DESKTOPWebAPI/</web>                                                                                                    |
|                     | The web server is the system running AccuRoute Intelligent Device Client.                                                                                                    |
|                     | Examples:                                                                                                    |
|                     | <ul> <li>https://172.16.10.43/DESKTOPWebAPI</li> <li>https://SAPPHIRE/DESKTOPWebAPI</li> <li>AccuRoute recommends using the IP address because this can reduce or eliminate connection failures related to DNS issues.</li> </ul>                                                                |
|                     | When secure HTTP connectivity is configured, only secure HTTP requests are accepted. The connection string must start with "https", for example, https://langston/desktopwebapi/. If it starts with any other value, AccuRoute Desktop returns an error and no server connection is established. |

### Preconfiguring AccuRoute Desktop with the connection string

The AccuRoute Desktop configuration file, AccuRouteClient.XML, can be configured with the connection string so that AccuRoute Desktop automatically displays the connection string in the server menu or connects to the AccuRoute Server immediately.

Upland AccuRoute strongly recommends this configuration. It can eliminate or reduce issues that can occur when users do not format the connection string correctly.

### To configure AccuRoute Desktop to connect to the AccuRoute Server automatically:

Go to <u>Section 9: Frequently Asked Questions</u> and see <u>Can the client connect automatically without prompting the user on startup?</u> (9-4).

### To configure AccuRoute Desktop to display the connection string in the server menu:

Locate AccuRouteClient.XML on the client on the AccuRoute Server located in ...\Upland AccuRoute\AccuRoute\Clients\AccuRoute Desktop.

If any modifications are made to the AccuRoute Desktop setup on the AccuRoute Server and the environment has Server cluster, AccuRoute strongly recommends repeating this procedure on the alternative AccuRoute Server.

- 2 Open the file in Notepad or in an XML editor.
- **3** Go to the **Servers** section. (Search on Servers if necessary.)
- 4 Add the following lines:

The attribute **default** determines whether the connection string is selected by default in the login dialog box:

- If **true**, then the connection string is selected by default in the server menu.
- If **false** or omitted, then the connection string is listed in the server menu. The list order follows the same order the servers are listed here in the configuration file. If only one server is listed, then the connection string is selected by default in the server menu.

For more information on setting a default server, go to <u>Servers</u> (6-8).

- Verify that the connection string is formatted correctly. (Go to <u>Table 5-1: Connection string formats for DCOM, HTTP, and secure HTTP connectivity</u> on 5-5.)
- **6** Save the file and close it.
- 7 Start AccuRoute Desktop and verify that it is configured correctly.

## Configuring Group permissions for AccuRoute Desktop

Users must have permissions to use AccuRoute Desktop. Permissions, which are set in the **Configuration > Groups** node in the AccuRoute Server Administrator.

### To configure AccuRoute Desktop permissions:

- I Start the AccuRoute Server Administrator.
- 2 Expand the console tree and go to Configuration > Groups.
- 3 Double click the **Default** group and to any other group (you created) that should have permission to AccuRoute Desktop. The Group properties page opens.

**Note** The Group Default is created when you install AccuRoute Server. The members associated with the Default Group are Domain Users.

- 4 Click the **AccuRoute** tab to open the AccuRoute page.
- 5 Check the box beside Enable members of this group as AccuRoute users.
- 6 In the Allow group to Route to section, select the recipient types to whom messages can be routed

### from AccuRoute Desktop.

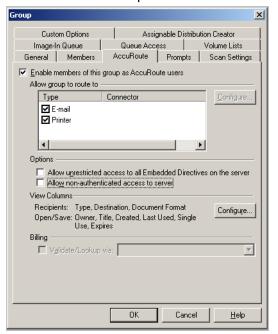

7 Click **OK** to save your changes and close the Properties page.

Tip Permissions determine whether users can run AccuRoute Desktop and which routing destination are available to them. Access to other features is controlled through views.

For environments with an Server cluster, it is not necessary to repeat these procedures on the alternate Server. This information is stored in the AccuRoute Server database which is shared by both AccuRoute Servers in the cluster.

5-8

## AccuRoute Web Apps

#### This section includes:

**Enabling integrated Windows authentication (5-8)** 

Configuring integrated Windows authentication on clients running Internet Explorer 11 (5-8)

Adding the Web Apps Client URL to the list of trusted sites on a client system (5-9)

Disabling Compatibility Mode in Internet Explorer 11 (5-9)

Selecting a network printer (5-9)

## **Enabling integrated Windows authentication**

The AccuRoute Web Apps Client authenticates users based on their Windows logon credentials. The logon credentials are either passed transparently from the client to the web server or entered manually by the user at the beginning of each session. The login method depends on how authentication is configured.

**Note** Windows authentication is required with NTLM authentication. Skip this section for database authentication.

Windows integrated authentication is automatically configured on the AccuRoute web server during the installation process.

However, you will need to configure the Internet Explorer for authentication on clients, as described below.

# Configuring integrated Windows authentication on clients running Internet Explorer I I

You must configure Integrated Windows Authentication on all clients running Internet Explorer 11.

- Log on to the client using an account that belongs to the local Administrators group and start Internet Explorer.
- 2 Open Internet Explorer and click **Tools > Internet Options**.
- 3 Click the **Security** option.
- 4 Select Internet or Local Intranet depending on your default zone, and click Custom level.
- 5 The **Security Settings** page opens.
- **6** Scroll down to the **User Authentication** section and make the following changes:
  - To authenticate the Windows user transparently, select Automatic logon with current user name and password.
  - > To prompt the Windows user to enter logon credentials at the beginning of each session, select **Prompt for Username and Password**.
- 7 Click **OK** to close the **Internet Options** page.
- 8 Close the Internet Explorer browser.

**9** Close all other open instances of Internet Explorer for the change to take effects.

# Adding the Web Apps Client URL to the list of trusted sites on a client system

You must add the Web Apps Client URL to the list of trusted sites on all client systems which will browse to the Web Apps Client.

- Log on to the client system using an account that belongs to the local Administrators group and open Internet Options. (It is accessible from the Control Panel or Internet Explorer.)
- 2 Go to the **Security** tab.
- 3 Select Trusted sites and click Sites.
- 4 Enter the Web Apps Client URL and click Add.
- 5 Deselect Require server verification (https:) for all sites in this zone if this option is selected.
- 6 Click Close to close the Trusted Sites dialog.
- 7 Click **Apply** to save the changes and click **OK** to close the dialog box.

The Web Apps Client URL is now added to the list of trusted sites. To verify that the system recognizes the Web Apps URL as a trusted site, start Internet Explorer and go to the Web Apps URL. Verify that Web Apps Client loads. (Depending on your Windows Integrated Authentication configuration, you may need to login.

## Disabling Compatibility Mode in Internet Explorer 11

Using the AccuRoute Web Apps Client with Microsoft Internet Explorer 11 requires that you disable Compatibility Mode.

If you try to launch the Web Apps Client when the server name is included in the URL (for example: http://servername/accuroute) and Compatibility Mode enabled, the following warning message appears:

Oops. This browser is not supported (this may be resolvable by disabling Compatibility View or this site).

To disable Compatibility Mode:

- I In the Internet Explorer II browser, click the **Tools** button.
- 2 Select Compatibility View Settings.
- 3 De-select the **Display intranet sites in Compatibility View** option.

You can now successfully launch the Web Apps Client on the Internet Explorer 11 browser using the server name in the URL.

## Selecting a network printer

Be sure the printer driver is installed on the AccuRoute server. The Web Apps Client will read the list of configured network printers on the AccuRoute server.

Note Before the network printers are listed in the AccuRoute Web Apps Client, the network printers must be

5-10

added to the **Jobs > Printers** section of **Group Properties** in the AccuRoute Server Administrator. For more information on adding and configuring network printers, see the <u>AccuRoute Server Administrator Online Help.</u>

- 2 Log in to the AccuRoute Web Apps Client application.
- 3 Click the **Preferences** tile. The **Preferences** page opens.

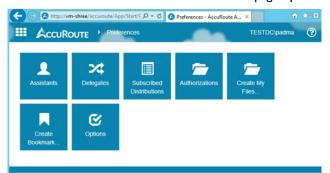

- 4 Click the **Options** tile to access the **Printer** field.
- 5 In the **Printer** field, enter the printer **Name** or **IP** address of interest and click **Save**.

**Note** If you do not save your preferences, your configuration is valid for the current session only. The Web Apps Client will not remember your choices if you log out or open a new session.

## AccuRoute Queue

This section includes:

Configuring the Property Expression feature (5-11)

## Configuring the Property Expression feature

The Property Expressions feature allows jobs to be processed based on the value of a property. For example, based on a property expression, the Administrator can configure jobs to be released from AccuRoute Queue.

### To configure Property Expression for AccuRoute Queue:

- I Click Start >All Programs > Upland AccuRoute > AccuRoute Server Administrator.
- 2 In the console tree, expand the AccuRoute Server.
- 3 Go to the Queues node and select the queue to configure. Open the properties page for the Queue.
- 4 Open the WorkFlow tab.
- 5 Add a workflow where the job will be automatically routed if a property (say for example client value) is equal to a specific value (for example, say 1111).

Important You must use double quotes not single quotes when configuring the property value, for example: \*\\prDMSCustomFields(prDMSFieldName=client)\\prDMSFieldValue="III"

6 Save the workflow.

Now when a user selects a job and applied the value of "IIII" to the job, it is automatically routed.

### AccuRoute Connect

This section includes:

Configuring the AccuRoute Connect node (5-12)

Configuring Groups for AccuRoute Connect (5-14)

## Configuring the AccuRoute Connect node

After the AccuRoute Server Administrator has set permissions for the Active Directory groups, the Administrator must configure the AccuRoute Connect node.

### To go to the AccuRoute Connect node:

- I Open the AccuRoute Server Administrator console.
- 2 Expand the Configuration node and find the AccuRoute Connect node.

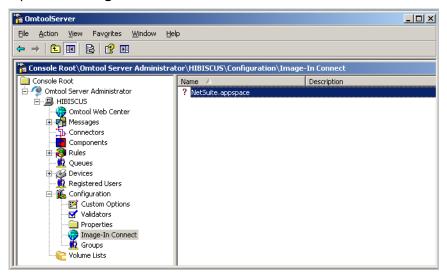

The AccuRoute Connect node lists all Appspaces defined for the AccuRoute environment. For each Appspace, the Administrator will define the Xmodel elements.

Note AppSpace can be thought of as a document container for RegWins. A RegWin is a set of tabs in the AppSpace that allow the AccuRoute Server Administrator to associate controls on a Windows Application UI in order for the metadata to be captured.

The Appspace and the associated Xmodel definitions will depend on the external application AccuRoute is integrating with

The following example shows an Appspace that has been defined for integration with a Human Resource application processing employee demographic information.

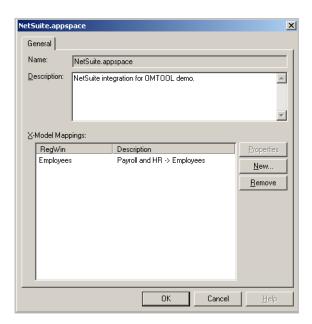

To collect employee demographic information like primary identification number, employee display name, email, phone and or fax number, the AccuRoute Server Administrator will define Xmodel elements for each individual information piece as shown below.

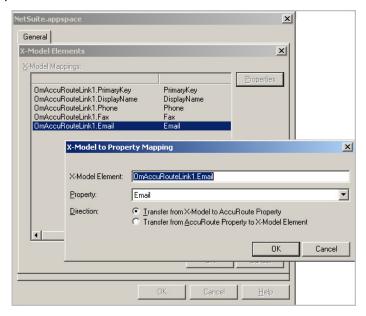

Since the AccuRoute action will populate properties from only one X-Model, when mapping properties to X-Model elements, it is important to create all the elements in one X-Model.

For example, the MyCRM. Appspace that is included with the install and is located in the Samples directory has several X-Models in each Regwin. This means that not all the fields are accessible through the AccuRoute action.

## Configuring Groups for AccuRoute Connect

After you have install AccuRoute Connect, you must specify the Groups that can use AccuRoute Connect.

### To configure Group permissions for AccuRoute Connect:

- In the AccuRoute Server Administrator console, expand Configuration and go to the Groups node.
- 2 Double click the **Group** you should configure for AccuRoute Connect. The **Properties** page opens.
- 3 Open the AccuRoute Connect tab.
- 4 Select the Enable members of this group to use the selected integrations option.
- 5 Select the **AppSpaces** the Group members can use.

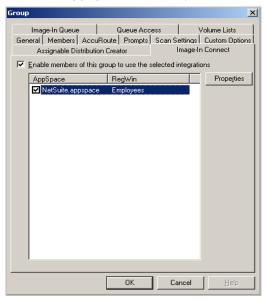

6 For each Appspace selected, click **Properties** to open the Properties page and configure as needed.

7 Select or clear the AccuRoute Connect options for the users as needed.

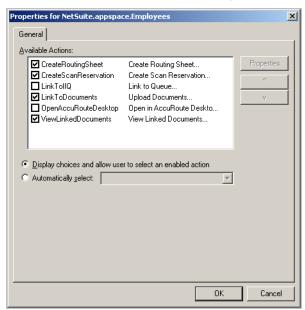

8 If you want the user to use only one of the AccuRoute Connect feature by default, select the Automatically select option and select the option for the user.

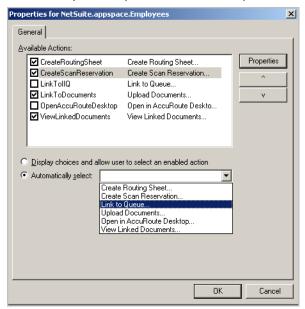

- 9 For each of the following features Create a Routing Sheet feature, Create Scan Reservation, Open in AccuRoute Desktop and Upload Documents, and specify the template Embedded Directive optionally, enable prompt using the instructions below:
  - a Click Properties and in the Action Properties page that opens, go to the Options tab.
  - **b** Click on the **Browse** button beside the **and** field and select from available Embedded Directives

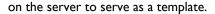

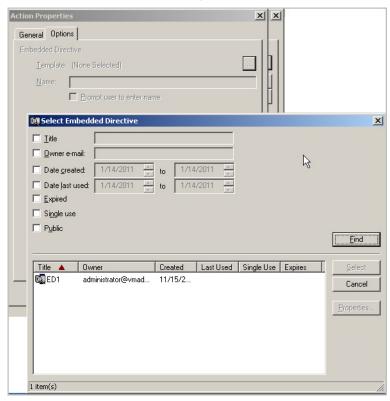

- c Optionally, in the **Name** text box, provide a descriptive name for the Embedded Directive. You can also ask the user to provide a name by checking the Prompt the user to enter name option.
- d To enable use of Prompts, select the **Prompt user to enter name** option.
- e Click **OK** to save your changes.
- 10 If you are configuring use of the Link to Queue feature, specify the Application Code using the following instructions.
  - a In the **Properties** page, select **LinkTollQ** and then click **Properties** in that page. The **Action Properties** page opens.
  - **b** Open the **Actions** tab.
  - c In the **Application Code** text box, enter **IIC**.
  - d Click **OK** to save your changes.
- II Close all the other open dialogs to complete Group configuration.

## **AccuRoute Server Monitor**

This section includes:

Configuring AccuRoute Server Monitor server properties (5-17)

Clustering Server Monitor (5-17)

Defining sender and recipient e-mail addresses (5-18)

Defining server properties - the General tab (5-18)

Defining failover actions (5-19)

## Configuring AccuRoute Server Monitor server properties

After you add an AccuRoute Server to the Server Monitor Administrator, right-click the server (or, highlight the server and click **Action** on the toolbar) to open the available options menu.

The available options are:

Properties - Select this menu item to configure options on the General and Suspend Monitor tabs.

Remove - Select this menu item to remove the server from the Server Monitor Administrator.

New - Select this menu item to create a new test.

Figure 5-A: AccuRoute Server Monitor properties

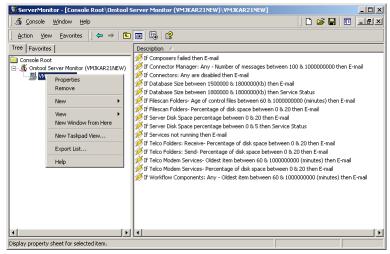

## Clustering Server Monitor

When adding a clustered server to the Server Monitor Administrator, it must be active. The server icon in the AccuRoute Server Monitor Administrator changes when you add a clustered server.

If you are using a clustered server environment, please consider the following while configuring AccuRoute Server Monitor:

- You need to cluster a server before you add it to the Server Monitor Administrator.
- Make sure you add the preferred server in the cluster to the Server Monitor Administrator.

- If the failover time in a clustered environment exceeds 90 seconds, AccuRoute Server Monitor
  performs all actions specified in the Cluster Failover Action option located on the General tab of the
  server properties. It also performs all these actions if both the preferred and secondary servers are
  shut down.
- After control is moved from the preferred server to the secondary server, the test will be performed for the backup server, but the stored configurations are not updated with the backup server name.

## Defining sender and recipient e-mail addresses

When you add a server to the Server Monitor Administrator, you are prompted to enter two e-mail addresses in the **Default Test Criteria** screen.

Figure 5-2: Default Test Criteria screen

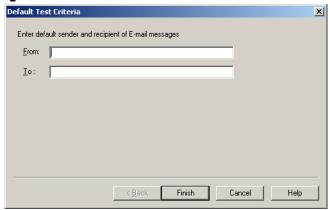

The e-mail address in the **From** field is used as the default sender's e-mail address whenever you add a new e-mail action for your test criteria.

The e-mail address in the **To** field is used as the default recipient's e-mail address whenever you add a new e-mail action for your test criteria.

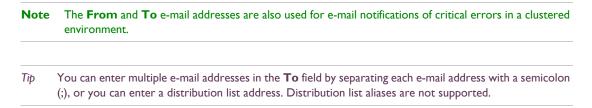

You can update the e-mail addresses in the server properties at any time, as well as override the default e-mail addresses when creating new test criteria.

## Defining server properties - the General tab

The General tab is where you define server properties in the AccuRoute Server Monitor.

### Opening the General tab

Use the following procedure to open the General tab.

### To open the General tab in the server properties:

Right-click the server and select **Properties**. (Or, highlight the server, click **Action** on the toolbar, and select **Properties**.) The **General** tab is selected by default.

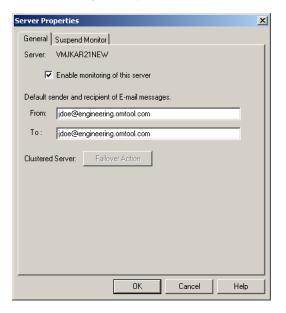

### On this tab, you can:

- Enable or disable monitoring of this server by selecting or clearing **Enable monitoring of this** server. The icon displayed in the Server Monitor Administrator changes based on your selection.
- Change the sender and recipient e-mail addresses. You defined these e-mail addresses when you added the server to the Server Monitor Administrator.
- Define actions for when a failover occurs.
  - Tip You can enter multiple e-mail addresses in the To field by separating each e-mail address with a semicolon (;), or you can enter a distribution list address. Distribution list aliases are not supported.

### Defining failover actions

In a clustered environment, you can define the actions that happen when a failover event occurs in the cluster. For example, you can define a Failover Action that sends an e-mail if the secondary server takes over from the preferred server.

### To define Failover Actions:

- I Click **Failover Action** on the Server Properties General tab. The Cluster Failover Action screen appears.
- 2 Specify the actions to take when a failover occurs.
  - Complete the wizard for the action you specified.

## AccuRoute FaxCenter

This section includes:

Creating routing rules for inbound faxes (5-20)

## Creating routing rules for inbound faxes

Using the following procedure, you will create an inbound routing rule that determines the faxes that should be routed to FaxCenter users. Once the server routes these faxes to FaxCenter. FaxCenter users will review each fax, determine the most appropriate recipients and destinations for the fax, and route the fax accordingly.

### To create a rule for routing inbound faxes to FaxCenter:

- I Double-click **Rules** in the console tree.
- 2 Right-click **Inbound** and select **New | Rule**. The **Specify the Criteria for this Rule** screen appears.
- 3 Click the **Add** button, select a criterion for inbound faxes that should match this rule, and click **Next**.
- 4 Specify the parameters for the criterion you selected in the previous step and click Finish.
- 5 Add more criteria for inbound faxes that should match this rule, if needed, and click **Next**. The **Specify the Actions to take for this Rule** screen appears.
- 6 Click Add. The Add Rule Action screen appears.
- 7 Select FaxCenter and click Next. The Route to FaxCenter screen appears.
- 8 Select the **FaxCenter user** option only if you want the inbound faxes that match this rule to be routed to a particular FaxCenter user, and then select the FaxCenter user from the drop-down list. (If you do not select this option, inbound faxes that match this rule will be routed to all FaxCenter users.)

Type the number of hours a fax can reside in FaxCenter in the **Expiration Time** spin box. (If a fax has not been routed to a recipient or other destination within the allotted time, the server fails the fax and removes it from FaxCenter.)

### Click Finish.

- **9** Add any other actions for inbound faxes that match this rule, if needed, and click **Next**. The If any Action(s) fail do the following screen appears.
- 10 Add the actions you want to apply to faxes that match this rule if any of the primary actions fail (optional), and click **Next**. The **Specify a name for this rule** screen appears.
- II Type a friendly name for the rule in the text box, and configure the other options in this screen as needed, and click **Finish**. The new rule wizard creates the rule and displays all the inbound routing rules.

Now that you have created an inbound routing rule for FaxCenter, order the inbound routing rules as needed.

## Section 6: Required Configuration

This section contains a brief description of the required configurations of different AccuRoute clients.

This section includes:

AccuRoute Desktop (6-2)

AccuRoute Web Apps (6-11)

AccuRoute Queue (6-15)

AccuRoute Connect (6-16)

AccuRoute COM API (6-17)

AccuRoute CostRecovery (6-19)

AccuRoute Server Monitor (6-33)

AccuRoute FaxCenter (6-36)

The following client do not have any server configurations.

- Pint to AccuRoute
- AccuRoute in Acquisition

## AccuRoute Desktop

### This section includes:

Configuring address book integration in the AccuRoute Desktop setup (6-2)

Using AccuRoute Desktop with an AccuRoute Connector for DMS (6-3)

Configuring MyAccuRoute on the AccuRoute Server (6-3)

Configuring the Watch Folders application on the AccuRoute Server (6-4)

Modifying the AccuRoute Desktop configuration file (6-5)

# Configuring address book integration in the AccuRoute Desktop setup

Address book integration in AccuRoute Desktop enables users to add message recipients from the same address book they use to send email messages. Because AccuRoute Desktop supports all contacts in the address book, including global and personal contacts, users can quickly access all the message recipients they can access from their email application. Supported email applications include:

- Outlook
- Notes
- GroupWise

The address book configuration is stored on the client, so AccuRoute Desktop can be configured to support different address books on different clients. However, each installation of AccuRoute Desktop supports only one address book: Outlook, Notes, or GroupWise. Address book integration can also be disabled.

Upland AccuRoute recommends configuring address book integration in the AccuRoute Desktop setup on the AccuRoute Server. This ensures that no configuration is required on the client after AccuRoute Desktop is installed.

By default, AccuRoute Desktop is configured to support the Outlook address book. If the default configuration is correct, skip this procedure.

Tip The address book configuration is stored in AccuRouteclient.xml. There are additional properties in this file that can be modified before AccuRoute Desktop is installed on the client.

### To configure address book integration in the AccuRoute Desktop setup:

- Log on to the system running the AccuRoute Server. Navigate to ...\Upland AccuRoute\AccuRoute\Clients\AccuRouteDesktop\program files\AccuRoute\AccuRouteDesktop.
- 2 Open AccuRouteclient.xml in Notepad or an XML editor.
- 3 Go to prMailType and modify the value of this property using one of the following values:
  - Outlook (default)
  - LotusNotes
  - Groupwise
  - None

**Note** None disables address book integration. When address book integration is disabled, the user must enter the destination address of all recipients manually.

4 Save your changes and close the file.

## To configure address book integration in the system running AccuRoute Desktop

- Log on to the system running the AccuRoute Server. Copy the updated file AccuRouteclient.xml from ...\UplandAccuRoute\AccuRoute\Clients\AccuRouteDesktop\program files\AccuRoute\AccuRouteDesktop
- Now go to the client system where AccuRoute Desktop is already installed. Paste the file in ...\AccuRoute\AccuRouteDesktop and replace the existing file.

**Important** 

For environments with an AccuRoute Server cluster, AccuRoute strongly recommends repeating this procedure on the alternate AccuRoute Server.

# Using AccuRoute Desktop with an AccuRoute Connector for DMS

AccuRoute Desktop can be configured to integrate with document management systems and other specialized applications that extend the functionality of pre-existing document storage and retrieval methods. For more information on configuring DMS connectors, consult the AccuRoute DMS Libraries documentation. For general information on AccuRoute Connectors for DMSs, contact AccuRoute Sales.

# Configuring MyAccuRoute on the AccuRoute Server

The MyAccuRoute feature streamlines a workflow; it enables the AccuRoute Server to process all messages from the same user with the same Embedded Directive. For example, suppose a user is responsible for scanning hard copy documents at a scanning station and routing them all to the location where another user indexes and archives those documents. When MyAccuRoute is configured for the user, the AccuRoute Server always applies the Embedded Directive specified in the user's My AccuRoute configuration, which in turn specifies the destination to which to route the scanned documents.

The key aspect of this configuration is that the AccuRoute Server must be able to identify the sender so that it can apply the Embedded Directive that is selected in the user's MyAccuRoute configuration. The previous example that describes a user at a scanning station presumes that the user logs in to the scanning station and that this data accompanies the scan to the AccuRoute Server. There are other scenarios in which the user might be submitting messages repeatedly from AccuRoute Desktop.

Tip AccuRoute offers customized solutions for some device manufacturers including Xerox, HP, Sharp and Ricoh. Contact AccuRoute Sales for more information.

The configuration that supports MyAccuRoute has two required components:

- MyAccuRoute configuration on the client The user must create an Embedded Directive and select it in the My AccuRoute configuration in AccuRoute Desktop. For more information, consult the AccuRoute Desktop User Guide.
- Outbound rule on the AccuRoute Server An outbound rule must identify the criteria for the
  message, for example, the sender, and set the action so that the AccuRoute Server processes the
  message using MyAccuRoute.

MyAccuRoute is configured on the AccuRoute Server. Notify users that they must configure MyAccuRoute before they can begin using this feature. By default, an outbound rule already exists on the server.

For environments with an AccuRoute Server cluster, it is not necessary to repeat this procedure on the alternate AccuRoute Server. This information is stored in the AccuRoute Server database which is shared by both AccuRoute Servers in the cluster.

# Configuring the Watch Folders application on the AccuRoute Server

Watch Folders is a desktop application installed with AccuRoute Desktop. A watch folder is:

- an ordinary folder residing on the client system running AccuRoute Desktop
- has been identified in AccuRoute Desktop as a "watch folder"
- has been associated with an Embedded Directive

In AccuRoute Desktop v6.0, the Watch Folders have been modified to support the following categories:

- Deliver to ED
- Deliver to Recipient (DMS only supported in this release)
- Launch AccuRoute Desktop

You can also configure the Watch Folder tray application to start at Windows starts up. It uses Virtual Filescan implementation and gathers files that are dropped in known/specified folders and then process them through the AccuRoute Server.

When the AccuRoute Desktop user wants to send a message using the Embedded Directive that has been associated with the watch folder, the user copies files to the watch folder, and AccuRoute Desktop processes those files as a message. In this way, the watch folder functions as an automatic sending queue. Similarly, when the user wants to deliver a message to a DMS, the user copies the file to the designated watch folder from where it is picked up and processed by the server and routes to the DMS.

## **Advantage of using Watch Folders**

When the AccuRoute Desktop user wants to send a message using the Embedded Directive or a specific folder associated as a watch folder, the user copies files to the watch folder. AccuRoute Desktop processes those files as a message and sends them to the AccuRoute Server for further processing. In this way, the watch folder functions as an automatic sending queue.

The biggest advantage to using the Watch Folders therefore is that they enables users to streamline their most common workflows. Consider the following example. An executive assistant sends out a packet of materials each week to a group of people who meet weekly to discuss operations.

The executive assistant simply gathers the files that should be distributed to group members and copies them to the watch folder that was set up for this purpose. AccuRoute Desktop immediately processes the files in the folder as a single message and distributes those files using the Embedded Directive that is associated with the watch folder.

The configuration supporting the Watch Folders requires two components:

- Watch Folders configuration on the AccuRoute Desktop client The user must configure the Watch Folders application and identify the local folders that should be designated as watch folders. For more information consult the AccuRoute Desktop user guide.
- Outbound rule configuration on the AccuRoute Server An outbound rule must identify
  outbound messages with an Embedded Directive and allow the Embedded Directive Manager
  component to process these messages using the Embedded Directive specified in the user's Watch
  Folders configuration.

## To create an outbound rule on the AccuRoute Server for the Watch Folders application:

- I Start the AccuRoute Server Administrator.
- 2 Expand Rules in the console tree.
- 3 Right-click **Outbound** and select **New > Rule**. The rules wizard appears on the desktop.
- 4 Click the **Add** in the **Specify the Criteria for this Rule** window. Select **Embedded Directive** in the list of criteria and click **Next**. Select **is**, enter \*, and click **Add**. Click **Finish**. The criteria **Where Embedded Directive is** \* appears in the list. Click **Next**.
- 5 Click the Add in the Specify the Actions to take for this Rule window. Select Route to Embedded Directive Manager and click Next. Select Use sender-specified Embedded Directive and click Finish. The action Use the Embedded Directive Manager to determine actions appears in the list. Click Next.
- 6 Click Next in the If any Action(s) fail do the following window.
- 7 Verify that **Stop processing other rules** is selected and click **Finish**.

Note This rule identifies all outbound messages with an Embedded Directive. If the AccuRoute Server has more than one rule that identifies messages with an Embedded Directive, review the list of rules and verify that the rule order produces the correct results.

The Watch Folders application is configured on the AccuRoute Server. Notify users that they must configure the Watch Folders application before they can begin using this feature.

For environments with an AccuRoute Server cluster, it is not necessary to repeat this procedure on the alternate AccuRoute Server. This information is stored in the AccuRoute Server database which is shared by both AccuRoute Servers in the cluster.

# Modifying the AccuRoute Desktop configuration file

The AccuRoute Desktop configuration file, AccuRouteclient.xml, provides configuration data to AccuRoute Desktop on startup. The configuration data includes the name of the view that AccuRoute Desktop loads on startup in standard mode, the email application that provides address book support to AccuRoute Desktop, the search folders that contain view files and Routing Sheet template files, and the AccuRoute Server in the network.

AccuRouteclient.xml can be modified before or after AccuRoute Desktop is installed on the client. If AccuRouteclient.xml is modified after AccuRoute Desktop is installed on the client, push the file out to ...\AccuRoute\AccuRouteDesktop on the client and replace the existing file.

Modify AccuRouteclient.xml using the guidelines in the following table. The major sections of the file appear

in bold typeface.

Table 6-1: Guidelines on modifying elements in AccuRouteClient.XML

| Element       | Parent        | Description                                                                                                    |
|---------------|---------------|----------------------------------------------------------------------------------------------------|
| Configuration | _             | Root element.                                                                                                    |
| AppData       | Configuration | Section containing application data that AccuRoute Desktop reads on startup. It identifies the view file that AccuRoute Desktop loads on startup in standard mode and the email system on the client. For example: |
|               |               | <configuration> <appdata></appdata></configuration>                                                                                                    |
|               |               | <pre><prdefaultview>\$/Default.view</prdefaultview></pre>                                                                                                    |
|               |               | <prmailtype>Outlook</prmailtype>                                                                                                    |
|               |               |                                                                                                    |
|               |               | <br>                                                                                                    |
|               | AppData       | The AppData section supports the following properties:                                                                                                    |
|               |               | <ul> <li>prDefaultView - Filename of the view that AccuRoute Desktop loads on startup in standard mode. For example:         <pre></pre></li></ul>                                                                 |
|               |               | Use any of the following values:                                                                                                    |
|               |               | Outlook                                                                                                    |
|               |               | ▶ LotusNotes                                                                                                    |
|               |               | ▶ Groupwise                                                                                                    |
|               |               | ▶ None (Requires the user to enter the addresses of email recipients and fax recipients manually.)                                                                                                    |
| HelpSystem    | Configuration | Section indicating the location of the AccuRoute Desktop user guide. Do not modify these values.                                                                                                    |

\_ 6-7

Table 6-1: Guidelines on modifying elements in AccuRouteClient.XML

| Element       | Parent        | Description                                                                                                    |
|---------------|---------------|----------------------------------------------------------------------------------------------------|
| SearchFolders | Configuration | Section identifying all the folders in the network that contain view files (*.VIEW) and Routing Sheet template files (*.WTX, *.OMTPL, *.DOC).                                                                                                    |
|               |               | The optional attribute <b>overridable</b> determines whether the user can expand the list of search folders. If overridable="true", the user can add folders to the Configuration Folders list, and then delete or modify only the folders that the respective user added. If overridable="false", the user cannot add folders to the Configuration Folders list. |
|               |               | For example: <configuration></configuration>                                                                                                    |
|               |               | <searchfolders overridable="false"></searchfolders>                                                                                                    |
|               |               | <br>                                                                                                    |
|               |               |                                                                                                    |
|               |               | <b>Note:</b> A search folder does not include its subfolders. Each folder containing view files or Routing Sheet template files must be defined individually.                                                                                                    |
| Folder        | SearchFolders | Section identifying a folder in the network that contains view files (*.VIEW) and/or Routing Sheet template files (*.WTX, *.OMTPL, *.DOC). For example: <searchfolders overridable="true"> <folder> <pre></pre></folder></searchfolders>                                                                                                    |
|               |               | The Folder section supports the following properties:                                                                                                    |
|               |               | <ul> <li>prName - Folder that contains view files (*.VIEW) and/or Routing Sheet<br/>template files (*.WTX, *.OMTPL, *.DOC). Use any of the following values:</li> </ul>                                                                                                    |
|               |               | ▶ alias such as General views (Go to Aliases on 6-9.)                                                                                                    |
|               |               | <ul><li>%InstallFolder% to represent\AccuRouteServer\AccuRouteViews on<br/>the AccuRoute Server</li></ul>                                                                                                    |
|               |               | ► UNC path such as \\computer\folder                                                                                                    |
|               |               | ▶ local path such as c:\folder or c:\folder\                                                                                                    |
|               |               | <pre>For example:      <folder></folder></pre>                                                                                                    |

Table 6-1: Guidelines on modifying elements in AccuRouteClient.XML

| Element | Parent        | Description                                                                                                    |
|---------|---------------|----------------------------------------------------------------------------------------------------|
| Servers | Configuration | Section defining the AccuRoute Servers in the network.                                                                                                    |
|         |               | AccuRoute Desktop must establish a connection to the AccuRoute Server before allowing a user to begin a session. The optional attribute <b>autoconnect</b> determines whether AccuRoute Desktop prompts the user to login and select an AccuRoute Server. Use true to enable autoconnect, or false to disable autoconnect. For example: <configuration></configuration>                                                                                                    |
|         |               |                                                                                                    |
|         |               | <pre><servers autoconnect="true"></servers></pre>                                                                                                    |
|         |               | <pre><server default="true"></server></pre>                                                                                                    |
|         |               | <pre><pre><pre><pre><pre><pre><pre><pre></pre></pre></pre></pre></pre></pre></pre></pre>                                                                                                    |
|         |               |                                                                                                    |
|         |               |                                                                                                    |
|         |               |                                                                                                    |
|         |               | If autoconnect="true", AccuRoute Desktop connects to the AccuRoute Server automatically. AccuRoute Desktop authenticates the user based on the user login to the email application. Consider the following autoconnect scenarios:                                                                                                    |
|         |               | <ul> <li>If the email application is configured to start automatically and autoconnect="true", AccuRoute Desktop suppresses the Connect to Server dialog box on startup and connects to the AccuRoute Server automatically.</li> <li>If the email application is configured to prompt the user to select an identity/ profile and autoconnect="true", the user selects an email identity/profile and then AccuRoute Desktop connects to the AccuRoute Server.</li> <li>If the element prMailType uses the value None (See the description of prMailType on 6-6.) and autoconnect="true", the user must complete the Connect to Server dialog box on startup. After providing a name and e-mail address, the user must select Always connect to this server. Then AccuRoute Desktop connects to the AccuRoute Server automatically.</li> </ul> |
|         |               | Note: If autoconnect="true", include only one AccuRoute Server in the<br><servers> section or set default="true" on the AccuRoute Server that<br/>AccuRoute Desktop should connect to automatically.<br/>If autoconnect="false" or if the attribute is not set, AccuRoute Desktop prompts the<br/>user to select an AccuRoute Server and log in. A list menu displays all the AccuRoute<br/>Servers defined in this section.</servers>                                                                                                    |

Section 6: Required Configuration

Table 6-1: Guidelines on modifying elements in AccuRouteClient.XML

| Element | Parent        | Description                                                                                                    |
|---------|---------------|----------------------------------------------------------------------------------------------------|
| Server  | Servers       | An AccuRoute Server in the network.                                                                                                    |
|         |               | The optional attribute <b>default</b> determines whether the server is the default selection. Use one of the following values: true to indicate the default server, or false (default).                                                                                                    |
|         |               | If default="true", AccuRoute Desktop displays the server as the first item in the server list menu. This item is selected by default. If configured to autoconnect (Go to Servers on 6-8.), AccuRoute Desktop connects to the default server automatically.                                                                                                |
|         |               | If default="false" and multiple servers are included in this section, or if this attribute is not present and multiple servers are included in this section, the AccuRoute Server is not the default server.                                                                                                    |
|         |               | The following code sample shows SAPPHIRE as the default server: <servers></servers>                                                                                                    |
|         |               | <server default="true"></server>                                                                                                    |
|         |               | <pre><pre><pre><pre><pre><pre><pre><pre></pre></pre></pre></pre></pre></pre></pre></pre>                                                                                                    |
|         |               |                                                                                                    |
|         |               | <br>                                                                                                    |
|         |               | The Server section supports the following properties:                                                                                                    |
|         |               | prServerName - Connection string. It must be formatted appropriately for the server-client connectivity method. (Go to <u>Table 5-1: Connection string formats for DCOM, HTTP, and secure HTTP connectivity</u> on 5-5.) For example: <server> <pre> <pre> <pre> <pre> <pre> <pre> <pre> <pre> </pre> </pre> </pre></pre></pre></pre></pre></pre></server> |
|         |               |                                                                                                    |
| Aliases | Configuration | Section defining aliases for search folders. A search folder is a folder in the network that contains view files (*.VIEW) and/or Routing Sheet template files (*.WTX, *.OMTPL, *.DOC). (See the description of <b>prName</b> on 6-7.) For example: <configuration></configuration>                                                                         |
|         |               | <br><aliases><br/><alias></alias></aliases>                                                                                                    |
|         |               | <pre><pre><pre><pre><pre><pre><pre><pre></pre></pre></pre></pre></pre></pre></pre></pre>                                                                                                    |
|         |               | <pre><pre><pre><pre><pre><pre></pre></pre> <pre>AccuRouteServer\AccuRouteViews\ </pre></pre></pre></pre></pre>                                                                                                    |
|         |               |                                                                                                    |
|         |               | <br>                                                                                                    |
|         |               |                                                                                                    |
|         |               |                                                                                                    |

Section 6: Required Configuration

Table 6-1: Guidelines on modifying elements in AccuRouteClient.XML

| Element | Parent  | Description                                                                                                    |
|---------|---------|----------------------------------------------------------------------------------------------------|
| Alias   | Aliases | Section defining an alias for a search folder. A search folder is a folder in the network that contains view files (*.VIEW) and/or Routing Sheet template files (*.WTX, *.OMTPL, *.DOC). (See the description of prName on 6-7.) For example: <aliases <pre=""></aliases>                                                                                                    |
|         |         |                                                                                                    |
|         |         |                                                                                                    |
|         |         | Important! Do not delete the default alias \$/. It is required for the Send To AccuRoute Desktop feature.  The default alias is defined in AccuRouteclient.xml:                                                                                                    |
|         |         | <aliase></aliase>                                                                                                    |
|         |         |                                                                                                    |
|         |         | <br>                                                                                                    |
|         |         | The Alias section supports the following properties:                                                                                                    |
|         |         | <ul> <li>prAlias - Alias, or friendly name, for a search folder. A search folder is a folder in the network that contains view files (*.VIEW) and/or Routing Sheet template files (*.WTX, *.OMTPL, *.DOC). (See the description of prName on 6-7.) For example:         <a href="mailto:kinetics.org"><a href="mailto:kinetics.org"><a href="mailto:kinetics.org"><a href="mailto:kinetics.org">kinetics.org</a></a> (*.WTX, *.OMTPL, *.DOC). (See the description of prName on 6-7.) For example:         <a href="mailto:kinetics.org"><a href="mailto:kinetics.org"><a href="mailto:kinetics.org">kinetics.org</a></a> (*.WTX, *.OMTPL, *.DOC). (See the description of prName on 6-7.) For example:         <a href="mailto:kinetics.org"><a href="mailto:kinetics.org"><a href="mailto:kinetics.org"><a href="mailto:kinetics.org">kinetics.org</a></a></a></a></a></a></a></li> </ul> |
|         |         | <pre></pre>                                                                                                    |
|         |         | <ul><li>%InstallFolder% to represent\AccuRouteServer\AccuRouteViews on<br/>the AccuRoute Server</li></ul>                                                                                                    |
|         |         | ► UNC path such as \\computer\folder or \\computer\folder\                                                                                                    |
|         |         | ▶ local path such as c:\folder or c:\folder\                                                                                                    |
|         |         | <pre>I For example:</pre>                                                                                                    |
|         |         |                                                                                                    |

# AccuRoute Web Apps

#### This section includes:

Configuring required COM permissions for launching the remote Web Apps (6-11)

Creating a new Web Apps Client Profile (6-11)

Adding a Web Apps Client Profile to a User Group (6-14)

Configuring prompts and additional custom options (6-14)

# Configuring required COM permissions for launching the remote Web Apps

If your Web Apps Client is installed on a remote system (separate from that of the AccuRoute Server), you must configure COM permissions for Anonymous\_logon on the AccuRoute server.

#### To do so:

- I Log in to the system running the AccuRoute server using an account that belongs to the Administrator.
- 2 Click Start > Control Panel > Administrative Tools > Component Services.
- 3 In the console, expand Component Services > Computers.
- 4 Right-click My Computer and select Properties from the drop-down menu.
- 5 Click COM Security.
- 6 In the Access Permissions section, click Edit Limits. The Access Permission page opens.
- 7 For user Anonymous\_logon, select Local Access and Remote Access permissions.
- 8 Click **OK** to close the page.
- 9 In the Launch and Activate Permissions section, click Edit Limits. The Launch Permissions page opens.
- 10 For user Anonymous\_logon, select Local Launch, Remote Launch, Local Activation, and Remote Activation permissions.
- II Click **OK** and then **OK** again to close the **Properties** page.

# Creating a new Web Apps Client Profile

During installation, the system automatically creates default Web Apps Client profiles. To create additional profiles:

In the AccuRoute Server Administrator, go to the **Configuration** node and right-click **Web Apps > New > Profile. The New Profile Properties screen appears.** 

2 Enter a profile Name, and optionally, a Description.

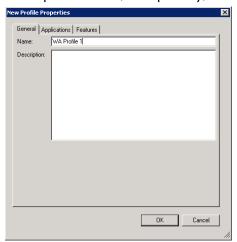

**3** Go to the **Applications** tab, click **Add** and (one at a time) select the applications of interest from the various options in the drop-down menu.

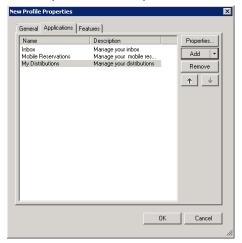

4 For example, click Add > Messages > Inbox. The Inbox Application Properties screen opens. Here you can further refine specific Inbox properties as needed.

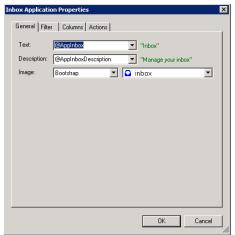

- 5 Click OK to exit the application Properties screen. When you return to the New Profile Properties screen, you will see the selected Application added to the list.
- 6 In the **Features** tab, click **Add** and select any Feature you want to associate with the Profile. Options include: **DocumentLink**, **Favorites**, **PrintToWeb**, **ScanToWeb**, and **SendToWeb**.

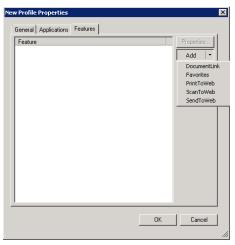

7 As it does with Applications, a **Properties** screen appears for any Feature you select. You can further refine a Feature's characteristics in its **Properties** page.

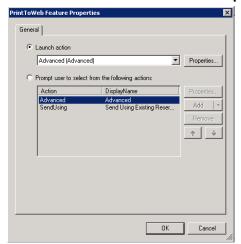

- 8 Click **OK** to exit the **Features Properties** screen, and click **OK** again.
- 9 Your new profile appears in the Web Apps list.

To edit properties of an existing Profile, right-click the profile of interest and select **Properties** to access **Profile Properties**.

# Adding a Web Apps Client Profile to a User Group

- I Go to Configuration > Groups, right-click the group of interest and select Properties.
- 2 In the Group Properties screen, click Clients > Web.

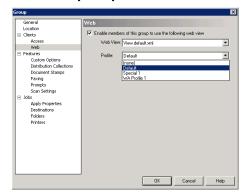

Make sure **Enable members of this group to use the following web view** is selected.

3 Click the Profile drop-down list and select the Profile of interest. Click OK.
The user group is now updated to use the new Profile in Web Apps.

# Configuring prompts and additional custom options

See the AccuRoute v6.0 documentation page.

# AccuRoute Queue

This section includes:

Connecting to AccuRoute Queue (6-15)

# Connecting to AccuRoute Queue

## To connect to the AccuRoute Queue Queue application:

Login to the system as a member of a Group with access rights to AccuRoute Queue.

Note When you launch AccuRoute Queue, it automatically pulls your Windows authentication information. If the authentication used does not have access permissions to a predefined Queue, you will not be able to login.

The AccuRoute Server Administrator, when creating a queue, defines which Group has access to the Queue. In addition, the administrator also defines the types of permissions the Group has. In order to login to AccuRoute Queue and access your Queue, you must be a member of the defined Group which has access to a Queue.

- 2 Click Start > All Programs > AccuRoute > AccuRoute Queue to launch the application.
- 3 You are prompted to connect to an AccuRoute Server.

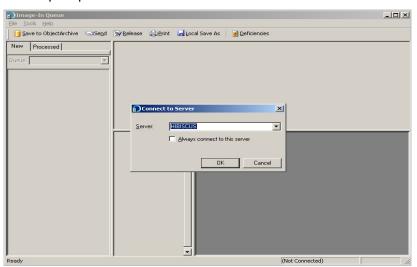

- 4 In the **Server** drop down, select the AccuRoute Server name and enter the IP address of the AccuRoute Server. Alternately, manually enter the name of the AccuRoute Server.
- 5 Click OK.

## AccuRoute Connect

This section includes:

Configuring Oueue Workflow rule for Link to Oueue feature (6-16)

## Configuring Queue Workflow rule for Link to Queue feature

The Link to Queue feature of AccuRoute Connect requires a Queue workflow rule for the External Applications folder for AccuRoute Queue is setup. Without this rule, jobs will not get routed to the External Applications folder, nor will it be listed in the AccuRoute Workflow Integration Application page (this is the page that opens when an user selects Link to Queue option in AccuRoute Connect).

## To configure the External Application Queue workflow rule:

- In the AccuRoute Server Administrator, go to the **Queues** node.
- 2 Select a Queue to configure. The **Properties** page opens.
- 3 Open the Workflow tab.
- 4 Click Add to open the Queue Workflow Rules Properties page.
- 5 In the **Description** text box, enter the name for the workflow, for example, External App.
- 6 In the Criteria section, click Add. The Add Workflow Criteria page opens.
- 7 Select Property Dictionary Item and click Next.
- 8 Select the property from the drop down list. Next select the is valid option and click Finish.
- 9 In the Action section, click Configure. The Configure Action Workflow page opens.
- 10 Select External Application and click Next.
- II In the Application Code text box, enter IIC and click Finish.
- 12 Click OK to close the Queue Workflow Rules Properties page.

Queue workflow configuration is complete.

## AccuRoute COM API

This section includes:

AccuRoute Intelligent Device Client objects (6-17)

# AccuRoute Intelligent Device Client objects

The AccuRoute COM API supports the following objects:

- **EmbeddedDirective** object Represents an embedded directive. (An embedded directive is an encoded key that represents a set of routing instructions.)
- **EmbeddedDirectiveTemplate** object Represents a routing sheet template.
- Message object Represents a message on the AccuRoute server. (A message has at least one recipient or destination and at least one attachment.)
- MessageAttachment object Represents a file attachment to a message.
- MessageRecipient object Represents the recipient or destination of a message.
- **MessageServer** object Represents the message server.
- RecipientJournal object Represents the message journal. (The message journal is a log of events
  pertaining to the message; each time the server acts on a message, it adds an event to the journal and
  indicates whether the action was successful. If the action failed, the description of the event usually
  indicates the reason for the failure.)
- **ServConnect** object Represents a connection to the message server.
- **User** object Represents a user within your organization.
- **UserDelegate** object Represents a delegate. A delegate is a user who can manage the messages of another user, and/or send messages on behalf of another user.

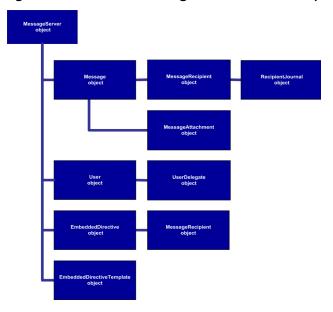

Figure 6-1: AccuRoute Intelligent Device Client objects and their relationships

The Message Server object exposes the Message object (which exposes the Message Recipient object and the Message Attachment object), the Embedded Directive object (which exposes the Message Recipient object), the Embedded Directive Template object, and the User object (which exposes the User Delegate object).

6-19

# AccuRoute CostRecovery

#### This section includes:

Overview of AccuRoute CostRecovery configuration (6-19)

Configuring AccuRoute CostRecovery file locations (6-19)

Working with fields, delimiters, and masks (6-22)

Using the skip list to omit message types (6-22)

# Overview of AccuRoute CostRecovery configuration

After installing AccuRoute CostRecovery, you need to configure it to collect the type of information you need for your billing system. You can also configure the format the program uses to save information so that your billing system can read the information from the AccuRoute CostRecovery reports, and the price for the number of pages sent in faxes or e-mail messages.

## You can configure:

- The names and location of files that AccuRoute CostRecovery uses in the process of collecting
  information and generating reports for your billing system. These files include the output file generated
  by AccuRoute CostRecovery, the template file used to format output, and log files to which
  AccuRoute CostRecovery writes information about its processing. See Configuring AccuRoute
  CostRecovery file locations (6-19).
- The type of information collected and the format of the information in the output report that
  AccuRoute CostRecovery generates. The type of information available for collection differs depending
  on whether you use AccuRoute CostRecovery with Genifax or AccuRoute. See Working with fields,
  delimiters, and masks (6-22).
- Whether AccuRoute CostRecovery includes entire billing codes or only portions of the billing codes.
  If only a portion of the billing codes is used, you can configure how AccuRoute CostRecovery extracts that portion from the whole billing code. See <u>Including billing codes in AccuRoute CostRecovery output</u> (6-29).
- The prices AccuRoute CostRecovery assigns to message transactions. The transactions available for pricing differ depending on whether you use AccuRoute CostRecovery with Genifax or AccuRoute.

# Configuring AccuRoute CostRecovery file locations

AccuRoute CostRecovery uses or creates a number of files in the process of collecting information about message transactions. You can configure the names of these files and their locations if you want to specify names different from the default names. The files for which you can configure this information are:

- Output File This is the file that AccuRoute CostRecovery generates when it runs and collects information from Genifax or AccuRoute. You must specify this information before AccuRoute CostRecovery can run properly. By default, the output file is called cr.txt, and is located in the installation directory for Genifax or AccuRoute. For example: \Program Files\AccuRoute\AccuRoute CostRecovery\cr.txt
- **Template File** This is the file that AccuRoute CostRecovery uses to generate the output file. By default, this file is called AccuRoute CostRecovery.txt.

**Note** The template file specifies the type of information AccuRoute CostRecovery collects as well as the format in which it saves the information. You should configure this information according to the requirements of your company and your billing system. See <u>Working with fields</u>, <u>delimiters</u>, <u>and masks</u> (6-22).

- **Temporary File** AccuRoute CostRecovery uses this file in the collection process. This file is removed at the end of the process. By default, this file is called AccuRoute CostRecovery.tmp.
- Log File AccuRoute CostRecovery writes to this file each time it runs. It writes a brief summary of the export process, including the date and time at which AccuRoute CostRecovery runs, the status of the collection, and how many message transactions were collected, and whether any errors were encountered. By default, this file is called AccuRoute CostRecovery.log.
- **Server Name** This option is not a file, but the name of the Genifax or AccuRoute server to which AccuRoute CostRecovery must connect to collect information about the calls made, the messages sent, or other document transactions that occur. This option is initially set during the installation of AccuRoute CostRecovery, but can be modified at any time.

This section includes:

Selecting the location of the AccuRoute CostRecovery output file (6-20)

Configuring the names and locations of AccuRoute CostRecovery files (6-21)

# Selecting the location of the AccuRoute CostRecovery output file

The output file that AccuRoute CostRecovery generates each time it runs should be stored in a location to which either the employees who process accounting information or your billing system have access. If your billing system can automatically retrieve the output file from a particular location, configure AccuRoute CostRecovery to save the file to the appropriate location. If the folder to which the output file is saved is located on a separate system from your billing system, ensure that the folder is shared with the necessary permissions so the billing system can access the file.

# Configuring the names and locations of AccuRoute CostRecovery files

### To configure the names and locations of AccuRoute CostRecovery files:

I Start AccuRoute CostRecovery and click **Configure** in the **Standard** group in the left column.

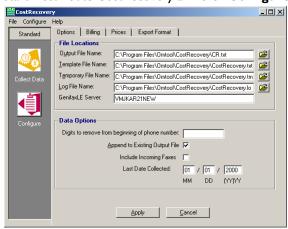

2 Go to the fields under **File Locations** in the **Options** tab, and enter the full path to and name of the AccuRoute CostRecovery file as you want it to be, or click the open folder button beside the appropriate file's field to select the location.

**Note** You need only modify the name and location of the files you want to modify; you can leave the other files with their default settings.

3 Click Apply to save your changes.

# Configuring output data

AccuRoute CostRecovery saves the information it collects from or AccuRoute to an output file, which you then import into your billing system. You can customize the output to meet the needs of your billing system and your company. You can:

- Specify the name and location of this file. (Go to Configuring the names and locations of CostRecovery files on 6-20.)
- Configure the type of information AccuRoute CostRecovery collects, as well as the format in which it saves the information in the output file. (Go to <u>Configuring the export format and creating the</u> <u>template file</u> on 6-22.)
- Configure the removal of certain digits from the dialed fax number if your phone system requires extra
  digits to be dialed. (Go to <u>Configuring the removal of digits from fax numbers</u> on 6-28.)

The type of information collected and the format in which it is saved in the AccuRoute CostRecovery output file is specified in a template file. You do not need to modify the file itself; when you make changes on the **Export Format** tab in AccuRoute CostRecovery, the information is automatically stored in the template file.

# Using the skip list to omit message types

CostRecovery can omit messages that do not contain billing data. A skip list is located in the configuration file LFCostRecoveryU.ini. Items can be added based on a destination field type containing a destination field type value. For example,

A skipped item consists of three components:

- **TS number** An item in the TrxSkipList section must appear on a separate line, and the line must be begin with a TrxSkipList identifier. The identifier is simply a way to identify each item in the skip list. The formula for creating an identifier is TS+1. If the first item in the skip list has the identifier TS1, the second item is TS2, the third item is TS3, and so on. This identifier ensures that CostRecovery parses the codes correctly.
- **destination field code** The destination field code is a code that represents the field that is used as the key to identifying items that should be skipped. For example, if you want to identify
- destination code -

#### To add an item to the skip list:

- Log on to the AccuRoute server, go to ...\AccuRoute\CostRecovery, and open LFCostRecoveryU.ini in Notepad.
- **2** Go to [TrxSkipList]. It is the last section in the file.
- 3 Add or modify the items as preferred.
- 4 Save and close the file.

#### This section includes:

Working with fields, delimiters, and masks (6-22)

Configuring the export format and creating the template file (6-23)

Adding fields and delimiters (6-24)

Adding a field with a mask (6-26)

Appending and overriding output data (6-28)

Configuring the removal of digits from fax numbers (6-28)

Including billing codes in AccuRoute CostRecovery output (6-29)

Customizing the billing code (6-31)

## Working with fields, delimiters, and masks

Your billing system may require that information in the AccuRoute CostRecovery file it imports be in a specific format. This can include the order of the information in the file and the delimiter used to separate the information in the file. The type of information collected and the format of that information is defined by the AccuRoute CostRecovery template file. AccuRoute CostRecovery uses the template as a guide for creating the output file.

Information that is written to the AccuRoute CostRecovery output file is represented in the template file by field names. The list of fields in AccuRoute CostRecovery from which you can select uses the common text descriptions of the information the fields hold, not the actual field names (for example, you will see "Second billing field (Client)" instead of the field name, "<Billing2>"). When you add a field to the template file, the field at the bottom of the **Export Format** tab shows the actual field name, along with the selected delimiter and a mask, if specified.

AccuRoute CostRecovery supports a number of delimiters to separate information in the template. The delimiter is

also used to separate information in the output file. Supported delimiters include a comma (,), semi-colon (;), colon (:), pipe (|), dash (-), and a tab. Use the appropriate delimiters for your billing system. Consult your billing system documentation for more information about its requirements.

If the data represented by a field you add contains the delimiter you use to separate the fields from one another (for example, Robert Jones, Marketing Administrator), use the **Surround Strings with Quotes** option to enclose that field between quotation marks. This prevents the data in the output file from being misread. For example, if the data that replaces a field contains a comma and you use a comma to delimit the fields, the data before the comma will be read separately from the data after the comma. For example: *Robert Jones, Marketing Administrator* will be read as *Robert Jones* and *Marketing Administrator* unless the entire field is surrounded in quotes ("Robert Jones, Marketing Administrator").

A mask is a way of specifying the pattern or format AccuRoute CostRecovery uses when adding information to the output file. A mask can also define the specific information that AccuRoute CostRecovery places in the output file, which is helpful if your billing system needs only a portion of information provided by Genifax, or AccuRoute (for example, the last four digits of a seven-digit billing code). Your billing system may expect information to be in a specific format when it reads the output file from AccuRoute CostRecovery. For example, you may want to include the date and time at which a message was sent, and because your billing system expects this information in a specific format, you can apply a mask to this field so the information is correctly formatted.

Masks are also used when your billing system requires information in fields of fixed length. To handle fixed length output, use a mask instead of a field delimiter. The mask should ensure that each field is the proper length. For example, if your billing system requires the cost of the message to be a five digit field with a decimal point (a total length of six characters), the mask you use would ensure that the output is always six characters—for example, the mask would format 1.50 as 001.50.

# Configuring the export format and creating the template file

I Start AccuRoute CostRecovery and click **Configure** in the Standard group in the column on the left and click the **Export Format** tab.

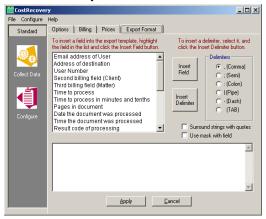

- Add all required fields with the appropriate delimiters and masks if necessary. See Adding fields and delimiters (6-24) and Adding a field with a mask (6-26) on page 18.
- Place the cursor after the last field in the display list box on the **Export Format** tab and press **Delete** several times to ensure that no blank lines remain at the end of the template file.
- 4 Click **Apply** to save your changes to the AccuRoute CostRecovery output file.

Tip By default, the output file is called cr.txt and is located in the \Program

Files\AccuRoute\AccuRoute CostRecovery folder. You can specify the name and location of the output file if you want to have AccuRoute CostRecovery store the information in a different location, or if your billing system expects a different file name. See Configuring the names and locations of AccuRoute CostRecovery files (6-21).

## Adding fields and delimiters

I Go to the **Export Format** tab of the AccuRoute CostRecovery window, and select the field you want to add from the list box.

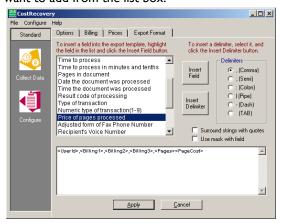

- 2 Select **Surround strings with quotes** if the information represented by the selected field needs to be enclosed in quotation marks in the output file.
- 3 Click in the list box at the bottom of the Export Format tab to place the cursor where you want to insert the field.
- 4 Click Insert Field to add the field to the list box. The selected field appears in the display list box

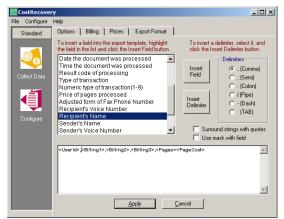

where the cursor was located.

Tip If any of the fields you add require a mask, refer to the following section.

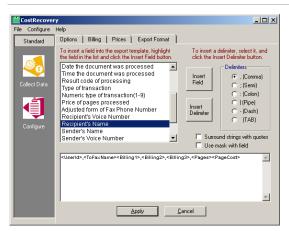

- **5** Go to the **Delimiters** list, and select the delimiter you want to separate the field you just added from the next field you add.
- 6 Click **Insert Delimiter**. The delimiter appears in the display list box after the last field you added (or where the cursor was located).

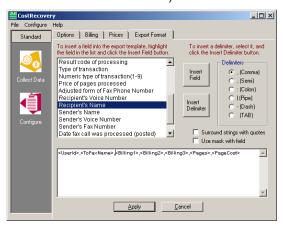

# Adding a field with a mask

Go to the Export Format tab of the AccuRoute CostRecovery window, and select the field you want to add from the list box.

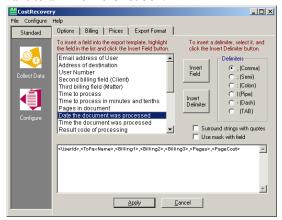

- 2 Select **Surround strings with quotes** if the information represented by the selected field needs to be enclosed in quotation marks in the output file.
- 3 Select Use mask with this field.
- 4 Click in the list box at the bottom of the **Export Format** tab to place the cursor where you want to insert the field.

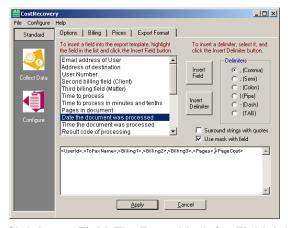

5 Click Insert Field. The Enter Mask for Field dialog box appears.

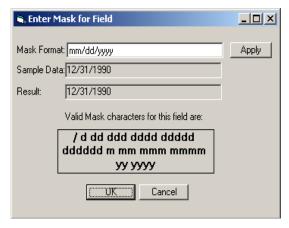

**6** Go to the **Mask Format** field and enter the format for the information as you want it to appear in the output file.

The **Valid Mask Characters for this field are** box shows the valid characters you can include in the mask for the selected field. The characters listed here vary depending on the field you selected. All of the possible characters are described in <u>Appendix: Supported Mask Characters</u>.

For example, for the selected field (Date), you might want the date the message was sent to be formatted "Mon Dec 30 1990." To create a mask to format the date in this way, you would enter the following text in the Mask Format field: ddd mmm dd yyyy

You can include separators in the date, such as a comma (Mon, Dec 30, 1990). The format of the mask would appear as follows: ddd, mmm dd, yyyy

7 Click Apply to test the specified mask.

AccuRoute CostRecovery applies the mask you specified to the sample data listed in the **Sample Data** field, and displays the result in the **Result** field.

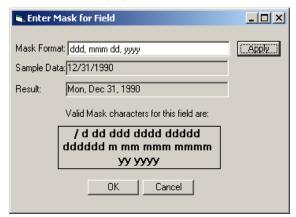

- 8 Make changes to the specified mask if needed based on the results of the test.
- 9 Click **OK** to add the field with the mask. The selected field appears in the list box where the cursor is located; the field includes the mask.

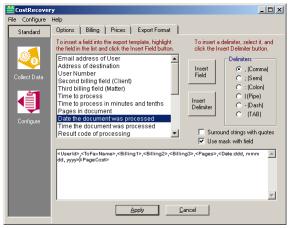

10 Add a delimiter to follow the field you just added. See <u>Adding fields and delimiters</u> (6-23) for information about adding a delimiter.

# Appending and overriding output data

By default, AccuRoute CostRecovery appends new report information to the output file each time it runs. You can disable this option if you want to have AccuRoute CostRecovery overwrite the output file each time it runs. AccuRoute recommends that you leave the default and configure your billing system to delete the output file after importing it. This is recommended especially if AccuRoute CostRecovery runs automatically each day. This ensures that no data is lost if for some reason the import of the information into your billing system fails.

# To configure AccuRoute CostRecovery to overwrite the contents of the output file each time it executes:

I Start AccuRoute CostRecovery and click **Configure** in the Standard group in the column on the left.

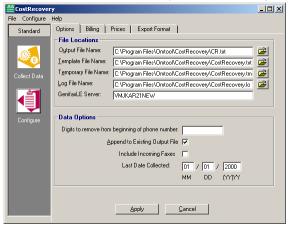

- 2 Click the **Options** tab.
- 3 Clear Append to Existing Output File.
- 4 Click Apply to save your changes.

## Configuring the removal of digits from fax numbers

Some phone systems require extra digits to be dialed prior to the phone number or fax number. These extra digits are stored in the Genifax message database with the fax numbers. In such cases, you might want to have these digits removed from the fax numbers prior to adding them to your billing system. AccuRoute CostRecovery can remove the extra digits from the fax numbers as it collects call information from Genifax.

**Note** This does not include the digit 9 that is commonly required to obtain an outside line. If your phone system requires only a 9, you do not need to configure the removal of extra digits from fax numbers.

## To configure AccuRoute CostRecovery to remove extra digits from fax numbers:

I Start AccuRoute CostRecovery and click Configure in the Standard group in the column on the left.

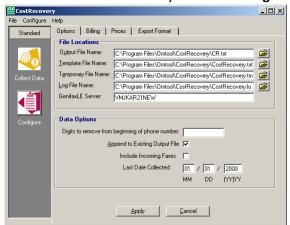

- 2 Click the **Options** tab.
- 3 Go to the Digits to remove from beginning of phone number field and enter the extra digits that must be removed from the beginning of fax numbers.
- 4 Click Apply to save your changes.

# Including billing codes in AccuRoute CostRecovery output

You can have AccuRoute CostRecovery include billing codes in the output files it generates. If you want billing codes included, you need to add the billing code fields to the AccuRoute CostRecovery template file. By default, AccuRoute CostRecovery includes the entire billing code in the output file, but you can provide information about how your billing codes are formatted and which portion of the code you want AccuRoute CostRecovery to collect, if your billing system requires only a portion of the billing codes provided by the senders of messages. For example, if your billing codes are six digits in length, but you only need the last four digits for your billing system, you can configure AccuRoute CostRecovery to pull out the four digits you need.

AccuRoute CostRecovery provides the ability to configure the format for three billing code elements: user ID code, client code, and matter code. On the **Billing** tab in AccuRoute CostRecovery, these elements are represented by **Billing Fields I**, **2**, and **3**. Typically, **Billing Field I** corresponds to the user ID code, **Billing Field 2** corresponds to the client code, and **Billing Field 3** corresponds to the matter. Your firm may have other names for these fields.

## Configuring the billing code separator

I Start AccuRoute CostRecovery and click **Configure** in the Standard group in the column on the left

#### and click the Billing tab.

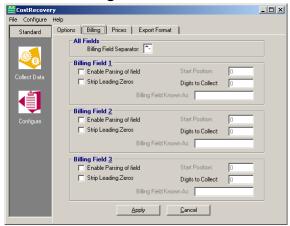

Go to the **Billing Field Separator** field under **All Fields** and enter the separator character that your billing codes contain, if one is used.

**Note** The separator character applies to all billing code types (for example, user ID code, client code, and matter code).

3 Click Apply to save your changes.

## Including the entire billing code in AccuRoute CostRecovery output

## To configure the inclusion of the entire billing code in AccuRoute CostRecovery output:

I Start AccuRoute CostRecovery and click **Configure** in the Standard group in the column on the left and click the **Billing** tab.

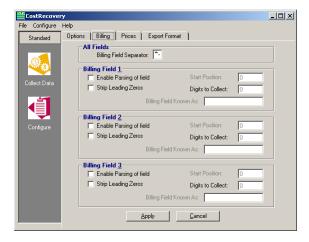

- 2 Go to the section that corresponds to the billing code type that you want AccuRoute CostRecovery to include (Billing Field I (user), Billing Field 2 (client), or Billing Field 3 (matter), and complete the following steps:
  - a Clear Enable Parsing of field.
  - b Select Strip Leading Zeros if you want any leading zeros stripped from the front of this type of billing code. For example, 003456 becomes 3456. Leading zeros are not stripped if the billing code contains alpha characters.
  - c Click Apply to save your changes.

# Customizing the billing code

To configure the inclusion of a portion of a billing code in AccuRoute CostRecovery output files:

I Start AccuRoute CostRecovery and click **Configure** in the Standard group in the column on the left and click the **Billing** tab.

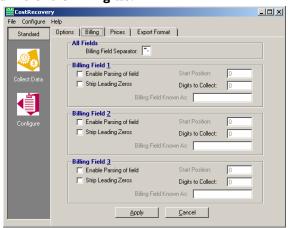

- 2 Go to the section that corresponds to the billing code type you want AccuRoute CostRecovery to include (Billing Field I (user), Billing Field 2 (client), or Billing Field 3 (matter)), and complete the following steps:
  - a Select Enable Parsing of field.
  - b Select Strip Leading Zeros if you want any leading zeros stripped from the front of this type of billing code. For example, 003456 becomes 3456. Leading zeros are not stripped if the billing code contains alpha characters.
  - Go to the Start Position field and enter the position number of the digit with which you want AccuRoute CostRecovery to begin extracting from the billing code. Count position numbers from left to right.

For example, if your billing codes are all 6 digits (123456) and you want AccuRoute CostRecovery to extract digits 2 through 5, enter 2 as the start position.

Note If the billing codes of this type (user, client, or matter) are of varying lengths and AccuRoute CostRecovery encounters a billing code that contains fewer digits than specified in the **Start Position** and **Digits to Collect** fields, AccuRoute CostRecovery saves the billing code as it is in the output file.

**d** Go to the **Digits to Collect** field and enter the number of digits you want AccuRoute CostRecovery to extract from the billing code.

Following the example given in the previous step (c), you would enter 4 as the number of digits to collect because there are 4 digits between positions 2 and 5 (digits 2, 3, 4, and 5).

e Enter a name for the billing code in the **Billing Code Known As** field. For example, **Billing Field I** represents user ID information, so you might enter User ID in this field.

The information you provide in this field is for the benefit of those using AccuRoute CostRecovery, to help them know the purpose of the billing field.

3 Click Apply to save your changes.

## **AccuRoute Server Monitor**

This section includes:

Required configuration for AccuRoute Connectors for Filescan and Telco (6-33)

# Required configuration for AccuRoute Connectors for Filescan and Telco

AccuRoute Server Monitor can run tests on folders associated with AccuRoute Connectors for Filescan and Telco. In order to run tests on these folders, the folders must be configured in UNC format. (UNC uses the format \computer\folder. Drive letter mappings, such as G:\folder\folder, are not supported.) If an AccuRoute Server has either of these connectors, complete required configuration in this section.

**Note** If you configure AccuRoute Server Monitor to run tests on a folder, verify that the Windows user account associated with the AccuRoute Server Monitor Service has sharing permissions on that folder and security permissions with read access.

This section includes:

Configuring the Filescan connector (6-33)

Configuring the Telco connector (6-34)

## **Configuring the Filescan connector**

To configure Filescan connector folders with UNC paths:

I Click Connectors in the console tree and double-click the Filescan connector in the details pane.

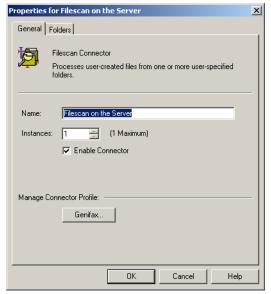

2 Click the Folders tab.

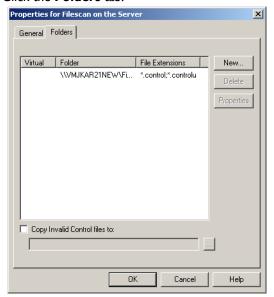

- Werify that each folder has been configured with a UNC path. (If you need to change a folder configuration, select the folder and click **Properties**. Type the UNC path to the folder in the Folder to scan field and click **OK**.)
- 4 Click **OK** to save your changes to the connector.

## **Configuring the Telco connector**

Use the following procedure to configure the Telco connector.

## To configure the Telco connector folder with a UNC path:

I Click Connectors in the console tree and double-click the Telco connector in the details pane.

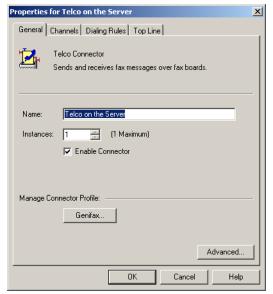

2 Click **Advanced** on the General tab.

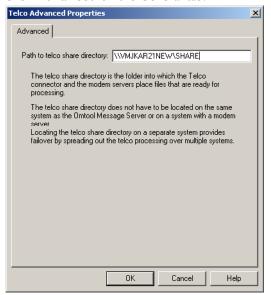

- Werify that the path to the Telco share directory is in UNC format. Change it if necessary, and then click **OK**.
- 4 Click **OK** to save your changes to the connector.

## AccuRoute FaxCenter

This section includes:

Registering AccuRoute FaxCenter users (6-36)

# Registering AccuRoute FaxCenter users

In order to run FaxCenter, FaxCenter users must be Registered Users on the server. When you create a Registered User, you can enable the user as a FaxCenter user, assign the user permissions to use FaxCenter features, and configure other properties for this user.

Use the following procedure to create a user account in the Administrator under Registered Users. If you have already created a user account for the FaxCenter user, you will modify the user's FaxCenter properties.

## To create a new user or modify the FaxCenter properties of a registered user:

- I Start the Administrator.
- 2 Create a new user or modify the properties of an existing user:
  - ➤ To create a new user: Right-click Registered Users in the console tree and select New > User. Type the name and e-mail address of the FaxCenter user in the Name and E-mail text boxes.
  - **To modify the properties of an existing user**: Click **Registered Users** in the console tree and double-click a registered user in the details pane.
- 3 Click the **FaxCenter** tab.
- 4 If you want to enable this user to use FaxCenter, select the **Enable this user as a FaxCenter user** option, and then complete the following steps.
- If you want to assign a FaxCenter password to this user, type the password in the **Password** and **Confirm** text boxes. If you do not want to assign a password to this user, leave the text boxes empty.
- 6 When a FaxCenter user selects a fax in FaxCenter, the fax becomes locked so other FaxCenter users cannot access the same fax. (This prevents multiple FaxCenter users from modifying or routing the same fax.) Type the number of minutes you want FaxCenter to wait before it unlocks the fax this user has selected in the **Automatically unlock fax after** \_\_ minutes spin box.
- 7 You can create an e-mail address filter that limits the users whose e-mail addresses appear in the FaxCenter Routing dialog box.

**Note** The filter does not prevent the FaxCenter user from routing faxes to other recipients and destinations.

If you want to create a filter, do one of the following:

- ➤ To create an e-mail address filter, use the following string: email=[e-mail address of a user account] For example: email=user@company.com
- ➤ To create a site filter, use the following string: site=[name of the Exchange 5.5 site] For example: site=Finance
- ➤ To create a name filter, use the following string: name=[alias of a user account]

For example: name=jsmith

**Note** The values you use in filters are not case-sensitive.

- Tip You can use an asterisk to indicate a wildcard. For example, if email=\*@company.com, then FaxCenter displays the e-mail accounts in the domain you specified as potential routing destinations—in this case, "company" is the domain you specified.
- 8 In the **Allow User to** section, select the check box beside each option you want to enable for this user:
  - Delete Faxes Allow this user to delete faxes from the Processed Items list in FaxCenter.
  - Move to processed Allow this user to move faxes from the New Items list into the Processed Items list.
  - Combine Faxes Allow this user to combine multiple faxes and route them as one combined fax.
  - **View Entire Fax** Allow this user to view the entire fax. If this option is not enabled, the FaxCenter user can view only the first page of each fax.
  - ▶ Enter originator information when routing Allow this user to complete the Routing Transaction Description section of the Route Selected Item dialog box when routing a fax. This configuration setting has two additional options that you can enable:
    - ▲ User may leave From empty Select this if you want the FaxCenter user to be able to leave the From field under Routing Transaction Description empty, or clear this check box if you want to require the user to provide the From information.
    - ▲ User may leave Company empty Select this if you want the FaxCenter user to be able to leave the Company field under Routing Transaction Description empty, or clear this check box if you want to require the user to provide the Company information.
  - ▶ Enable or Disable Afterhours Processing Allow this user to set After Hours<sup>2</sup> for all FaxCenter users associated with the server.
  - Release Registration Pending (HIPAA) Allow this user to release faxes from Recipient Registration Pending to secure destinations.

Important Since releasing a fax can have legal ramifications in some industries, you should make sure that the FaxCenter user understands the process of secure delivery.

- 1. These fields allow the FaxCenter user to provide the fax recipient with information about the original fax sender. Depending on how you configure notification messages for faxes that have been routed from FaxCenter to e-mail recipients, these fields (From and Company) can appear in the notification message from the server.
- 2. You can create inbound or outbound routing rules that specify how the server should handle messages when it is after hours in your company. While this feature is versatile and can be configured in a variety of ways, it is most commonly used in conjunction with FaxCenter. If your company uses FaxCenter, people in your company rely on FaxCenter users to route inbound faxes in a timely manner. After Hours prevents someone in your company from missing an important fax when FaxCenter users are not in the office. When it is after hours in your company, you might want to consider routing inbound faxes to network printers so that people can retrieve them when they arrive. For more information about After Hours, refer to the Administrator help: <a href="http://www.AccuRoute.com/AccuRouteserver/v331/documentation/admin/index.htm">http://www.AccuRoute.com/AccuRouteserver/v331/documentation/admin/index.htm</a>

6-38

- ▶ View all Faxes in FaxCenter Allow this user to view all faxes in FaxCenter, even those faxes that have not been routed directly to this user for processing. When this option is enabled, this user can view all faxes on the server that currently reside in the FaxCenter Routing state. Also, this user can see faxes in all queues, including New Items, Processed Items, Found Items, and Registration Pending.
- Select the **Route faxes as** check box if you want the server to send the routing recipient a notification message that includes a name and an e-mail address for this FaxCenter user. If you select the check box, provide the following information:
  - Name Type the name you want to appear in the **From** field on all faxes that this user routes from FaxCenter. For example, the name can be the name of the user or another name, such as "John Smith, fax router" or "John Smith".
- 10 E-mail Type the e-mail address you want to appear in the From field on all faxes that this user forwards from FaxCenter. For example, the e-mail address can be associated with the FaxCenter user or another person who you want to receive all replies to the forwarded fax.
- II Click the **Select Columns to View** button if you want to configure the columns that this user will view in FaxCenter. Modify the column properties and save your changes.
- 12 Click **OK** to save your changes to the properties for this registered user, or click on another tab to modify more properties for this user.

Note When you modify a user's FaxCenter permissions while that user is currently logged into FaxCenter, the new permissions will not take effect until the next time the user logs in to FaxCenter.

This section describes the optional configurations available for some AccuRoute clients along with their interactions with each other and the AccuRoute Server.

This section includes:

AccuRoute Desktop (7-2)

AccuRoute Queue (7-49)

AccuRoute Server Monitor (7-51)

AccuRoute FaxCenter (7-55)

Note: The following clients have no optional server configurations:

- AccuRoute Web Apps
- Print to AccuRoute
- AccuRoute Acquisition
- AccuRoute Connect
- AccuRoute COM API
- AccuRoute Cost Recovery

# AccuRoute Desktop

#### This section includes:

About AccuRoute Desktop and server clusters (7-2)

Working with views (7-4)

Other AccuRoute Desktop optional configurations (7-44)

# About AccuRoute Desktop and server clusters

For an environment of the AccuRoute Desktop with an AccuRoute server cluster, additional configurations are necessary before you install AccuRoute Desktop. Resources that are utilized by the AccuRoute server and AccuRoute Desktop clients need to be relocated to a high availability server. This ensures that the active server in the cluster and all clients have uninterrupted access to them.

These resources include:

- View files
- Routing Sheet templates and cover page templates

Copy these resources to a high availability server, and then edit the registry on the AccuRoute server and the configuration file in the AccuRoute Desktop setup so that the AccuRoute server and AccuRoute Desktop clients can begin using the resources on the high availability server immediately.

This section includes:

Copying server and client resources to a high availability server (7-2)

Editing the registry on the AccuRoute Server (7-3)

Editing the AccuRoute Desktop configuration file (7-3)

#### Copying server and client resources to a high availability server

Before completing this procedure, choose a high availability server. AccuRoute recommends using the same high availability server where the AccuRoute server message database is located. If a different server is used, then it must be located in the same domain as the AccuRoute server or in a different domain that has a bidirectional trust with the AccuRoute server's domain. Access to the folders containing these resources is granted through the sharing and security rights on the folder itself.

#### To copy server and client resources to the high availability server:

- I Go to ...\UplandAccuRoute\AccuRoute\ directory on the AccuRoute server.
- 2 Copy and paste \AccuRouteViews to the high availability server and wait for the files to be copied.
- Go to \AccuRouteViews on the high availability server and verify that its sharing and security permissions allow clients running AccuRoute Desktop to access it:
  - a Right-click AccuRouteViews and select Properties.
  - b Click the Sharing tab.
  - c Verify that the folder is shared as AccuRouteViews.
  - d Click Permissions and verify that Everyone has Read access to the folder.

- 4 Go to ...\UplandAccuRoute\AccuRoute Server\ on the AccuRoute server.
- 5 Copy and paste \Languages to the high availability server and wait for the files to be copied.
- **6** Go to \Languages on the high availability server and set the sharing and security permissions:
  - a Right-click Languages and select Properties.
  - b Click the **Sharing** tab.
  - c Select **Share this folder**. and verify that the share name is Languages.
  - **d** Click **Permissions** and verify that Everyone has Read access to the folder.
  - e Click **OK** to close the Permissions dialog box, and click **OK** to save the changes to the folder properties.

#### Editing the registry on the AccuRoute Server

The location of \LANGUAGES is stored in the registry on the AccuRoute server. Instead of moving the location of the Languages folder, you can when needed, move the logical \TEMPLATES. It is in the same location as \LANGUAGES.

The logical \TEMPLATES can point to any UNC path (or other path) as long as it maintains the same sub-folder structure as the original, thereby allowing a single copy of the templates to be maintained for the clustered server.

The default value for the \TEMPLATES logical is the same as the LANGUAGES folder, located in: \HKEY LOCAL MACHINE\SOFTWARE\AccuRoute\Genifax\Current Version\Logicals.

All folders except the "Resources" folders in the default install LANGUAGES folder can be moved as templates.

**Note** Resources must remain on each individual machine.

#### **Editing the AccuRoute Desktop configuration file**

AccuRoute Desktop is installed on clients with a configuration file that defines the locations of resources to which the client needs access. This configuration file must be modified to include the new location of view files. Optionally, it can be edited to include the location of the folder containing Routing Sheet templates.

**Note** This procedure updates the AccuRoute Desktop setup. This ensures that no configuration is required on the client after installation.

- I To update the AccuRoute Desktop setup with the new location of the folder containing view files:
- **2** Go to \UplandAccuRoute\AccuRoute\Clients\AccuRouteDesktop\program files\AccuRoute\AccuRouteDesktop on the AccuRoute server.
- 3 Open AccuRouteclient.xml in Notepad.
- **4** Go to the **Aliases** section. (Search on SearchFolders if necessary.)
- 5 Locate the following alias:

```
<Alias>
<prValue>$/</prValue>
</Alias>
```

**6** Replace \$/ with \\[server]\AccuRouteViews where [server] is the computer name or IP address of the high availability server.

Note The AccuRouteViews folder is shared, and its share name is AccuRouteViews, so the path to this resource is always \\[server]\AccuRouteViews.

7 Save the file and close it.

Note AccuRoute strongly recommends repeating this procedure on the alternate AccuRoute Server.

# Working with views

Most features in a view can be modified or removed. Examples include buttons, checkboxes, and labels.

All controls that can be modified or removed are listed in this section. The information is organized based on the view where the control is available:

- Configuring view controls (7-4)
- Modifying view files (7-13)

#### **Configuring view controls**

Controls for the Default view and the Print To view are presented in the following sections:

- General controls for the Default view and Print To view (7-5)
- Additional controls for the Print To view only (7-7)
- Controls for menus: File menu (7-7)
- Controls for menus: Edit menu (7-8)
- Controls for menus: View menu (7-8)
- Controls for menus: Tools menu (7-8)
- Controls for menus: Help menu (7-9)
- Controls for toolbar buttons (7-9)
- Controls for the Message Options dialog box: General tab (7-10)
- Controls for the Message Options dialog box: Fax tab (7-11)
- Controls for the Message Options dialog box: Email tab (7-12)

#### General controls for the Default view and Print To view

Table 7-1: General controls for the Default view and Print To view

| Friendly description                                                     | Control ID            | Туре                 | Function                                                                                                    |
|--------------------------------------------------------------------------|-----------------------|----------------------|----------------------------------------------------------------------------------------------------|
| toggle switch for menu bar and<br>button toolbar                         | btMenuToggle          | toggle switch        | Shows or hides the menu and button toolbars in the view.                                                                                                    |
| Recipients section label                                                 | IbGroupRecipients     | label                | Identifies the Recipients section.                                                                                                    |
| Recipients section separator                                             | spGroupRecipients     | separator            | Defines the Recipients section.                                                                                                    |
| Type list menu label                                                     | lbRecientTypes        | label                | Identifies the Type control.                                                                                                    |
| Type list menu                                                           | IcRoutingDestinations | list menu            | Displays the routing destination types that are available to the user, and allows the user to select one.                                                                                                   |
| Format list menu label                                                   | lbDocumentTypes       | label                | Identifies the Format control.                                                                                                    |
| Format list menu                                                         | lcDocumentTypes       | list menu            | Allows the user to select the file format of the message.                                                                                                    |
| destination field label                                                  | IbRecipientTo         | label                | Identifies the address field and list menu.                                                                                                    |
|                                                                          |                       |                      | Changing the content of this label is not supported. You can only modify whether the control is visible and enabled.                                                                                        |
| destination field and list menu                                          | cxRecipientAddress    | input field/checkbox | Allows the user to select or enter recipients and destinations for the message. Also enables the user to select a recipient or destination from the MRU list that contains the 10 most recently used items. |
| destination field browse button<br>(displays as an address book<br>icon) | btAddressBook         | button               | Opens a dialog box that allows the user to select recipients from the address book that is native to the email application installed on the client.                                                         |
| destination field new recipient button (displays as card file entry)     | btNewAddress          | button               | Opens a dialog box that allows the user to add<br>a recipient or destination manually and define<br>properties associated with the recipient or<br>destination.                                             |
| Add button                                                               | btAddRecipient        | button               | Adds the recipient to the list.                                                                                                    |
| Email copy to self checkbox                                              | cbEmailCopyToMyself   | checkbox             | Allows the user to request a copy of the message that is delivered to the specified recipients and destinations.                                                                                            |
|                                                                          |                       |                      | When this control is modified, both the contro and the label are modified together.                                                                                                    |
|                                                                          |                       |                      | Changing the content of this label is not supported. You can only modify whether the control is visible and enabled.                                                                                        |
| destination properties button                                            | btRecipientProperties | button               | Opens the properties of the recipient or destination so that the user can view and modify them.                                                                                                    |
| destination delete button                                                | btRemoveRecipient     | button               | Deletes the selected recipient or destination from the list in the Recipients section.                                                                                                    |

Table 7-1: General controls for the Default view and Print To view

| Friendly description                                            | Control ID         | Туре        | Function                                                                                                    |
|-----------------------------------------------------------------|--------------------|-------------|----------------------------------------------------------------------------------------------------|
| destination list                                                | IcRecipients       | list box    | Displays the list of recipients and destinations for the message.                                                                                                    |
| Billing checkbox                                                | cbBillingCheck     | checkbox    | Represents billing controls. Use these control                                                                                                    |
| Look up billing codes button (displays as an address book icon) | btBillingLookup    | button      | IDs only to change the size or position of billing controls in the user interface. Use the billing configuration in the AccuRoute Connector for DMS to configure the behavior of these |
| billing I field                                                 | edBilling I        | input field | controls.                                                                                                    |
| billing 2 field                                                 | edBilling2         | input field |                                                                                                    |
| billing 3 field                                                 | edBilling3         | input field |                                                                                                    |
| billing I field label                                           | lbBilling l        | label       | Identifies the Billing I field.                                                                                                    |
| billing 2 field label                                           | lbBilling2         | label       | Identifies the Billing 2 field.                                                                                                    |
| billing 3 field label                                           | lbBilling3         | label       | Identifies the Billing 3 field.                                                                                                    |
| Content section label                                           | lbGroupMessage     | label       | Identifies Content section.                                                                                                    |
| Content section separator                                       | spGroupMessage     | separator   | Defines the Content section.                                                                                                    |
| Subject field label                                             | lbSubject          | label       | Identifies the Subject control.                                                                                                    |
| Subject field                                                   | edSubject          | input field | Allows the user to enter a subject for the message.                                                                                                    |
| Comments field label                                            | lbComments         | label       | Identifies the Comments control.                                                                                                    |
| Comments field                                                  | edComments         | input field | Allows the user to enter comments for recipients.                                                                                                    |
| Attachments list label                                          | lbIAttachments     | label       | Identifies the Attachments section.                                                                                                    |
| Attachments list                                                | IcAttachments      | list box    | Displays the attachments associated with the message.                                                                                                    |
| Add new attachment button (displays as paper clip icon)         | btAddAttachment    | button      | Opens a dialog box that enables the user to select an attachment and add it to the message.                                                                                            |
| Remove selected attachment button (displays as a delete icon)   | btRemoveAttachment | button      | Deletes the selected attachment from the Attachments list.                                                                                                    |
| Print To view separator                                         | spPrintTo          | separator   | Separates the features above from the buttons below.                                                                                                    |
| Print To view Options button                                    | btPrintOptions     | button      | Allows the user to select options for the message. This button is visible in the default Print To view.                                                                                |
| Print To view OK button                                         | btPrintOK          | button      | Sends the message and closes the AccuRoute Desktop window.                                                                                                    |
| Print To view Cancel button                                     | btPrintCancel      | button      | Closes the AccuRoute Desktop window.                                                                                                    |
| Print To view Help button                                       | btPrintHelp        | button      | Launches user documentation on AccuRoute Desktop.                                                                                                    |

#### Additional controls for the Print To view only

Table 7-2: Additional controls for the Print To view only

| Friendly description         | Control ID     | Туре      | Function                                                                                                |
|------------------------------|----------------|-----------|----------------------------------------------------------------------------------------------------|
| Print To view separator      | spPrintTo      | separator | Separates the features above from the buttons below.                                                    |
| Print To view Options button | btPrintOptions | button    | Allows the user to select options for the message. This button is visible in the default Print To view. |
| Print To view OK button      | btPrintOK      | button    | Sends the message and closes the AccuRoute Desktop window.                                              |
| Print To view Cancel button  | btPrintCancel  | button    | Closes the AccuRoute Desktop window.                                                                    |
| Print To view Help button    | btPrintHelp    | button    | Launches user documentation on AccuRoute Desktop.                                                       |

#### Controls for menus: File menu

Table 7-3: Controls for the File menu

| Friendly description  | Control ID | Туре                | Function                                                                                                    |
|-----------------------|------------|---------------------|----------------------------------------------------------------------------------------------------|
| File menu             | mnFile     | toolbar menu option | Opens the File menu.                                                                                                    |
| File > New            | mnNewED    | menu option         | Opens a new message based on the default settings.                                                                                                    |
| File > Open ED        | mnOpenED   | menu option         | Opens a dialog box that enables the user to select and open an Embedded Directive.                                                                      |
| File > Save ED        | mnSaveED   | menu option         | Opens a dialog box that enables the user to save the Embedded Directive, or updates an existing Embedded Directive.                                     |
| File > Save As New ED | mnSaveAsED | menu option         | Opens a dialog box that enables the user to save the Embedded Directive.                                                                                |
| File > Send           | mnSend     | menu option         | Sends the message and displays a dialog box to confirm the send operation.                                                                              |
| File > View RS        | mnViewRS   | menu option         | Generates a Routing Sheet using the existing message settings and displays the Routing Sheet as a PDF file on the desktop.                              |
| File > Print RS       | mnPrintRS  | menu option         | Generates a Routing Sheet using the existing message settings, displays the Routing Sheet as a PDF file on the desktop, and executes the Print command. |

Table 7-3: Controls for the File menu

| Friendly description           | Control ID       | Туре        | Function                                                                                                 |
|--------------------------------|------------------|-------------|----------------------------------------------------------------------------------------------------|
| File > Templates               | mnTemplates      | menu option | Opens the Templates submenu.                                                                             |
| File > Templates > Open        | mnOpenTemplate   | menu option | Opens a dialog box that enables the user to open a template file.                                        |
| File > Templates > Save        | mnSaveTemplate   | menu option | Opens a dialog box that enables the user to save a template file, or updates the existing template file. |
| File > Templates > Save As New | mnSaveAsTemplate | menu option | Opens a dialog box that enables the user to save a template file.                                        |
| File > Exit                    | mnExit           | menu option | Prompts the user to save the changes, if applicable, and closes the AccuRoute Desktop window.            |

#### Controls for menus: Edit menu

Table 7-4: Controls for the Edit menu

| Friendly description | Control ID | Туре                | Function                                               |
|----------------------|------------|---------------------|--------------------------------------------------------|
| Edit menu            | mnEdit     | toolbar menu option | Opens the Edit menu.                                   |
| Edit > Undo          | mnUndo     | menu option         | Cancels the last command.                              |
| Edit > Cut           | mnCut      | menu option         | Cuts the selected text and copies it to the clipboard. |
| Edit > Copy          | mnCopy     | menu option         | Copies the selected text to the clipboard.             |
| Edit > Paste         | mnPaste    | menu option         | Inserts text from the clipboard.                       |

#### Controls for menus: View menu

Table 7-5: Controls for the View menu

| Friendly description | Control ID | Туре                | Function             |
|----------------------|------------|---------------------|----------------------|
| View menu            | mnView     | toolbar menu option | Opens the View menu. |

#### Controls for menus: Tools menu

Table 7-6: Controls for the Tools menu

| Friendly description       | Control ID               | Туре                | Function                                                                                |
|----------------------------|--------------------------|---------------------|-----------------------------------------------------------------------------------------|
| Tools menu                 | mnTools                  | toolbar menu option | Opens the Tools menu.                                                                   |
| Tools > View Configuration | mnViewServerCapabilities | menu option         | Opens a window that displays all the configuration data that impacts AccuRoute Desktop. |

Table 7-6: Controls for the Tools menu

| Friendly description          | Control ID      | Туре        | Function                                                                                         |
|-------------------------------|-----------------|-------------|--------------------------------------------------------------------------------------------------|
| Tools > Configuration Folders | mnSearchFolders | menu option | Opens a window that displays the folders containing view files and Routing Sheet template files. |
| Tools > Configure DMS         | mnConfigureDMS  | menu option | Opens a submenu containing the DMS applications detected on the client.                          |
| Tools > Preferences           | mnDefaults      | menu option | Opens a window that enables the user to configure options for AccuRoute Desktop.                 |
| Tools > Message Options       | mnOptions       | menu option | Opens a window that enables the user to configure options for the message.                       |

#### Controls for menus: Help menu

Table 7-7: Controls for the Help menu

| Friendly description              | Control ID     | Туре                | Function                                                           |
|-----------------------------------|----------------|---------------------|--------------------------------------------------------------------|
| Help menu                         | mnHelp         | toolbar menu option | Opens the Help menu.                                               |
| Help > About AccuRoute<br>Desktop | mnHelpContents | menu option         | Opens a dialog box that displays information on AccuRoute Desktop. |
| Help > AccuRoute Desktop<br>Help  | mnHelpAbout    | menu option         | Launches user documentation on AccuRoute Desktop.                  |

#### **Controls for toolbar buttons**

Table 7-8: Controls for toolbar buttons

| Friendly description | Control ID | Туре   | Function                                                                                                    |
|----------------------|------------|--------|----------------------------------------------------------------------------------------------------|
| New button           | tbNewED    | button | Opens a new message based on the default settings.                                                                         |
| Open ED button       | tbOpenED   | button | Opens a dialog box that enables the user to select and open an Embedded Directive.                                         |
| Save ED button       | tbSaveED   | button | Opens a dialog box that enables the user to save the Embedded Directive, or updates an existing Embedded Directive.        |
| View RS button       | tbViewRS   | button | Generates a Routing Sheet using the existing message settings and displays the Routing Sheet as a PDF file on the desktop. |

Table 7-8: Controls for toolbar buttons

| Friendly description                  | Control ID       | Туре      | Function                                                                                                    |
|---------------------------------------|------------------|-----------|----------------------------------------------------------------------------------------------------|
| Print RS button                       | tbPrintRS        | button    | Generates a Routing Sheet using the existing message settings, displays the Routing Sheet as a PDF file on the desktop, and executes the Print command. |
| Send button                           | tbSend           | button    | Sends the message and displays a dialog box to confirm the send operation.                                                                              |
| Options button                        | tbOptions        | button    | Opens a window that enables the user to configure options for the message.                                                                              |
| New button separator                  | tbspNew          | separator | Appears to the right of the New button on the main toolbar.                                                                                             |
| Open ED and Save ED button separator  | tbspOpen         | separator | Appears to the right of the Open ED and Save ED buttons on the main toolbar.                                                                            |
| View RS and Print RS button separator | tbspRoutingSheet | separator | Appears to the right of the View RS and Print RS buttons on the main toolbar.                                                                           |
| Send button separator                 | tbspSend         | separator | Appears to the right of the Send button on the main toolbar.                                                                                            |
| Options button separator              | tbspOptions      | separator | Appears to the right of the Options button on the main toolbar.                                                                                         |

#### Controls for the Message Options dialog box: General tab

Table 7-9: Controls on the General tab (Message Options dialog box)

| Friendly description                                | Control ID           | Туре         | Function                                                                              |
|-----------------------------------------------------|----------------------|--------------|---------------------------------------------------------------------------------------|
| Embedded Directive section                          | lbGroupRoutingSheet  | label        | Identifies the Embedded Directive section.                                            |
| Embedded Directive section                          | spGroupRoutingSheet  | separator    | Defines the Embedded Directive section.                                               |
| Routing Sheet Style list menu                       | IbStyles             | label        | Identifies the Routing Sheet Style list menu.                                         |
| Routing Sheet Style list menu                       | cxRoutingSheets      | list menu    | Enables the user to select the Routing Sheet style.                                   |
| Retain Routing Sheet in delivered document checkbox | cbRetainRoutingSheet | checkbox     | Allows the user to request that the Routing Sheet be included as part of the message. |
| Single use checkbox                                 | cbSingleUse          | checkbox     | Allows the user to enable the single use property for the Embedded Directive.         |
| Expires after checkbox                              | cbExpiresAfter       | checkbox     | Allows the user to enable expiration for the Embedded Directive.                      |
| Expires after date control                          | dtExpires            | date control | Enables the user to select the expiration date for the Embedded Directive.            |

Table 7-9: Controls on the General tab (Message Options dialog box)

| Friendly description            | Control ID                   | Туре        | Function                                                                                      |
|---------------------------------|------------------------------|-------------|-----------------------------------------------------------------------------------------------|
| Confirmation section label      | lblGroupConfirmation         | label       | Identifies the Confirmation section.                                                          |
| Confirmation section separator  | spGroupConfirmation          | separator   | Identifies the Confirmation section.                                                          |
| None radio button               | rbNotificationNone           | button      | Enables the user to select None as the confirmation option for the message,                   |
| Failure only radio button       | rbNotificationFailure        | button      | Enables the user to select Failure only as the confirmation option for the message,           |
| Success or Failure radio button | rbNotificationSuccessFailure | button      | Enables the user to select Success or Failure as the confirmation option for the message,     |
| Printer checkbox                | cbConfirmToPrinter           | checkbox    | Enables printer confirmation for the message. Makes the Printer field available when enabled. |
| Printer field                   | edPrinterNotification        | input field | Allows the user to enter a printer destination.                                               |
| Printer field browse button     | btPrinterBrowse              | button      | Allows the user to browse the network and select a printer for confirmation.                  |
| Email checkbox                  | cbConfirmToEmail             | checkbox    | Enables email confirmation for the message. Makes the Email field available when enabled.     |
| Email field                     | edEmailNotification          | input field | Allows the user to enter an e-mail destination.                                               |
| Email browse button             | btEmailBrowse                | button      | Allows the user to browse the address book and select a user for email confirmation.          |

#### Controls for the Message Options dialog box: Fax tab

Table 7-10: Controls on the Fax tab (Message Options dialog box)

| Friendly description          | Control ID        | Туре                  | Function                                                                                          |
|-------------------------------|-------------------|-----------------------|---------------------------------------------------------------------------------------------------|
| Cover sheet section label     | lbGroupCoversheet | label                 | Identifies the Cover sheet section.                                                               |
| Cover sheet section separator | spGroupCoversheet | separator             | Defines the Cover sheet section.                                                                  |
| Use cover sheet checkbox      | cbUseCoverpage    | checkbox              | Allows the user to request a cover sheet for fax recipients.                                      |
| Style field                   | IblCoverpage      | label                 | Identifies the Style field.                                                                       |
| Style field and list menu     | cxCoverpages      | input field/list menu | Allows the user to enter the name of a cover sheet style or to choose a style from the list menu. |
| Delivery section label        | lbGroupDelivery   | label                 | Identifies the Delivery section.                                                                  |
| Delivery section separator    | spGroupDelivery   | separator             | Defines the Delivery section.                                                                     |

Table 7-10: Controls on the Fax tab (Message Options dialog box)

| Friendly description                             | Control ID         | Туре                  | Function                                                                                |
|--------------------------------------------------|--------------------|-----------------------|-----------------------------------------------------------------------------------------|
| Use access code checkbox                         | cbUseAccessCode    | checkbox              | Makes the Use access code field available when enabled.                                 |
| Use access code field                            | cxAccessCodes      | input field/list menu | Allows the user to enter an access code or to choose an access code from the list menu. |
| Hold for preview before sending checkbox         | cbHoldForPreview   | checkbox              | Allows the user to request a preview of the message.                                    |
| Requires management approval checkbox            | cbManagerApproval  | checkbox              | Allows the user to request management approval for the message.                         |
| Deliver only to secure fax destinations checkbox | cbSecureDelivery   | checkbox              | Allows the user to request secure delivery for the message.                             |
| Do not deliver before checkbox                   | cbHoldDelivery     | checkbox              | Allows the user to request delayed delivery of the message.                             |
| Do not deliver before date control               | dtHoldDate         | date control          | Allows the user to choose the date for delivery.                                        |
| Do not deliver before time control               | dtHoldTime         | time control          | Allows the user to choose the time for delivery.                                        |
| Delivery Priority list menu label                | lbDeliveryPriority | label                 | Identifies the Delivery Priority option.                                                |
| Delivery Priority list menu                      | cxDeliveryPriority | list menu             | Allows the user to select a priority level from the list menu.                          |

#### Controls for the Message Options dialog box: Email tab

#### Table 7-11: Controls on the Email tab (Message Options dialog box)

| Friendly description             | Control ID       | Туре        | Function                                                                    |
|----------------------------------|------------------|-------------|-----------------------------------------------------------------------------|
| Attachment file name field label | lbAttachmentName | label       | Identifies the Attachment file name field.                                  |
| Attachment file name field       | edAttachmentName | input field | Allows the user to enter the file name of the message for email recipients. |

#### **Controls for Send To view**

Table 7-12: Controls for the Send To view

| Friendly description                                                                             | Control ID          | Туре     | Function                                                                                                    |
|--------------------------------------------------------------------------------------------------|---------------------|----------|----------------------------------------------------------------------------------------------------|
| User prompt label                                                                                | IblAction           | label    | Prompts the user to select a radio button. If you remove this label, the filenames still appear in the view.                           |
| Launch AccuRoute Desktop and attach file(s) to a new Embedded Directive radio button             | rcCreateNewED       | button   | Allows the user to send the file as an attachment to a new Embedded Directive.                                                         |
| Deliver file(s) to recipients<br>specified in the selected<br>Embedded Directive radio<br>button | rcSendUsingExisting | button   | Allows the user to send the file as an attachment to an existing Embedded Directive. Makes the Embedded Directive list menu available. |
| Embedded Directive list menu                                                                     | cEmbeddedDirectives | checkbox | Allows the user to select an existing Embedded Directive.                                                                              |
| OK button                                                                                        | btOk                | button   | Executes the requested action.                                                                                                    |
| Cancel button                                                                                    | btCancel            | button   | Closes the window.                                                                                                    |

#### **Modifying view files**

Modify view files using the guidelines in the following tables:

- View section (7-14)
- General section (7-15)
- <u>Defaults section</u> (7-17)
- <u>UI section</u> (7-22)
- Transformations section (7-28)
- FaxCoverpages section (7-29)
- <u>FaxAccessCodes section</u> (7-31)
- ConfirmationList section (7-33)
- Recipients section (7-35)
- Attachments section (7-38)
- RoutingSheets section (7-41)

#### **View section**

Table 7-13: Guidelines for modifying the View section

| Element | Parent | Description, attributes, and usage guidelines                                                                                                    |
|---------|--------|----------------------------------------------------------------------------------------------------|
| View    | _      | Description: Root element.                                                                                                    |
|         |        | Attribute: inherits                                                                                                    |
|         |        | <b>Optional</b> attribute that determines whether the view inherits configuration data from another view source.                                                                                |
|         |        | Values:                                                                                                    |
|         |        | <ul> <li>false (default) to disable inheritance</li> <li>UNC path to a view file</li> <li>view alias (Aliases are defined in AccuRouteClient.XML.)</li> <li>Example of usage:</li> </ul>        |
|         |        | The following code sample demonstrates inheritance using a UNC path to the view file:                                                                                                    |
|         |        | <pre><view inherits="\\&lt;server&gt;\AccuRouteServer\AccuRouteViews\ Organization.view" version="04.00.00"></view></pre>                                                                       |
|         |        | <br>                                                                                                    |
|         |        | Attribute: overridable                                                                                                    |
|         |        | Optional attribute that enables or prevents overrides at all levels.                                                                                                    |
|         |        | Values:                                                                                                    |
|         |        | true (default) to allow overrides   false to prevent overrides                                                                                                    |
|         |        | Example of usage:                                                                                                    |
|         |        | <pre><view overridable="false" version="04.00.00"></view></pre>                                                                                                    |
|         |        | If overridable=false, then a derived view cannot override any configuration data inherited from this view.                                                                                      |
|         |        | Attribute: version                                                                                                    |
|         |        | <b>Required</b> attribute that determines the version of the XML schema used in the view file. This value is used internally by the AccuRoute Server. Do not modify the default value 04.00.00. |
|         |        | Example of usage:                                                                                                    |
|         |        | <pre><view version="04.00.00"></view></pre>                                                                                                    |
|         |        | <br>                                                                                                    |

#### **General section**

Table 7-14: Guidelines for modifying the General section

| General | View | Description: Section containing general view properties.                                                                                                    |
|---------|------|----------------------------------------------------------------------------------------------------|
|         |      | Attribute: overridable                                                                                                    |
|         |      | Optional attribute that enables or prevents overrides within this section.                                                                                                 |
|         |      | Values:                                                                                                    |
|         |      | true (default) to allow overrides   false to prevent overrides                                                                                                    |
|         |      | Example of usage:                                                                                                    |
|         |      | <pre><view overridable="true" version="04.00.00"></view></pre>                                                                                                    |
|         |      | <br>                                                                                                    |
|         |      | <br>                                                                                                    |
|         |      | Note: For an override to be valid, the View section must allow overrides.                                                                                                  |
|         |      | The General element supports the following properties:                                                                                                    |
|         |      | <ul> <li>prFormDII - DLL file (required) that AccuRoute Desktop loads. Do not modify<br/>the default value omARClient4FrmExU.DLL. The complete element must be:</li> </ul> |
|         |      | <pre><general overridable="true"></general></pre>                                                                                                    |
|         |      | <pre><prformdll>omARClient4FrmExU.DLL</prformdll></pre>                                                                                                    |

#### Table 7-14: Guidelines for modifying the General section

# **General** continued

• **prFormDII** - DLL file (required) that AccuRoute Desktop loads. Do not modify the default value omARClient4FrmExU.DLL. The complete element must be:

- prName Name (required) that the AccuRoute Server uses to identify the view type. Use one of the following values:
  - ▶ AccuRouteClient for standard and Print To views
  - ▶ DirectSend for the Send To view

The following code sample shows a standard view that uses the required value AccuRouteClient:

```
<General overridable="true">
     ...
     <prName>AccuRouteClient</prName>
     ...
</General>
```

- prShowDocInTitle Boolean value that determines whether the title of the message, Embedded Directive, or template appears in the window title for AccuRoute Desktop. Use one of the following values:
  - ▶ 0 to omit the title
  - ▶ I (default) to include the title

For example:

- prShowScanLocation Boolean value that determines whether the prompt Submitted document(s) here appears in the attachments list. Use one of the following values:
  - ▶ 0 to hide the prompt
  - ▶ I (default) to show the prompt

For example:

#### **Defaults section**

Table 7-15: Guidelines for modifying the Defaults section

| Element           | Parent   | Description, attributes, and usage guidelines                                                                                 |
|-------------------|----------|----------------------------------------------------------------------------------------------------|
| Defaults          | View     | Section containing default view properties.                                                                                   |
|                   |          | The optional attribute <b>overridable</b> enables or prevents overrides within this section. Use one of the following values: |
|                   |          | <ul> <li>true (default) to allow overrides</li> <li>false to prevent overrides</li> <li>For example:</li> </ul>               |
|                   |          | <pre><view overridable="true" version="04.00.00"></view></pre>                                                                |
|                   |          | <defaults overridable="true"></defaults>                                                                                      |
|                   |          | <br>                                                                                                    |
|                   |          | <br>                                                                                                    |
|                   |          | For an override to be valid, the View section must allow overrides.                                                           |
| EmbeddedDirective | Defaults | Section containing defaults for Embedded Directives.                                                                          |
|                   |          | The optional attribute <b>overridable</b> enables or prevents overrides within this section. Use one of the following values: |
|                   |          | <ul> <li>true (default) to allow overrides</li> <li>false to prevent overrides</li> <li>For example:</li> </ul>               |
|                   |          | <pre><defaults overridable="true">      <embeddeddirective overridable="true"></embeddeddirective></defaults></pre>           |
|                   |          |                                                                                                    |
|                   |          | <br>                                                                                                    |
|                   |          | For an override to be valid, the View section and Defaults section must allow overrides.                                      |

Table 7-15: Guidelines for modifying the Defaults section

| Element | Parent | Description, attributes, and usage guidelines                                                                             |
|---------|--------|----------------------------------------------------------------------------------------------------|
|         |        | The EmbeddedDirective section supports the following properties:                                                          |
|         |        | <ul> <li>prUseOnlyOnce - Use one of the following values:</li> </ul>                                                      |
|         |        | ▶ 0 (default) for multiple use                                                                                            |
|         |        | ▶ I for single use                                                                                                    |
|         |        | For example:                                                                                                    |
|         |        | <pre><embeddeddirective overridable="true"></embeddeddirective></pre>                                                     |
|         |        | <br><pruseonlyonce>1</pruseonlyonce>                                                                                      |
|         |        | <br>                                                                                                    |
|         |        | <ul> <li>prRemoveEmbeddedDirective - Use one of the following values:</li> </ul>                                          |
|         |        | ightharpoonup (default) to retain the Routing Sheet in the message                                                        |
|         |        | $lackbox{1}$ to remove the Routing Sheet from the message prior to delivery                                               |
|         |        | For example:                                                                                                    |
|         |        | <pre><embeddeddirective overridable="true"></embeddeddirective></pre>                                                     |
|         |        | <prremoveembeddeddirective>0 </prremoveembeddeddirective>                                                                 |
|         |        | <br>                                                                                                    |
|         |        | <ul> <li>prExpiresInterval - Number of days that an Embedded Directive remains valid for use. For<br/>example:</li> </ul> |
|         |        | <pre><embeddeddirective overridable="true"></embeddeddirective></pre>                                                     |
|         |        | <br><prexpiresinterval>365</prexpiresinterval>                                                                            |
|         |        | <br>                                                                                                    |
|         |        | • prAccuRouteCCMySelf - Use one of the following values:                                                                  |
|         |        | ▶ 0 (default) to omit the sender as a CC recipient                                                                        |
|         |        | ▶ I to include the sender as a CC recipient                                                                               |
|         |        | For example:                                                                                                    |
|         |        | <pre><embeddeddirective overridable="true"></embeddeddirective></pre>                                                     |
|         |        | <pre> <pre>cuRouteCCMySelf&gt;1</pre>/praccuRouteCCMySelf&gt;</pre>                                                       |
|         |        | <br>                                                                                                    |

Table 7-15: Guidelines for modifying the Defaults section

| Element   | Parent   | Description, attributes, and usage guidelines                                                                                                    |
|-----------|----------|----------------------------------------------------------------------------------------------------|
| Recipient | Defaults | Section containing defaults for various recipient types, including fax, email, and printer.                                                                                                    |
|           |          | The required attribute <b>type</b> determines the recipient type for the section. (To define defaults for multiple recipient types, include a Recipient section for each recipient type.) Use one of the following values: |
|           |          | <ul> <li>fax to define defaults for fax recipient</li> <li>email to define defaults for email recipients</li> <li>printer to define defaults for printer destinations</li> <li>For example:</li> </ul>                     |
|           |          | <pre><defaults overridable="true"></defaults></pre>                                                                                                    |
|           |          | <br><recipient type="fax"></recipient>                                                                                                    |
|           |          |                                                                                                    |
|           |          | <br>                                                                                                    |
|           |          | Setting defaults for the DMS type is not supported at this time.                                                                                                    |
|           |          | The optional attribute <b>overridable</b> enables or prevents overrides within this section. Use one of the following values:                                                                                              |
|           |          | <ul> <li>true (default) to allow overrides</li> <li>false to prevent overrides</li> <li>For example:</li> </ul>                                                                                                    |
|           |          | <pre><recipient overridable="true" type="fax"></recipient></pre>                                                                                                    |
|           |          |                                                                                                    |
|           |          | For an override to be valid, the View section and Defaults section must allow overrides.                                                                                                    |

Table 7-15: Guidelines for modifying the Defaults section

| Element | Parent | Description, attributes, and usage guidelines                                                                                                    |
|---------|--------|----------------------------------------------------------------------------------------------------|
|         |        | The type <b>email</b> supports the following properties:                                                                                                    |
|         |        | <ul> <li>prDeliveredDocumentName - Filename of the message attachment. (If a message is<br/>delivered to an email recipient, the message is delivered as a file attachment to an email<br/>message.) Do not include a file extension. For example:</li> </ul> |
|         |        | <pre><recipient overridable="true" type="email"></recipient></pre>                                                                                                    |
|         |        | <pre> <prdelivereddocumentname>Message </prdelivereddocumentname></pre>                                                                                                    |
|         |        | <br>                                                                                                    |
|         |        | The type <b>fax</b> supports the following properties:                                                                                                    |
|         |        | • prApprovalRequested - Use one of the following values:                                                                                                    |
|         |        | ▶ 0 to disable approval by default                                                                                                    |
|         |        | ▶ I to enable approval by default                                                                                                    |
|         |        | If true, then the AccuRoute Desktop option <b>Requires management approval</b> is enabled by default for messages with fax recipients. For example:                                                                                                    |
|         |        | <pre><recipient overridable="true" type="fax"> </recipient></pre>                                                                                                    |
|         |        | <prapprovalrequested>1</prapprovalrequested>                                                                                                    |
|         |        | <pre></pre>                                                                                                    |
|         |        | <ul> <li>prRegistrationRequested - Use one of the following values:</li> </ul>                                                                                                    |
|         |        | ▶ 0 to disable secure delivery by default                                                                                                    |
|         |        | ▶ I to enable secure delivery by default                                                                                                    |
|         |        | If true, then the AccuRoute Desktop option <b>Deliver only to secure fax destinations</b> is enabled by default for messages with fax recipients. For example:                                                                                                |
|         |        | <pre><recipient overridable="true" type="fax"></recipient></pre>                                                                                                    |
|         |        | <pre>cprRegistrationRequested&gt;1</pre>                                                                                                    |
|         |        | <br>                                                                                                    |
|         |        | <ul> <li>prPreviewRequired - Use one of the following values:</li> </ul>                                                                                                    |
|         |        | ▶ 0 to disable preview by default                                                                                                    |
|         |        | ▶ I to enable preview by default                                                                                                    |
|         |        | If true, the AccuRoute Desktop option <b>Hold for preview before sending</b> is enabled by default for messages with fax recipients. For example:                                                                                                    |
|         |        | <pre><recipient overridable="true" type="fax"></recipient></pre>                                                                                                    |
|         |        | <prpreviewrequired>1</prpreviewrequired>                                                                                                    |
|         |        | <br>                                                                                                    |

Table 7-15: Guidelines for modifying the Defaults section

| Element          | Parent | Description, attributes, and usage guidelines                                                                                                    |
|------------------|--------|----------------------------------------------------------------------------------------------------|
| Recipient contin | ued    | prPriority - Message priority. Use one of the following values:                                                                                  |
|                  |        | ▶ 0 for high priority                                                                                                    |
|                  |        | ▶ 5 for normal priority (default)                                                                                                    |
|                  |        | ▶ 10 for low priority.                                                                                                    |
|                  |        | If this property is included, the AccuRoute Desktop option <b>Delivery Priority</b> displays the default value set by the property. For example: |
|                  |        | <pre><recipient overridable="true" type="fax"></recipient></pre>                                                                                 |
|                  |        | <br><prpriority>10</prpriority>                                                                                                    |
|                  |        | <br>                                                                                                    |
|                  |        | <ul> <li>prDateSendAfter - Send after date for messages with a fax recipient. Use date format,<br/>such as MM/DD/YYYY. For example:</li> </ul>   |
|                  |        | <pre><recipient overridable="true" type="fax"></recipient></pre>                                                                                 |
|                  |        | <pre> <prdatesendafter>06/30/2006</prdatesendafter></pre>                                                                                        |
|                  |        | <br>                                                                                                    |
|                  |        | The type <b>printer</b> supports the following properties:                                                                                       |
|                  |        | <ul> <li>prPrintNumberOfCopies - Number of copies for messages with a printer destination.</li> <li>Default is I. For example:</li> </ul>        |
|                  |        | <pre><recipient overridable="true" type="printer"></recipient></pre>                                                                             |
|                  |        | <pre> <pre>cprPrintNumberOfCopies&gt;3</pre></pre>                                                                                               |
|                  |        | <br>                                                                                                    |

#### **UI** section

Table 7-16: Guidelines for modifying the UI section

| Element                    | Parent                     | Description, attributes, and usage guidelines                                                                                                    |
|----------------------------|----------------------------|----------------------------------------------------------------------------------------------------|
| UI                         | View                       | Section containing view properties pertaining to the user interface, such as the configuration of controls, menus, and toolbars                                                                                                    |
|                            |                            | The optional attribute <b>overridable</b> enables or prevents overrides within this section. Use one of the following values:                                                                                                    |
|                            |                            | <ul> <li>true (default) to allow overrides</li> <li>false to prevent overrides</li> <li>For example:</li> </ul>                                                                                                    |
|                            |                            | <pre><view overridable="true" version="04.00.00"></view></pre>                                                                                                    |
|                            |                            | <ui overridable="true"></ui>                                                                                                    |
|                            |                            | <br>                                                                                                    |
|                            |                            | <br>                                                                                                    |
|                            |                            | For an override to be valid, the View section must allow overrides.                                                                                                    |
| Form                       | UI                         | The UI element supports the following sections:                                                                                                    |
| Menu<br>Toolbar<br>Options |                            | <ul> <li><view><ui><form> - Pertains to controls in the user interface.</form></ui></view></li> <li><view><ui><menu> - Pertains to a menu item in the user interface.</menu></ui></view></li> <li><view><ui><toolbar> - Pertains to the toolbar in the user interface.</toolbar></ui></view></li> <li><view><ui><options> - Pertains to the Message Options dialog box.</options></ui></view></li> </ul> |
|                            | Form                       | The optional attribute <b>overridable</b> enables or prevents overrides within this section. Use one of the following values:                                                                                                    |
|                            | Menu<br>Toolbar<br>Options | <ul> <li>true (default) to allow overrides</li> <li>false to prevent overrides</li> <li>The following code sample enables overrides to the form:</li> </ul>                                                                                                    |
|                            |                            | <pre><form overridable="true"></form></pre>                                                                                                    |
|                            |                            | <br>                                                                                                    |
|                            |                            | For an override to be valid, the View section and UI section must allow overrides.                                                                                                    |
|                            | Menu<br>Toolbar            | The optional attribute <b>visible</b> determines whether the control is visible. Use one of the following values:                                                                                                    |
|                            | - 4 <del>.2 2</del> .      | <ul> <li>true (default) to display the control</li> <li>false to hide the control.</li> <li>The following code sample hides the toolbar:</li> </ul>                                                                                                    |
|                            |                            | <toolbar overridable="false" visible="false"></toolbar>                                                                                                    |
|                            |                            | <br>                                                                                                    |

Table 7-16: Guidelines for modifying the UI section

| Element | Parent  | Description, attributes, and usage guidelines                                                                                                    |
|---------|---------|----------------------------------------------------------------------------------------------------|
|         | Menu    | The controls for menu items and toolbars support the following properties:                                                                                    |
|         | Toolbar | <ul> <li>prControlID - String value that identifies the control.</li> </ul>                                                                                   |
|         |         | The following code sample identifies the control mnTemplates:                                                                                                 |
|         |         | <pre><menu overridable="false"></menu></pre>                                                                                                    |
|         |         | Control IDs are listed in Controls for menus: File menu (7-7) and Controls for toolbar buttons (7-9).                                                         |
|         |         | <ul> <li>prVisible - Boolean value determines whether the control is visible. Use one of the<br/>following values:</li> </ul>                                 |
|         |         | ▶ 0 to hide the control                                                                                                    |
|         |         | ▶ I (default) to show the control                                                                                                    |
|         |         | The following code sample hides the control tbViewRS:                                                                                                    |
|         |         | <toolbar overridable="false"></toolbar>                                                                                                    |
|         |         | • <b>prEnabled</b> - Boolean value determines whether the control is available. (If unavailable, the control is grayed out.) Use one of the following values: |
|         |         | ▶ 0 to disable the control                                                                                                    |
|         |         | ▶ I (default) to enable the control                                                                                                    |
|         |         | The following code sample disables the control mnTemplates:                                                                                                   |
|         |         | <pre><menu overridable="false"></menu></pre>                                                                                                    |
|         |         | • prLabel - Name that accompanies the control.                                                                                                    |
|         |         | The following code sample identifies the label for the control tbViewRS: <toolbar overridable="false"></toolbar>                                              |

Table 7-16: Guidelines for modifying the UI section

| Element                            | Parent                             | Description, attributes, and usage guidelines                                                                                                    |
|------------------------------------|------------------------------------|----------------------------------------------------------------------------------------------------|
| Control<br>General<br>Fax<br>Email | Form<br>Options                    | <ul> <li>The Form and Options elements support the following sections:</li> <li><view><ui><form><control> - Pertains to a control in the user interface.</control></form></ui></view></li> <li><view><ui><options><general> - Pertains to controls on the General tab in the Message Options dialog box.</general></options></ui></view></li> <li><view><ui><options><fax> - Pertains to controls on the Fax tab in the Message Options dialog box.</fax></options></ui></view></li> <li><view><ui><options><email> - Pertains to controls on the Email tab in the Message Options dialog box.</email></options></ui></view></li> </ul> |
|                                    | Control<br>General<br>Fax<br>Email | The optional attribute <b>overridable</b> enables or prevents overrides within this section. Use one of the following values:  • true (default) to allow overrides  • false to prevent overrides  The following code sample enables overrides to the control btMenuToggle: <control overridable="true"></control>                                                                                                    |
|                                    | General<br>Fax<br>Email            | For an override to be valid, the View section and UI section, as well as the respective parent element of this attribute (Form section or Options section), must allow overrides.  The optional attribute visible determines whether the control is visible. Use one of the following values:  • true (default) to display the control                                                                                                    |
|                                    |                                    | <ul> <li>false to hide the control</li> <li>The following code sample hides the Fax tab in the Message Options dialog box:</li> <li><fax overridable="false" visible="false"></fax></li> </ul>                                                                                                    |

Table 7-16: Guidelines for modifying the UI section

| Element | Parent       | Description, attributes, and usage guidelines                                                                                                    |
|---------|--------------|----------------------------------------------------------------------------------------------------|
|         | Control      | The controls for forms and the Message Options dialog box support the following properties:                                                                              |
|         | General      | <ul> <li>prControlID - String value that identifies the control.</li> </ul>                                                                                              |
|         | Fax<br>Email | The following code sample identifies the control cxDeliveryPriority: <pre></pre>                                                                                         |
|         |              | Print To view (7-5), Additional controls for the Print To view only (7-7), and Controls for the Message Options dialog box: General tab (7-10).                          |
|         |              | <ul> <li>prVisible - Boolean value determines whether the control is visible. Use one of the<br/>following values:</li> </ul>                                            |
|         |              | ▶ 0 to hide the control                                                                                                    |
|         |              | ▶ I (default) to show the control                                                                                                    |
|         |              | The following code sample hides the control btMenuToggle on the form:                                                                                                    |
|         |              | <pre><control overridable="true">         <prcontrolid>btMenuToggle</prcontrolid>         <prvisible>0</prvisible> </control></pre>                                      |
|         |              | <ul> <li>prEnabled - Boolean value determines whether the control is available. (If unavailable, the control is grayed out.) Use one of the following values:</li> </ul> |
|         |              | ▶ 0 to disable the control                                                                                                    |
|         |              | ▶ I (default) to enable the control                                                                                                    |
|         |              | The following code sample disables the control <code>cxDeliveryPriority</code> :                                                                                         |
|         |              | <pre><fax overridable="true"></fax></pre>                                                                                                    |
|         |              | • <b>prTooltip</b> - Tool tip that becomes visible when the pointer hovers over the control.                                                                             |
|         |              | The following code sample specifies the tool tip for the control btMenuToggle:                                                                                           |
|         |              | <pre><control overridable="true"></control></pre>                                                                                                    |
|         |              | • <b>prLabel</b> - Name that accompanies the control.                                                                                                    |
|         |              | For example:                                                                                                    |
|         |              | <pre><control overridable="true"></control></pre>                                                                                                    |

Table 7-16: Guidelines for modifying the UI section

# Element Parent Description, attributes, and usage guidelines

The controls for forms and the Message Options dialog box support the following dimension properties:

• **prTop** - Top position of the control. Specify a relative or absolute workspace coordinate. For absolute workspace coordinates, the value 0 indicates the top of the form.

The following code sample demonstrates a change in the vertical position of the control cbEmailCopyToMyself:

Notice a couple key points in this sample. First, since the 0 coordinate represents the top of the form, a positive value is required to move the control toward the bottom of the form. Second, notice that the top and bottom positions are modified together. If only the top position is moved toward the bottom of the form, the overall height of the control is decreased. If only the bottom position is moved toward the bottom of the form, the overall height of the control is increased, and in this case, the control would appear to be stretched when the view is loaded.

- prBottom Bottom position of the control. Specify a relative or absolute workspace coordinate. See prTop (above) for a code sample.
- prLeft Left position of the control. Specify a relative or absolute workspace coordinate.
   For absolute coordinates, the value 0 indicates the left side of the form. See prRight (below) for a code sample.
- prRight Right position of the control. Specify a relative or absolute workspace coordinate.

The following code sample demonstrates a change in the size of the input field edSubject:

First, the intent is to move the right side of the control, so the property prLeft is not set. Second, because the absolute value of coordinates increases from left to right, a negative value for the property prRight moves the position from right to left. Third, the property prWidth would achieve the same effect.

- prWidth Width of the control. Specify a relative or absolute workspace coordinate. A
  relative positive value always decreases the width of the control, and a relative negative
  value always increases the width of the control. An absolute value determines the width of
  the control relative to its left position. See prHeight (below) for a code sample.
- prHeight Height of the control. Specify a relative or absolute workspace coordinate.

The following code sample shows an absolute height declaration on the control lcRoutingDestinations:

Guidelines for modifying dimensional properties are continued on the next page.

Table 7-16: Guidelines for modifying the UI section

| Element | Parent | Description, attributes, and usage guidelines                                                                                                    |
|---------|--------|----------------------------------------------------------------------------------------------------|
|         |        | Use the following guidelines when modifying a dimensional property:                                                                                                    |
|         |        | <ul> <li>Each control is independent of others in the view. When modifying the size or position of a control, be careful that you do not hide a control behind another one.</li> <li>Numerical values for dimensional properties use can be relative or absolute. For example, if the value is +20, the view increases the default dimension by 20 workspace coordinates. Similarly, if the value is -20, the view decreases the default dimension by 20 workspace coordinates. Or if the value is 435, the view sets the dimension on the control at the x- or y-coordinate 435.</li> <li>If making an absolute declaration on a dimensional property, consider the following:</li> </ul> |
|         |        | <ul> <li>For Standard and Print To views, 0 represents the top of the form, 445 represents the bottom, 0 represents the left side; and 646 represents the right side.</li> <li>For Send To views, 0 represents the top of the form, 215 represents the bottom, 0 represents the left side, and 545 represents the right side.</li> <li>For message options dialog boxes, 0 represents the top of the form, 265 represents the bottom, 0 represents the left side, and 435 represents the right side.</li> </ul>                                                                                                    |

#### **Transformations section**

Table 7-17: Guidelines for modifying the Transformations section

| Element         | Parent          | Description, attributes, and usage guidelines                                                                                                    |
|-----------------|-----------------|----------------------------------------------------------------------------------------------------|
| Transformations | View            | Section containing definitions of data transformations. The view configuration can effect data transformations on message properties, recipient properties, Embedded Directive properties, and template variables.                                                                                                    |
|                 |                 | The optional attribute <b>overridable</b> enables or prevents overrides within this section. Use one of the following values:                                                                                                    |
|                 |                 | <ul> <li>true (default) to allow overrides</li> <li>false to prevent overrides</li> <li>For example:</li> </ul>                                                                                                    |
|                 |                 | <pre><view overridable="true" version="04.00.00"></view></pre>                                                                                                    |
|                 |                 | <transformations overridable="true"></transformations>                                                                                                    |
|                 |                 | <br>                                                                                                    |
|                 |                 | <br>                                                                                                    |
|                 |                 | For an override to be valid, the View section must allow overrides.                                                                                                    |
| Transform       | Transformations | Section containing the definition of a data transformation.                                                                                                    |
|                 |                 | The element <b>prValue</b> supports the following attributes:                                                                                                    |
|                 |                 | <ul> <li>transform - Value being transformed. Use a message property, recipient property, Embedded Directive property, or template variable.</li> <li>replace - This optional attribute identifies any static characters in the string format that need to be transformed. Use the attribute replace in conjunction with the attribute with.</li> <li>with - This optional attribute accompanies the attribute replace. It determines the replacement value.</li> <li>The following code sample demonstrates the transformation of the access code into billing data:</li> </ul> |
|                 |                 | <transform replace="^" transform="prAccessCode" with=""></transform>                                                                                                    |
|                 |                 | This code sample transforms prAccessCode into a string value that contains merged data from the billing fields %LEGAL_BILL01%, %LEGAL_BILL02%, and %LEGAL_BILL03%. It also removes carets (^) from the string format so that the resulting string includes only the characters from the billing fields.                                                                                                    |
|                 |                 | Tip: Previous AccuRoute Client versions supported the configuration of the string value prAccessCode to include billing data. The code sample above can be copied into a view file, and further modified if necessary, to achieve the same effect with AccuRoute Desktop.                                                                                                    |
|                 |                 | The Transform section supports the following properties:                                                                                                    |
|                 |                 | <ul> <li>prValue - Substitution value that results from the data transformation. Use any combination of message properties such as prOriginator, recipient properties such as prDestination, Embedded Directive properties such as prSingleUse, or template variables such as %SENDER_CUSTOMI%. Text, formatting characters, and spaces are supported. See the code sample above.</li> </ul>                                                                                                    |

#### FaxCoverpages section

Table 7-18: Guidelines for modifying the FaxCoverpages section

| Element       | Parent | Description, attributes, and usage guidelines                                                                                                    |
|---------------|--------|----------------------------------------------------------------------------------------------------|
| FaxCoverpages | View   | Section pertaining to fax cover pages.                                                                                                    |
|               |        | The optional attribute <b>enabled</b> determines whether the information in this section is enabled for the current view. Use one of the following values:                                                                         |
|               |        | <ul> <li>true (default) to enable the section</li> <li>false to disable the section.</li> <li>The following code sample shows the section enabled, which means the view reflects the configuration for fax cover pages:</li> </ul> |
|               |        | <pre><view overridable="true" version="04.00.00"></view></pre>                                                                                                    |
|               |        | <faxcoverpages enabled="true" overridable="true"></faxcoverpages>                                                                                                    |
|               |        |                                                                                                    |
|               |        | <br>                                                                                                    |
|               |        | The optional attribute <b>overridable</b> enables or prevents overrides within this section. Use one of the following values:                                                                                                    |
|               |        | <ul> <li>true (default) to allow overrides</li> <li>false to prevent overrides</li> <li>For example:</li> </ul>                                                                                                    |
|               |        | <view overridable="true" version="04.00.00"></view>                                                                                                    |
|               |        | <faxcoverpages enabled="true" overridable="true"> </faxcoverpages>                                                                                                    |
|               |        | <br>                                                                                                    |
|               |        | For an override to be valid, the View section must allow overrides.                                                                                                    |

Table 7-18: Guidelines for modifying the FaxCoverpages section

| Element      | Parent        | Description, attributes, and usage guidelines                                                                                                    |
|--------------|---------------|----------------------------------------------------------------------------------------------------|
| FaxCoverpage | FaxCoverpages | Section defining the fax cover page options that should appear in the view.                                                                                                 |
|              |               | The attribute <b>default</b> , if true, denotes the cover page that should be selected by default in the view. Use one of the following values:                             |
|              |               | <ul> <li>true to denote the default cover page</li> <li>false (default)</li> <li>The following code sample denotes that the cover page is the default selection:</li> </ul> |
|              |               | <pre><faxcoverpages enabled="true">     <faxcoverpage default="true"></faxcoverpage></faxcoverpages></pre>                                                                  |
|              |               | The attribute default can be enabled for one cover page only.                                                                                                    |
|              |               | The FaxCoverpage section supports the following properties:                                                                                                    |
|              |               | <ul> <li>prTemplateFilename - The filename of the cover page template. Do not include the file extension.</li> </ul>                                                        |
|              |               | The following code sample shows two cover pages that should appear in the cover page drop-down menu. The second cover page is denoted as the default:                       |
|              |               | <pre><faxcoverpage></faxcoverpage></pre>                                                                                                    |
|              |               |                                                                                                    |

#### FaxAccessCodes section

Table 7-19: Guidelines for modifying the FaxAccessCodes section

| Element        | Parent | Description, attributes, and usage guidelines                                                                                                    |
|----------------|--------|----------------------------------------------------------------------------------------------------|
| FaxAccessCodes | View   | Section pertaining to fax access codes.                                                                                                    |
|                |        | The optional attribute <b>enabled</b> determines whether the information in this section is enabled for the current view. Use one of the following values:                                                                         |
|                |        | <ul> <li>true (default) to enable the section</li> <li>false to disable the section</li> <li>The following code sample shows the section enabled, which means the view reflects the configuration for fax access codes:</li> </ul> |
|                |        | <pre><view overridable="true" version="04.00.00"></view></pre>                                                                                                    |
|                |        | <br><faxaccesscodes enabled="true"></faxaccesscodes>                                                                                                    |
|                |        | <br>                                                                                                    |
|                |        | <br>                                                                                                    |
|                |        | The optional attribute <b>overridable</b> enables or prevents overrides within this section. Use one of the following values:                                                                                                    |
|                |        | <ul> <li>true (default) to allow overrides</li> <li>false to prevent overrides</li> <li>For example:</li> </ul>                                                                                                    |
|                |        | <pre><view overridable="true" version="04.00.00"></view></pre>                                                                                                    |
|                |        | <faxaccesscodes enabled="true" overridable="false"></faxaccesscodes>                                                                                                    |
|                |        | <br>                                                                                                    |
|                |        | <br>                                                                                                    |
|                |        | For an override to be valid, the View section must allow overrides.                                                                                                    |

Table 7-19: Guidelines for modifying the FaxAccessCodes section

| Element       | Parent         | Description, attributes, and usage guidelines                                                                                                    |
|---------------|----------------|----------------------------------------------------------------------------------------------------|
| FaxAccessCode | FaxAccessCodes | Section defining the fax access code options that should appear in the view.                                                                                                  |
|               |                | The attribute <b>default</b> , if true, denotes the access code that should be selected by default in the view. Use one of the following values:                              |
|               |                | <ul> <li>true to denote the default access code</li> <li>false (default)</li> <li>The following code sample denotes that the access code is the default selection:</li> </ul> |
|               |                | <pre><faxaccesscodes enabled="true"></faxaccesscodes></pre>                                                                                                    |
|               |                | The attribute default can be enabled for one cover page only.                                                                                                    |
|               |                | The FaxAccessCode section supports the following properties:                                                                                                    |
|               |                | • prAccessCode - Access code.                                                                                                    |
|               |                | The following code sample shows three access codes that should appear in the access code drop-down menu. The third access code is denoted as the default:                     |
|               |                | <faxaccesscode></faxaccesscode>                                                                                                    |
|               |                | <pre><pre><pre><pre></pre></pre></pre></pre>                                                                                                    |
|               |                |                                                                                                    |
|               |                | <faxaccesscode></faxaccesscode>                                                                                                    |
|               |                | <pre><pre><pre><pre><pre><pre><pre><pre></pre></pre></pre></pre></pre></pre></pre></pre>                                                                                      |
|               |                |                                                                                                    |
|               |                | <pre><faxaccesscode default="true"></faxaccesscode></pre>                                                                                                    |
|               |                | <pre><pre><pre><pre></pre></pre></pre></pre>                                                                                                    |

#### ConfirmationList section

Table 7-20: Guidelines for modifying the ConfirmationList section

| Element          | Parent | Description, attributes, and usage guidelines                                                                                                    |
|------------------|--------|----------------------------------------------------------------------------------------------------|
| ConfirmationList | View   | Section that defines the list of default destinations for delivery confirmation.                                                                                                    |
|                  |        | The optional attribute <b>overridable</b> enables or prevents overrides within this section. Use one of the following values:                                                                                                    |
|                  |        | <ul> <li>true (default) to allow overrides</li> <li>false to prevent overrides</li> <li>For example:</li> </ul>                                                                                                    |
|                  |        | <pre><view overridable="true" version="04.00.00"></view></pre>                                                                                                    |
|                  |        | <pre><confirmationlist notifyon="successandfailure" overridable="false"> </confirmationlist></pre>                                                                                                    |
|                  |        | <br>                                                                                                    |
|                  |        | For an override to be valid, the View section must allow overrides.                                                                                                    |
|                  |        | The attribute <b>notifyon</b> determines the conditions in which a delivery confirmation message is sent. Use one of the following values:                                                                                                    |
|                  |        | <ul> <li>failure to send a delivery confirmation only when message delivery fails</li> <li>successandfailure to send a delivery confirmation when message delivery succeeds or fails.</li> <li>If this attribute is not present, no delivery confirmation message is sent.</li> </ul> |
|                  |        | The following code sample shows a confirmation destination that is configured to receive delivery confirmation whenever message delivery succeeds or fails:                                                                                                    |
|                  |        | <pre><view overridable="true" version="04.00.00"></view></pre>                                                                                                    |
|                  |        | <pre> <confirmationlist notifyon="successandfailure" overridable="false"> </confirmationlist></pre>                                                                                                    |
|                  |        | <br>                                                                                                    |

Table 7-20: Guidelines for modifying the ConfirmationList section

| Element      | Parent               | Description, attributes, and usage guidelines                                                                                                    |
|--------------|----------------------|----------------------------------------------------------------------------------------------------|
| Confirmation | ConfirmationLis<br>t | Section defining a destination for delivery confirmation.                                                                                                    |
|              |                      | The attribute <b>type</b> defines the destination type. Use one of the following values:                                                                                                    |
|              |                      | <ul> <li>Email to specify an email address</li> <li>Printer to indicate the UNC path or IP address of a network printer</li> <li>The following code sample shows a printer confirmation destination:</li> </ul> |
|              |                      | <pre><confirmationlist notifyon="successandfailure" overridable="false"></confirmationlist></pre>                                                                                                    |
|              |                      | <br>                                                                                                    |
|              |                      | The Confirmation section supports the following properties:                                                                                                    |
|              |                      | • <b>prDestination</b> - Defines the location where the delivery confirmation message is sent, and must correspond appropriately to the destination type defined by the attribute type.                         |
|              |                      | For email destinations, use an actual email address (name@domain.com) or<br>%SENDER_EMAIL% for the sender's email address. (%SENDER_EMAIL% is valid only in<br>AccuRoute Desktop v2.1.01 and later.)            |
|              |                      | For printer destinations, use a UNC path to the network printer (\\server\\printer), or the IP address of the network printer (IP:nn.nn.nn.n).                                                                  |
|              |                      | The following code sample results in the delivery confirmation message being sent to the sender's email address:                                                                                                |
|              |                      | <pre><confirmation type="Email">         <prdestination>%SENDER_EMAIL%</prdestination> </confirmation></pre>                                                                                                    |

#### **Recipients section**

Table 7-21: Guidelines for modifying the Recipients section

| Element    | Parent | Description, attributes, and usage guidelines                                                                                 |
|------------|--------|----------------------------------------------------------------------------------------------------|
| Recipients | View   | Section defining the default recipients associated with the view.                                                             |
|            |        | The optional attribute <b>overridable</b> enables or prevents overrides within this section. Use one of the following values: |
|            |        | <ul> <li>true (default) to allow overrides</li> <li>false to prevent overrides</li> <li>For example:</li> </ul>               |
|            |        | <pre><view overridable="true" version="04.00.00"></view></pre>                                                                |
|            |        | <br><recipients overridable="false"></recipients>                                                                             |
|            |        | <br>                                                                                                    |
|            |        | <br>                                                                                                    |
|            |        | For an override to be valid, the View section must allow overrides.                                                           |

Table 7-21: Guidelines for modifying the Recipients section

| Element   | Parent     | Description, attributes, and usage guidelines                                                                                                    |
|-----------|------------|----------------------------------------------------------------------------------------------------|
| Recipient | Recipients | Section defining a default recipient associated with the view.                                                                                                    |
|           |            | The optional attribute <b>visible</b> determines whether the additional recipients are visible on the form. Use one of the following values:                                                                                                    |
|           |            | <ul> <li>true (default) to display additional recipients</li> <li>false to hide additional recipients</li> <li>The following code sample hides the additional email recipient specified in the view configuration:</li> </ul>                                           |
|           |            | <pre><recipients overridable="false"></recipients></pre>                                                                                                    |
|           |            | <br>                                                                                                    |
|           |            | <pre> </pre>                                                                                                    |
|           |            | The required attribute <b>type</b> defines the destination type. Use one of the following values:                                                                                                    |
|           |            | <ul> <li>Email to specify an email address</li> <li>Printer to indicate the UNC path or IP address of a network printer</li> <li>Fax to specify a fax destination</li> <li>The following code sample specifies that the recipient destination type is email:</li> </ul> |
|           |            | <pre><recipients overridable="false"></recipients></pre>                                                                                                    |
|           |            | <br>                                                                                                    |
|           |            |                                                                                                    |

Table 7-21: Guidelines for modifying the Recipients section

| Element | Parent | Description, attributes, and usage guidelines                                                                                |
|---------|--------|----------------------------------------------------------------------------------------------------|
|         |        | The Recipient section supports the following properties:                                                                     |
|         |        | • <b>prName</b> - Friendly name of the recipient or destination.                                                             |
|         |        | The following code sample shows John Smith as the name of the delivery confirmation recipient:                               |
|         |        | <pre><recipient type="Email" visible="false"></recipient></pre>                                                              |
|         |        | <br>                                                                                                    |
|         |        | • prDestination - Destination address.                                                                                       |
|         |        | The following code sample shows jsmith@AccuRoute.com as the destination for the delivery confirmation message:               |
|         |        | <pre><recipient type="Email" visible="false"></recipient></pre>                                                              |
|         |        | <pre> <prdestination>jsmith@AccuRoute.com</prdestination></pre>                                                              |
|         |        |                                                                                                    |
|         |        | <ul> <li>prFinalFormCode - File format of the delivery confirmation message. Use one of the<br/>following values:</li> </ul> |
|         |        | ► G4.TIF for a G4 TIFF file                                                                                                  |
|         |        | ▶ PDF for a PDF file                                                                                                    |
|         |        | ▶ OCR.PDF for a PDF file that contains OCR-rendered text                                                                     |
|         |        | ▶ OCR.DOC for a Word document that contains OCR-rendered text                                                                |
|         |        | ▶ OCR.RTF for a rich text format document with OCR-rendered text                                                             |
|         |        | ▶ OCR.TXT for a simple text document that contains OCR-rendered text                                                         |
|         |        | The following code sample shows OCR.TEXT as the file format for the delivery confirmation message:                           |
|         |        | <pre><recipient type="Email" visible="false"></recipient></pre>                                                              |
|         |        | <prfinalformcode>OCR.TXT</prfinalformcode>                                                                                   |
|         |        | <pre> </pre>                                                                                                    |

#### **Attachments section**

Table 7-22: Guidelines for modifying the Attachments section

| Element     | Parent | Description, attributes, and usage guidelines                                                                                 |  |
|-------------|--------|----------------------------------------------------------------------------------------------------|--|
| Attachments | View   | Section defining default attachments to messages created with this view.                                                      |  |
|             |        | The optional attribute <b>overridable</b> enables or prevents overrides within this section. Use one of the following values: |  |
|             |        | <ul> <li>true (default) to allow overrides</li> <li>false to prevent overrides</li> <li>For example:</li> </ul>               |  |
|             |        | <pre><view overridable="true" version="04.00.00"></view></pre>                                                                |  |
|             |        | < <attachments overridable="true"></attachments>                                                                              |  |
|             |        | <br>                                                                                                    |  |
|             |        | <br>                                                                                                    |  |
|             |        | For an override to be valid, the View section must allow overrides.                                                           |  |

Table 7-22: Guidelines for modifying the Attachments section

| Element    | Parent      | Description, attributes, and usage guidelines                                                                                                    |
|------------|-------------|----------------------------------------------------------------------------------------------------|
| Attachment | Attachments | The optional attribute <b>visible</b> determines whether the additional attachments are visible on the form. Use one of the following values:                                                                                |
|            |             | <ul> <li>true (default) to display additional attachments</li> <li>false to hide them</li> <li>The following code sample hides the additional attachments specified in the view configuration:</li> </ul>                    |
|            |             | <pre><attachments overridable="true">      <attachment attachmenttype="file" visible="false"></attachment></attachments></pre>                                                                                               |
|            |             | <br>                                                                                                    |
|            |             | <br>                                                                                                    |
|            |             | The required attribute <b>attachmenttype</b> defines the attachment type. Use one of the following values:                                                                                                    |
|            |             | <ul> <li>file (default) to specify the UNC path to a file that should be added to the form when the view loads</li> <li>web to specify the URL of a web page that should be added to the form when the view loads</li> </ul> |
|            |             | <ul> <li>urllink to specify the URL of a web page that should be added to the message when the<br/>server prepares it for delivery</li> </ul>                                                                                |
|            |             | <ul> <li>unclink to specify the UNC path to a file that should be added to the message when the<br/>server prepares it for delivery</li> <li>The following code sample show the attachment type urllink:</li> </ul>          |
|            |             | <pre><attachments overridable="true"></attachments></pre>                                                                                                    |
|            |             |                                                                                                    |
|            |             | <br>                                                                                                    |

Table 7-22: Guidelines for modifying the Attachments section

#### **Element Parent** Description, attributes, and usage guidelines The Attachment section supports the following properties: prAttachmentOriginalPathname - If attachmenttype="file" or attachmenttype="unclink", then this required property represents the complete path to the file attachment, including the file name and its native extension. If attachmenttype=web or attachmenttype=urllink, then this required property represents the file name and needed extension of the attachment that is delivered as part of the message. The following code sample demonstrates the use of the property prAttachmentOriginalPathname with a UNC link. Here this property represents the complete path to the file attachment: <Attachment visible="true" attachmenttype="unclink"> <pra><prattachmentOriginalPathname> \\sapphire\standards\legal\confidentiality.txt </practachmentOriginalPathname> </Attachment> prAttachmentURL - URL, or web address, of the attachment. Use this property if attachmenttype=web or attachmenttype=urllink, and include the complete path to the file, including the file extension. The following code sample demonstrates the use of the property prAttachmentURL with a web page: <Attachment visible="true" attachmenttype="web"> <prattachmentURL> http://www.mycompany.com/privacy.txt </practachmentURL> <prAttachmentOriginalPathname> privacy.txt </practachmentOriginalPathname> </Attachment> Note: AccuRoute Desktop supports only attachments with static content. The application cannot automatically detect default pages, and does not support scripting such as redirects and active server pages.

#### RoutingSheets section

Table 7-23: Guidelines for modifying the RoutingSheets section

| Element       | Parent | Description, attributes, and usage guidelines                                                                                                    |
|---------------|--------|----------------------------------------------------------------------------------------------------|
| RoutingSheets | View   | Section defining the Routing Sheets associated with the view.                                                                                                    |
|               |        | Routing Sheet styles available to an AccuRoute Desktop user come from three sources:                                                                                                    |
|               |        | <ul> <li>\AccuRoute\AccuRouteServer\Languages\ENU\EmbeddedDirectives folder on the AccuRoute Server</li> <li>search folders defined in the AccuRoute Desktop configuration file (AccuRouteclient.xml)</li> <li>search folders specified by the AccuRoute Desktop user (if AccuRoute Desktop allows the user to add search folders)</li> <li>This section enables you to replace, add, or remove a Routing Sheet style from any of these sources.</li> </ul> |
|               |        | The optional attribute <b>overridable</b> enables or prevents overrides within this section. Use one of the following values:                                                                                                    |
|               |        | • true (default) to allow overrides                                                                                                    |
|               |        | false to prevent overrides     For example:                                                                                                    |
|               |        | <pre><view overridable="true" version="04.00.00"></view></pre>                                                                                                    |
|               |        | <pre> <routingsheets overridable="true"></routingsheets></pre>                                                                                                    |
|               |        | <pre> </pre>                                                                                                    |
|               |        | <br>                                                                                                    |
|               |        | For an override to be valid, the View section must allow overrides.                                                                                                    |
|               |        | The required attribute action determines the function of the RoutingSheets section.                                                                                                    |
|               |        | Use one of the following values:                                                                                                    |
|               |        | ▶ replace to replace the Routing Sheet styles from all three possible Routing Sheet style<br>sources with the Routing Sheet styles defined in this section                                                                                                    |
|               |        | <ul> <li>modify to add a Routing Sheet style to the view, remove a Routing Sheet style, or set<br/>a Routing Sheet style as the default</li> </ul>                                                                                                    |
|               |        | The following code sample demonstrates a RoutingSheets section that replaces the existing Routing Sheet styles in the view with the styles defined in the section. (This is an abbreviated example that shows the general structure of the section where the Routing Sheet action is to be defined.)                                                                                                    |
|               |        | <pre><view overridable="true" version="04.00.00"></view></pre>                                                                                                    |
|               |        | <pre> <routingsheets action="replace" overridable="true"></routingsheets></pre>                                                                                                    |
|               |        | <br>                                                                                                    |
|               |        | <br>                                                                                                    |

Table 7-23: Guidelines for modifying the RoutingSheets section

| Element      | Parent        | Description, attributes, and usage guidelines                                                                                                    |
|--------------|---------------|----------------------------------------------------------------------------------------------------|
| RoutingSheet | RoutingSheets | Section identifying a Routing Sheet style.                                                                                                    |
|              |               | The configuration of this section depends on whether RoutingSheets, the parent element, has been configured to replace or modify Routing Sheet styles:                                                           |
|              |               | <ul> <li>If the RoutingSheets section is configured to replace Routing Sheet styles, this section<br/>identifies the Routing Sheet styles that should be available in the view.</li> </ul>                       |
|              |               | The attribute <b>default</b> is optional. It denotes whether the Routing Sheet style is the default. Use one of the following values:                                                                            |
|              |               | ▶ true to denote a default Routing Sheet style                                                                                                    |
|              |               | ► false (default)                                                                                                    |
|              |               | The following abbreviated code sample replaces the Routing Sheet styles in the view with two new styles. The second style is the default:                                                                        |
|              |               | <pre><routingsheets action="replace">      <routingsheet></routingsheet></routingsheets></pre>                                                                                                    |
|              |               | <routingsheet default="true"></routingsheet>                                                                                                    |
|              |               |                                                                                                    |
|              |               | <ul> <li>If the RoutingSheets section is configured to modify Routing Sheet styles, this section<br/>indicates the modification action and the Routing Sheet style associated with the action.</li> </ul>        |
|              |               | The attribute action is required. Use one of the following values:                                                                                                    |
|              |               | ▶ add to add a Routing Sheet template to the list of Routing Sheet styles                                                                                                    |
|              |               | ▶ remove to remove a Routing Sheet style from the view                                                                                                    |
|              |               | ▶ modify to set a Routing Sheet style as the default                                                                                                    |
|              |               | The attribute <b>default</b> is optional. It can be used when adding or modifying a Routing Sheet style to denote that the Routing Sheet style being identified is the default. Use one of the following values: |
|              |               | ▶ true to denote a default Routing Sheet style                                                                                                    |
|              |               | ► false (default)                                                                                                    |
|              |               | The following abbreviated code sample demonstrates the removal of a Routing Sheet style and the addition of a Routing Sheet style that is the default:                                                           |
|              |               | <pre><routingsheets action="modify">      <routingsheet action="remove"></routingsheet></routingsheets></pre>                                                                                                    |
|              |               | <pre></pre>                                                                                                    |
|              |               | <pre></pre>                                                                                                    |

Table 7-23: Guidelines for modifying the RoutingSheets section

#### **Element** Description, attributes, and usage guidelines **Parent** The RoutingSheet section supports the following properties: prName and prDescription - Use these properties to identify a Routing Sheet style when adding, modifying, or replacing a Routing Sheet style in the view. prName represents the filename of the Routing Sheet template, for example, GeneralRoutingSheet.omtpl. prDescription represents the description of the Routing Sheet template. The description of a Routing Sheet template is defined in the text file that has the same filename as the Routing Sheet template file. For example, Simple.OMTPL contains the template data and Simple.TXT contains the description. The following code sample demonstrates the addition of the Routing Sheet template CorporateStandard.OMTPL: <RoutingSheets action="modify"> <RoutingSheet action="add"> <prDescription>CorporateStandard</prDescription> orporateStandard.omtpl </RoutingSheet> </RoutingSheet> prPath - Use this property to identify a Routing Sheet style when removing a Routing Sheet style from the view. It represents the path to the Routing Sheet template file including the filename and extension. Use wildcard expressions to indicate multiple Routing Sheet styles with common: ▶ filenames (CorporateStandard.\*) ▶ file types (\*.OMTPL) ▶ descriptions (\*Standard) ▶ paths (\\sapphire\AccuRoute\AccuRouteServer\Languages\ENU\EmbeddedDirectives\\*) The following code sample removes Routing Sheet styles from the view using a wildcard expression: <RoutingSheets overridable="false" action="modify"> <RoutingSheet action="remove"> <prPath>\\sapphire\RoutingSheetStyles\\*</prPath> </RoutingSheet> </RoutingSheets>

## Other AccuRoute Desktop optional configurations

This section includes:

Configuring the access code to include billing data (7-44)

Hiding the Email copy to field (7-45)

Connecting the client automatically without prompting the user on startup (7-45)

Adding the user's email address to the Email copy to field (7-46)

Setting the default server in the Connect to Server dialog box (7-46)

Setting the default cover page for fax recipients (7-47)

Setting the file formats that are valid for a destination type (7-48)

#### Configuring the access code to include billing data

The view file contains a section called Transformations that enables you to conveniently "transform" or customize string values using any combination of message properties such as prOriginator, recipient properties such as prDestination, Embedded Directive properties such as prSingleUse, and template variables such as "SENDER CUSTOMI".

This data transformation capability enables you to modify the access code string value so that it includes the data from the billing fields in AccuRoute Desktop.

## To configure the access code string value to contain data from the billing fields in AccuRoute Desktop:

- Determine the view file where you want to add this configuration. If you are using AccuRoute Desktop out of the box, choose Default.VIEW.
- 2 Open the file in Notepad or an XML editor.
- **3** Go to the **Transformations** section. (Search on Transformations if necessary.)
- **4** Add the following lines:

This code populates the string value prAccessCode with merged data from the billing fields %LEGAL\_BILL\_01%, %LEGAL\_BILL\_02%, and %LEGAL\_BILL\_03%. The carets (^) in the original prAccessCode string format are removed. String values from these fields are merged with no spaces.

- Modify the XML if necessary. Use the guidelines on creating transformations. (Go to <u>Transformations section</u> on 7-28.)
- 6 Save the view file and close it.

#### Hiding the Email copy to field

#### To hide the Email copy to field in AccuRoute Desktop:

- I Determine the view file where you want to add this configuration. If you are using AccuRoute Desktop out of the box, choose Default.VIEW.
- 2 Open the file in Notepad or an XML editor.
- 3 Go to the **UI** section. (Search on UI if necessary.)
- 4 Add the following lines:

This code hides the **Email copy to** option. The attribute overridable is set to false, so a derived view cannot override this configuration. (Change the value of the attribute overridable if necessary.)

5 Save the view file and close it.

#### Connecting the client automatically without prompting the user on startup

AccuRoute Desktop can be configured so that it connects to the AccuRoute server automatically—without prompting the user to log in.

# To configure AccuRoute Desktop to connect to the AccuRoute Server without prompting the user to log in:

Locate AccuRouteclient.xml on the client (...\AccuRoute\AccuRoute Desktop) or in the AccuRoute Desktop setup on the AccuRoute server (...\AccuRoute\AccuRouteServer\Clients\AccuRoute Desktop).

If any modifications are made to the AccuRoute Desktop setup on the AccuRoute server and the environment has an AccuRoute server cluster, AccuRoute strongly recommends repeating this procedure on the alternative AccuRoute server.

- 2 Open the file in Notepad or an XML editor.
- 3 Go to the **Servers** section. (Search on Servers if necessary.)
- 4 Add the following lines:

This code enables AccuRoute Desktop to connect to the AccuRoute server automatically. The element Servers must declare autoconnect="true", and the appropriate AccuRoute server must be set as the default server (default="true").

- Verify that the connection string is correct. (Go to <u>Table 5-1: Connection string formats for DCOM</u>, <u>HTTP</u>, and secure HTTP connectivity on 5-5.)
- 6 Note the following concepts pertaining to logon behavior in AccuRoute Desktop:
  - If the email application is configured to start automatically and autoconnect="true", AccuRoute
     Desktop suppresses the Connect to Server dialog box on startup and connects to the
     AccuRoute server automatically.
  - If the email application is configured to prompt the user to select an identity/profile and autoconnect="true", the user selects an email identity/profile and then AccuRoute Desktop connects to the AccuRoute server.
  - o If the element prMailType uses the value None (See the description of prMailType on 6-6.) and autoconnect="true", the user must complete the Connect to Server dialog box on startup. After providing a name and email address, the user must select Always connect to this server. Then AccuRoute Desktop connects to the AccuRoute server automatically.
- 7 Modify the XML if necessary. Use the guidelines on modifying the connection behavior. (Go to <u>Servers</u> on 6-8.)
- 8 Save the file and close it.

#### Adding the user's email address to the Email copy to field

#### To include the user's email address in the Email copy to field:

- I Determine the view file where you want to add this configuration. If you are using AccuRoute Desktop in its default configuration, choose Default.VIEW.
- 2 Open the file in Notepad or an XML editor.
- 3 Go to the **Defaults** section. (Search on Defaults if necessary.)
- **4** Add the following lines:

```
<EmbeddedDirective>
     cuRouteCCMySelf>1cuRouteCCMySelf>
</EmbeddedDirective>
```

5 Save the view file and close it.

#### Setting the default server in the Connect to Server dialog box

#### To set the default server in the Connect to Server dialog box:

- I Locate AccuRouteclient.xml on the client (...\AccuRoute\AccuRoute Desktop) or in the AccuRoute Desktop setup on the AccuRoute server (...\AccuRoute\AccuRoute Server\Clients\AccuRoute Desktop).
  - If any modifications are made to the AccuRoute Desktop setup on the AccuRoute server and the environment has an AccuRoute server cluster, AccuRoute strongly recommends repeating this procedure on the alternative AccuRoute server.
- 2 Open the file in Notepad or an XML editor.

**3** Go to the **Servers** section. (Search on Servers if necessary.)

It should look similar to the following and contain all available AccuRoute servers in your environment:

4 Set the attribute default on the AccuRoute server that should be selected by default in the Connect to Server dialog box that appears on startup.

The following example shows server A as the default server:

5 Save the file and close it.

#### Setting the default cover page for fax recipients

#### To set the default cover page for fax recipients:

- I Determine the view file where you want to add this configuration. If you are using AccuRoute Desktop out of the box, choose Default.VIEW.
- 2 Open the file in Notepad or an XML editor.
- **3** Go to the **FaxCoverpages** section. (Search on FaxCoverpages if necessary.)

It should look similar to the following and contain the cover page styles that are associated with the view:

4 Set the attribute default on the cover page that should be selected by default in the options for fax recipients.

The following example shows the last cover page style InvestRelations set as the default:

**5** Save the view file and close it.

#### Setting the file formats that are valid for a destination type

Using the AccuRoute Server Administrator, you can configure the types of file formats that are valid for each destination type that you make available to users. This configuration is part of Registered Users, so the configuration can apply to individual users or to the default user which impacts all non-registered users.

#### To configure the file formats that are valid for a destination type:

- I Start the AccuRoute Server Administrator.
- 2 Do one of the following:
  - For a registered user: Click Registered Users in the console tree and double-click a user in the details pane.
- o For all non-registered users: Right-click Registered Users and select User Defaults.
- 3 Click the AccuRoute tab.
- 4 Select a destination type in the list and click **Configure**.
- 5 Click the **Final Forms** tab. The list displays all the file formats that are supported for the destination type. Configure the file formats as needed:
  - o To remove a final form as a valid file format for a destination type: Clear **Enabled**.
  - o To set a final form as the default selection for a destination type: View the properties of a file format and select **Default**.
- 6 Save your changes. (When you click **OK** on the **Registered Users** dialog box, a progress bar indicates that your changes are being saved.)

## AccuRoute Queue

#### This section includes:

Creating a routing rule for routing to multiple queues for the "Rescan" deficiency (7-49)

Modifying a notification template to include user-entered values (7-49)

# Creating a routing rule for routing to multiple queues for the "Rescan" deficiency

To configure a routing rule for routing to multiple queues for the Rescan deficiency:

- I Click Start > All Programs > Omtool > Omtool Server Administrator.
- 2 In the console tree, expand the Omtool Server.
- 3 Go to the Rules > Outbound > New.
- 4 In the Specify the Criteria for this Rule box, click Add. From the Add Rule Criteria page, select Destination is an AccuRoute Queue, click **Next**.
- In the Items to Match, verify the option is selected. In the text box add the Queue email address, for example: queue@yourcompany.com and click Add then click Finish.
- 6 Click Next. In the **Specify the Actions for this Rule** page, click **Add**. The Add Actions page opens.
- 7 Select Route to AccuRoute Queue option and click Next. The Route to AccuRoute Queue page opens.
- 8 In the Select an AccuRoute Queue settings section, check the Specific Queue option. From the drop-down menu, select the Queue email address: <a href="mailto:queue@yourcompany.com">queue@yourcompany.com</a>.
- 9 Click Finish, then Next, Next and Finish to create the rule.

## Modifying a notification template to include user-entered values

You can configure the notification messages to include user entered values by configuring the <code>omNotification-IIQ.omtpl</code> template.

#### To modify the omNotification-IIQ.omtpl:

- I Navigate to the following directory on the Omtool server: \\Program Files\omtool\Omtool \\
  Server\\Languages\\ENU\\Templates
- 2 Locate the omNotification-IIQ.omtpl template.
- 3 Make a copy of the .OMTPL file and keep it as backup.
- 4 Open the file using WordPad.
- 5 Enter template variables as needed. For example, to include template variables so that the information you enter in the Name, Company and Comments text box in the Routing Transaction Description text box are not substituted in the notification message, enter the information in the omNotification=IIQ.omtpl template as shown below:

Name: %SENDER\_CUSTOM1% Company: %SENDER CUSTOM2%

Comments:%SENDER\_CUSTOM3%

- 6 Save the file.
- 7 Verify that the file has the .OMPTL extension.

The value set by the IIQ operator will replace the matching value found in the %<VALUE>%s, and will remove percents as well.

## **AccuRoute Server Monitor**

This section includes:

Adding the AccuRoute Server Monitor Administrator snap-in to a Remote Administrator (7-51)

Defining server properties (7-52)

# Adding the AccuRoute Server Monitor Administrator snap-in to a Remote Administrator

If you have a Remote Administrator MMC, you can add AccuRoute Server Monitor to the MMC console.

To add AccuRoute Server Monitor to the Omtool Remote Administrator:

- I Open the Omtool Administrator.
- 2 Select Console and select Add/Remove Snap-in.

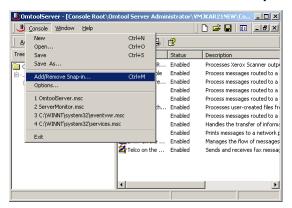

3 Click Add to view a list of available snap-ins.

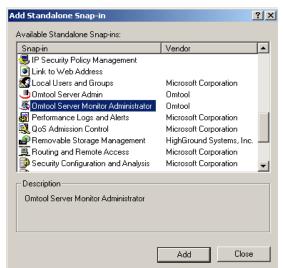

4 Scroll down the list of available snap-ins, select **AccuRoute Server Monitor Administrator**, and click **Add**. The **Specify AccuRoute Server Monitor** window appears.

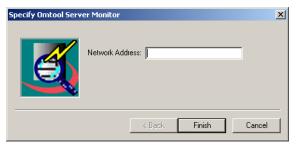

- **5** Enter the Network IP Address or name of the server you wish to monitor.
- 6 Click Finish, click Close, and then click OK.

## Defining server properties

This section includes:

Defining the Suspend Monitor tab (7-52)

Adding a new suspend monitoring specification (7-53)

Removing a suspend monitoring specification (7-53)

Modifying the specifications for an existing Suspend Monitor item (7-54)

#### **Defining the Suspend Monitor tab**

The Suspend Monitor feature allows you to suspend monitoring of the server for specified dates and times.

To open the Suspend Monitor tab in the server properties:

Right-click the server, select **Properties**, and then Click the **Suspend Monitor** tab. (Or, highlight the server, click **Action** on the toolbar, select **Properties**, and Click the **Suspend Monitor** tab.)

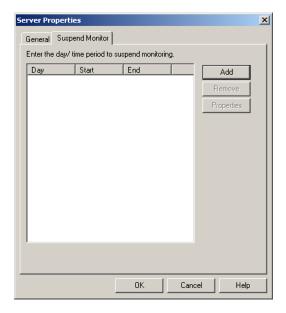

The available options are:

Add - Allows you to enter new days and times to suspend monitoring.

**Remove** - Allows you to delete single or multiple suspend monitoring specifications.

**Properties** - Allows you to modify specifications for an existing Suspend Monitor item. You can only modify one item at a time.

#### Adding a new suspend monitoring specification

#### To add a new suspend monitoring specification:

I Click **Add** on the Suspend Monitor tab. The **Suspend Monitor Data** screen appears.

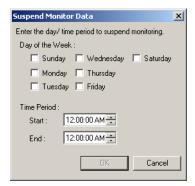

- 2 Select the **Days of the Week** and the **Time Period** for which you want to suspend monitoring.
- 3 Click OK.

#### Removing a suspend monitoring specification

Use the following procedure to remove a suspend monitoring specification.

To remove a suspend monitoring specification:

- I Highlight an existing specification on the **Suspend Monitor** tab. You can also select multiple specifications using **CTRL-Click** and **Shift-Click**.
- 2 Click Remove.
- 3 Read the Are you sure you want to delete the selected item? message. Click Yes to delete it or No to keep it.
- 4 Click **OK** to close the **Suspend Monitor** tab.

### Modifying the specifications for an existing Suspend Monitor item

#### To modify a suspend monitoring specification:

I Highlight the item on the **Suspend Monitor** tab and click **Properties**. The **Suspend Monitor Data** screen appears.

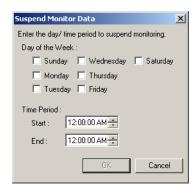

2 Make any changes needed and click **OK**.

## AccuRoute FaxCenter

#### This section includes:

- Sending a test fax (7-55)
- Retrieving the test fax in FaxCenter (7-55)
- Routing the test fax from FaxCenter to an e-mail account (7-56)

## Sending a test fax

Using the following procedure, you will send a test fax. Before you send the fax, you must consider the inbound routing rule you created for FaxCenter. The inbound fax will only be routed from the server to FaxCenter if the fax matches the criteria you specified in this routing rule. If necessary, you might need to modify this rule for the purposes of testing the fax. For example, if the routing rule specifies that all inbound faxes will be routed from the server to FaxCenter on Fridays only, you might need to modify this rule to include the day you are sending the test fax—unless you are sending the test fax on a Friday.

#### To send a test fax:

From any fax machine—including those inside your company, send a fax to a fax number in your company.

Tip If you want to track the progress of the fax on the server, you can view the journal for that fax in the Administrator. The journal contains a log of events related to that fax.

## Retrieving the test fax in FaxCenter

Using the following procedure, you will launch FaxCenter on the client system and locate the test fax in the New **Items** queue.

#### To locate the test fax:

- I Log on to the client system.
- 2 Click the Start button and select Programs > FaxCenter > FaxCenter Console. The Connect to Server dialog box appears.
- 3 Type the computer name or IP address of the server in the **Server** text box, type the e-mail address of the FaxCenter user in the **E-mail** text box, type the appropriate password for the FaxCenter user in the **Password** text box, and click **Connect**.
- 4 Click on the test fax in the **New Items** queue to view it in the page view pane.
  - Tip If the test fax does not appear in the **New Items** queue, you can troubleshoot the fax from the Administrator. See "Click the Journal tab." on page 56.

**Note** Depending on the permissions you configured for the FaxCenter login account, you might only be able to view the first page of the fax or the entire fax.

5 Click the Journal tab.

## Routing the test fax from FaxCenter to an e-mail account

Once you can view the test fax in FaxCenter, you should route it to an e-mail account that you can access. After you route the fax from FaxCenter to an e-mail account and retrieve the fax from the e-mail account, you will have simulated the steps that will occur when your company receives actual faxes.

When a FaxCenter user routes an inbound fax, the user can route the fax to e-mail recipients, network printers, fax machines, and your company's document management system or document repository. However, you will route the test fax to an e-mail account because it will be easy for you to retrieve it. This also allows you to test the mail connector that moves faxes to your mail server for delivery.

Using the following procedure, you will open the test fax in FaxCenter and route it to an e-mail account that you can access.

#### To route the test fax to your e-mail account:

- I Start FaxCenter, log in, and click on the test fax in the **New Items** queue. (If the **New Items** queue does not appear, click **View** and select **New Items**.)
- 2 Click **Edit** and select **Route Item**. The **Route Selected Item** dialog box appears.
- 3 Select your e-mail address from the list on the left and click the **Add Recipient** button, or type your e-mail address in the **Type destination or select from list** text box and click the **Add** button.
- In the **Pages to route** text box, indicate the pages you want to route by selecting **All Pages** from the drop-down menu or typing the page numbers in the text box.
- 5 Under **Routing Transaction Description**, type the name of the original sender in the **Name** text box, the original sender's company name in the *Company* text box, and your comments about the fax in the **Comments** text box.
  - Depending on the permissions you configured for the FaxCenter login account, you might have granted permissions for this user to leave the **Name** or **Company** fields empty.
- 6 Click **Route**. The server prepares and sends the fax to the destination you specified, and FaxCenter moves the fax to the Processed Items queue.
- 7 Log in to the e-mail account where you routed the test fax.
- 8 In your inbox, you should see a message indicating that a FaxCenter user has routed a fax to you. Follow the instructions in the e-mail to retrieve the test fax.

# Section 8: Uninstallation

This section of the AccuRoute Clients Installation Guide explains the standard uninstallation process.

This section includes:

Uninstalling AccuRoute Clients (8-1)

Uninstalling Accuroute Clients in Silent Mode (8-1)

## Uninstalling AccuRoute Clients

#### To uninstall AccuRoute clients:

I On the system Control Panel, select Programs > Programs and Features > Uninstall or change a program.

OR

Click Start > Control Panel > Add/Remove Programs.

- 2 Select **AccuRoute** [Client name] and click **Remove** / **Uninstall**., where [Client name] is the Client you want to uninstall.
- 3 Follow the prompts to remove the application.

To verify that AccuRoute client is removed, browse the directory structure on the client and verify that the client has been removed.

# Uninstalling Accuroute Clients in Silent Mode

#### To remove the AccuRoute client in silent mode:

- I Log on to the client with an account that belongs to the local Administrators group.
- 2 Copy the AccuRoute client setup directory to a local drive, or map a drive to the folder that contains the setup program. (The setup program is required to silently remove the application.)
- 3 Open a command prompt.
- **4** Set the current directory to the AccuRoute client setup directory.
- 5 Run: setup.exe /s /V"/qn REMOVE=ALL"

This removes AccuRoute client from the default location.

# Section 9: Troubleshooting

This section contains descriptions to troubleshoot different AccuRoute clients.

This section includes:

AccuRoute Desktop (9-2)

Server Monitor (9-3)

Fax Center (9-4)

Note: The following clients have no troubleshooting topics.

- Web Apps
- Print to AccuRoute
- AccuRoute Queue
- AccuRoute Acquisition
- AccuRoute Connect
- AccuRoute COM API
- Cost Recovery

## AccuRoute Desktop

This section includes:

Error when profiling DOCX and XLSX type documents to a Worksite v8.2 repository (9-2)

# Error when profiling DOCX and XLSX type documents to a Worksite v8.2 repository

**Problem:** When I try and profile a document of type DOCX or XLSX from AccuRoute Desktop v6.0 to a Worksite repository v8.2, the **Save** button is disabled and profiling fails.

**Solution:** When profiling a document from AccuRoute Desktop to WorkSite, the file type must be defined and cannot be blank. In this case, the **Type** field is blank which is the reason for the **Save** button is disabled.

WorkSite servers prior to v8.5 do not have the "out of the box" DOCX and XLSX file extensions in the registered file types. In order to use DOCX and XLSX file types, the WorkSite Administrator must add support for them by adding them to the list of registered types on the WorkSite server for a particular database. Once added, the Type field will be pre-populated in the new profile dialog for the DOCX, XLSX extensions.

#### To add the DOCX and XLSX document types in the Worksite server

- I Go to Worksite DMS 8.2 server system.
- 2 Navigate to Start> All Programs> Interwoven server> Database Administration. The Worksite Database management page opens.
- 3 Select **Type** to see the default file types supported list.
- 4 Right click and select Add. The Add Type page opens.
- 5 In the **Description** and **Alias** fields, specify appropriate values.
- 6 In the DMS extension field, enter %V.
- 7 In the App. Extension field enter DOCX.
- 8 Click OK

DOCX file format is added as a new file type and displayed along with the existing file types.

9 Similarly add the XLSX extension (In the App. Extension field enter XLSX.)

After you have added the file types, you can successfully profile documents with file types DOCX and XLSX to the Worksite v8.2 repository.

## Server Monitor

This section includes:

1607 error (9-3)

Configuration file (9-3)

Connecting to the Server Monitor Service (9-3)

Clustered environments (9-3)

The information in the following sections will help you troubleshoot Server Monitor.

#### 1607 error

If you receive a 1607 error when installing Server Monitor, make sure you are not installing to a Windows Server that is running in Terminal Server Application mode. This is not a supported environment.

## Configuration file

All settings for Server Monitor are contained in the omsvrmonitor.config file. When the Server Monitor Services opens, it reads the settings contained in this file.

The omsvrmonitor.config file is located in the ...\AccuRoute\ServerMonitor directory.

**Note** In a clustered environment, when control passes to the secondary server, tests continue to be performed. The omsvrmonitor.config file, however, is not updated with the secondary server's name.

## Connecting to the Server Monitor Service

When the Server Monitor Administrator starts, it attempts to detect the Server Monitor Service locally. If the Server Monitor Service is not installed, the following error occurs: Failed to connect to specified monitor service (0x80040154). Click **OK** on the message box and proceed to Connecting to the AccuRoute Server Monitor Service (3-3).

### Clustered environments

If you have declared a preferred server, the preferred server must be active when you add it to Server Monitor.

### Fax Center

This section includes:

Tracking the status of the fax on the server (9-4)

Checking inbound routing rules (9-5)

Verify the installation of an image viewer (9-5)

## Tracking the status of the fax on the server

You can track the progress of the test fax on the server using the Administrator. If the server did not route the inbound fax to FaxCenter, did not deliver the fax for another reason, or paused during the processing of the fax, you can view the journal for that fax and see a log of events related to that fax.

Once the server routes the test fax to FaxCenter, you can view the journal for that fax in FaxCenter.

#### To view the test fax on the server:

- I Start the Administrator.
- 2 Expand the **Messages** item in the console tree and select **In Process**.

The **In Process** folder displays all messages and faxes being processed on the server. In the details pane, the top section displays a set of bar graphs, also called barometers, that represent the different processing phases of a fax. You can resize the Administrator window if necessary to view all the barometers.

Each barometer has a number that indicates the number of items in that processing phase. As items move through various phases of processing, the visual indicators on the barometers change in real-time.

Using these barometers, you can locate the processing phase of your test fax and watch it move through the other phases until the server dispatches the fax to FaxCenter.

3 Click the option button above the barometer you want to view.

If you cannot locate your test fax in the **In Process** queue, repeat these steps in the **History** queue.

- 4 Right-click on the test fax and select **Properties**.
- 5 Click the Journal tab.

Review the list of events. (Double-click an event to view more information about it.) If the server did not route the inbound fax to FaxCenter, did not deliver the fax, or paused during the processing of the fax, the journal provides you with the information you need to troubleshoot the issue.

Tip If you make any modifications to the settings on the server and you want to send your test fax again, you can resend the fax from the Administrator. For more information, refer to the Administrator help: <a href="http://www.AccuRoute.com/documentation/accuroute/6.0/faxcenter/faxcenteruserguide.pdf">http://www.AccuRoute.com/documentation/accuroute/6.0/faxcenter/faxcenteruserguide.pdf</a>

Section 9: Troubleshooting

## Checking inbound routing rules

When you troubleshoot your test fax, make sure that you created an inbound routing rule for FaxCenter. Also, verify that the details in this rule will route faxes to FaxCenter and that the appropriate FaxCenter users should receive faxes. If you configured the server to route faxes to all FaxCenter users, all FaxCenter users should be able to view the test fax in the New Items queue. If you configured the server to route faxes to a particular FaxCenter user, only that user should be able to view the test fax in the New Items queue.

## Verify the installation of an image viewer

If an image viewer is not installed, you will not be able to view the test fax in FaxCenter.

| 9-6 |                            | AccuRoute® Clients Installation Guide |
|-----|----------------------------|---------------------------------------|
|     | Section 9: Troubleshooting |                                       |
|     |                            |                                       |
|     |                            |                                       |
|     |                            |                                       |
|     |                            |                                       |
|     |                            |                                       |
|     |                            |                                       |
|     |                            |                                       |
|     |                            |                                       |
|     |                            |                                       |
|     |                            |                                       |
|     |                            |                                       |
|     |                            |                                       |
|     |                            |                                       |
|     |                            |                                       |
|     |                            |                                       |
|     |                            |                                       |
|     |                            |                                       |
|     |                            |                                       |
|     |                            |                                       |
|     |                            |                                       |
|     |                            |                                       |
|     |                            |                                       |
|     |                            |                                       |
|     |                            |                                       |
|     |                            |                                       |
|     |                            |                                       |
|     |                            |                                       |
|     |                            |                                       |
|     |                            |                                       |
|     |                            |                                       |
|     |                            |                                       |
|     |                            |                                       |
|     |                            |                                       |
|     |                            |                                       |
|     |                            |                                       |
|     |                            |                                       |
|     |                            |                                       |
|     |                            |                                       |
|     |                            |                                       |
|     |                            |                                       |
|     |                            |                                       |
|     |                            |                                       |
|     |                            |                                       |
|     |                            |                                       |